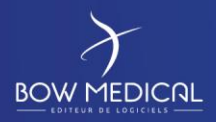

DIANE ANESTHESIE

SOCLE COMMUN Référence : FOR-EN14-02

Ver. 01

# SOCLE COMMUN

# DIANE ANESTHESIE

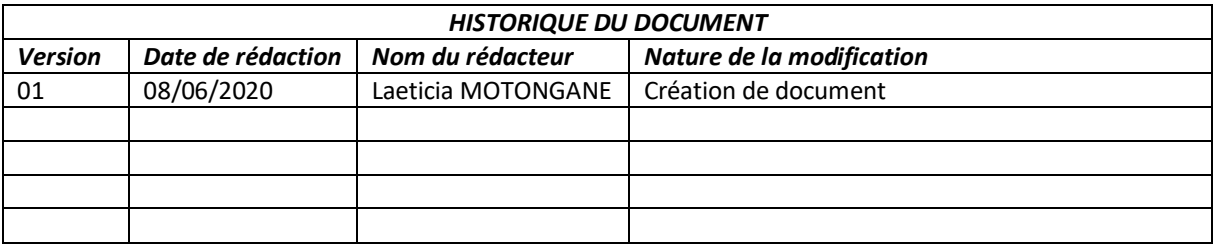

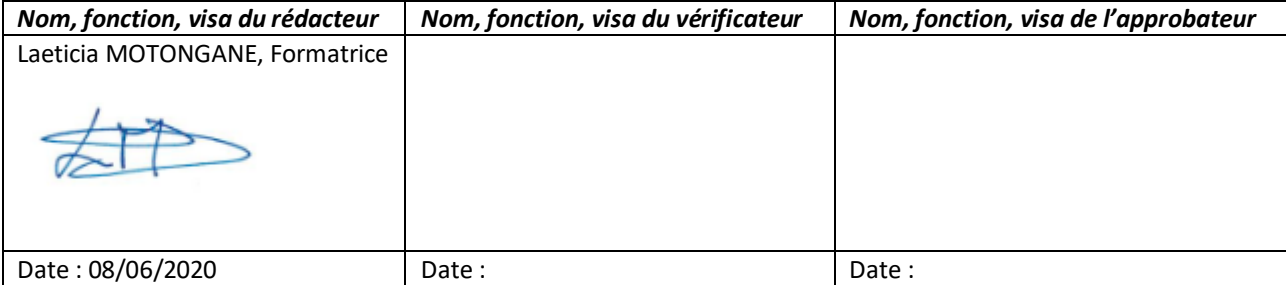

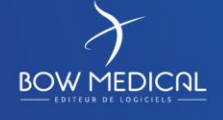

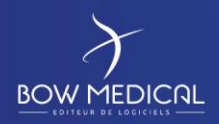

# **SOCLE COMMUN DIANE ANESTHESIE**

Référence : FOR-EN14-02

Ver. 01

#### Table des matières

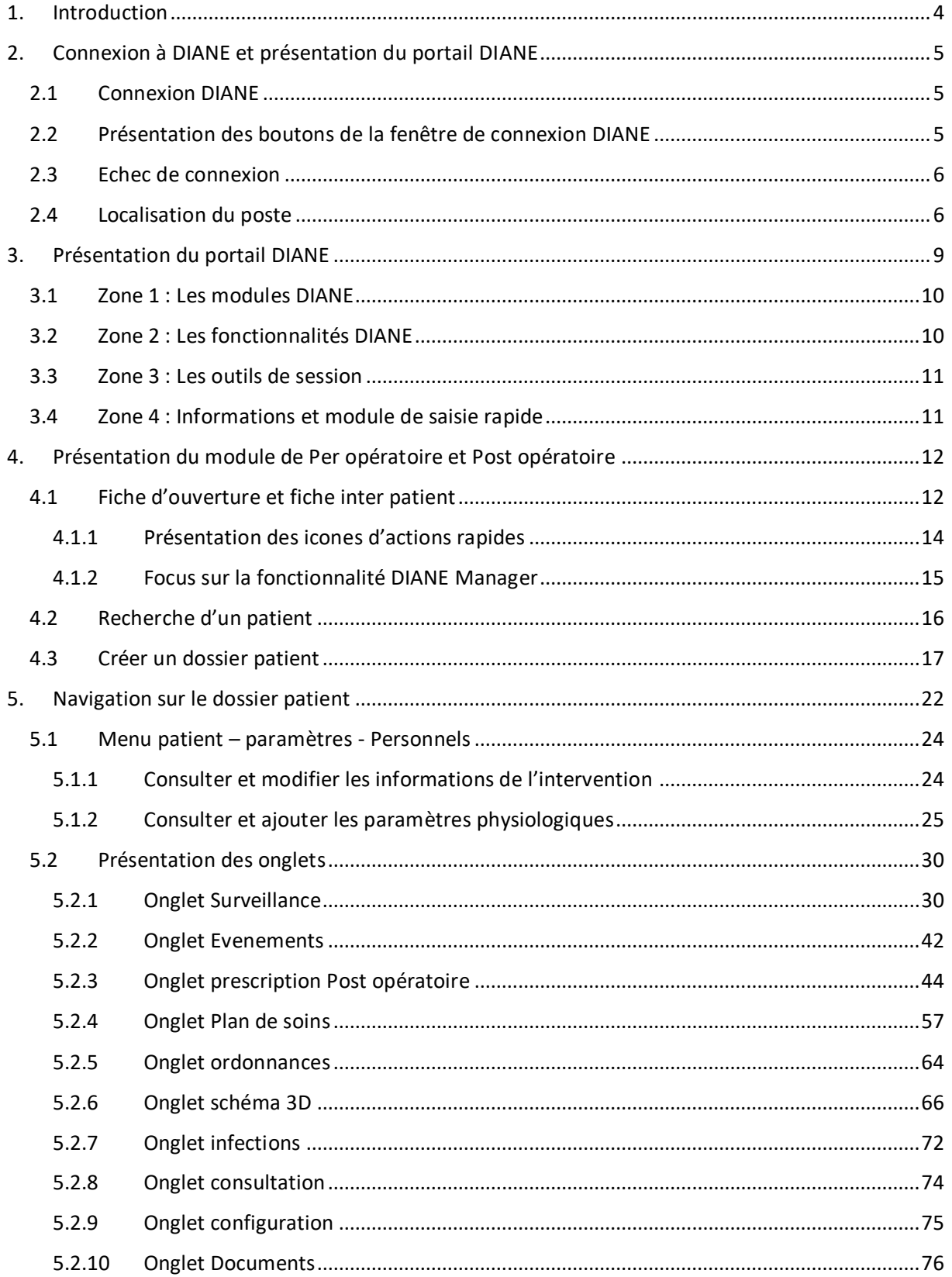

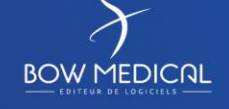

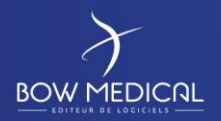

# SOCLE COMMUN

**DIANE ANESTHESIE** 

### Ver. 01

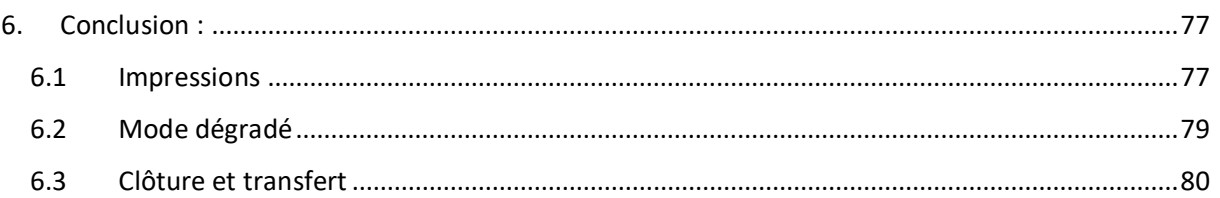

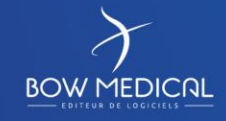

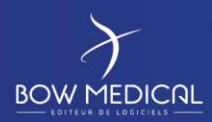

DIANE ANESTHESIE

Ver. 01

# <span id="page-3-0"></span>**1. Introduction**

Ce document a pour but de fournir un contenu de base à l'utilisation du logiciel Diane correspondant Celui-ci ne se veut pas exhaustif, notamment du fait des nombreuses possibilités de paramétrage de l'application.

Néanmoins le but est de permettre aux utilisateurs d'évoluer correctement dans le logiciel, notamment prescrire et mettre en œuvre le plan de soins, ce qui demande un minimum de compréhension de son fonctionnement.

La formation ANESTHESIE est destinée aux futurs utilisateurs DIANE, tels que les médecins, infirmiers, aidessoignants, personnels médicaux. Elle se déroule sur une durée de **3 heures**.

Pour toutes questions complémentaires, nous sommes joignables aux coordonnées suivantes :

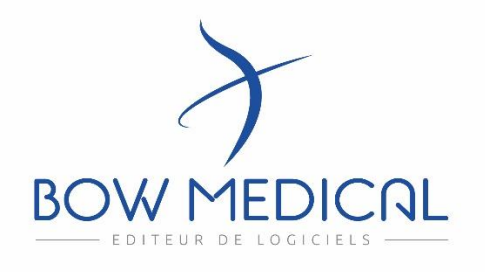

#### **BOW médical**

Adresse postale : 43 avenue d'Italie - 80090 AMIENS

Tél : 03.60.03.24.68

Fax : 09.72.29.34.87

Mail : *[contact@bowmedical.fr](mailto:contact@bowmedical.fr)*

Site internet : *<https://bowmedical.com/>*

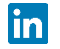

FOR-EN14-02 Socle Commun Per-Opératoire

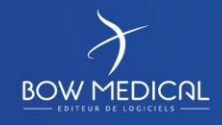

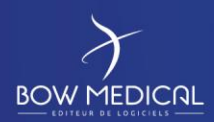

DIANE ANESTHESIE

Ver. 01

# <span id="page-4-0"></span>**2. Connexion à DIANE et présentation du portail DIANE**

#### <span id="page-4-1"></span>**2.1 Connexion DIANE**

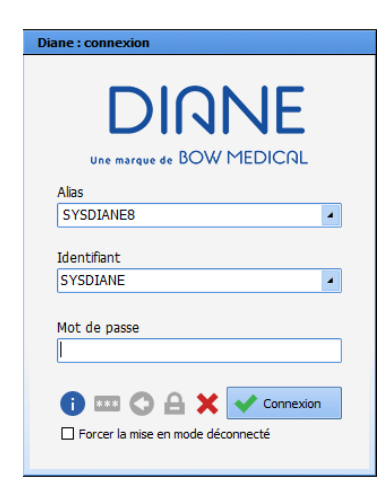

Pour se connecter à DIANE, deux possibilités, cliquez sur une des deux icônes présentes sur votre bureau ou dans votre barre des tâches :

Double cliquez sur l'icône DIANE sur votre bureau, la fenêtre de connexion DIANE s'ouvre.

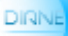

- Double cliquez sur l'icône Visual directement

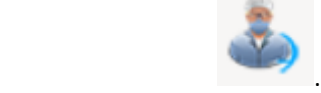

La fenêtre de connexion Diane ci-dessus s'ouvre afin de renseigner votre identifiant.

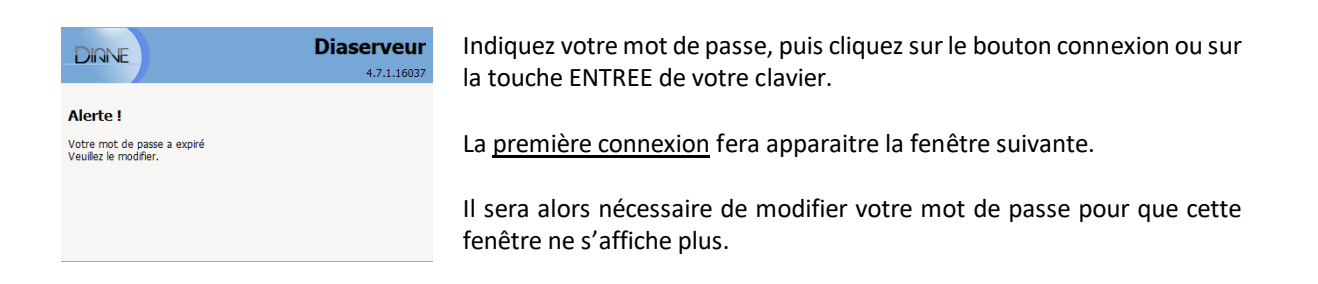

#### **2.2 Présentation des boutons de la fenêtre de connexion DIANE**

<span id="page-4-2"></span>Au survol des boutons, leurs fonctions apparaissent en commentaires :

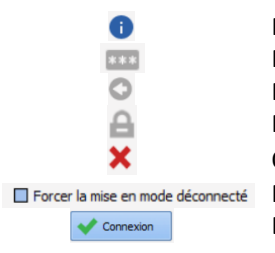

Permet d'avoir les informations de la version utilisée Permet de modifier de mot de passe Permet de modfier l'utilisateur courant Permet de verrouiller la station DIANE Quitter l'application DIANE Permet de forcer la mise en mode déconnecté Bouton de connexion (également accessible via ENTREE de votre clavier)

FOR-EN14-02 Socle Commun Per-Opératoire

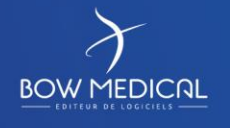

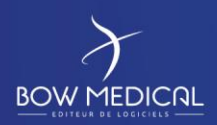

<span id="page-5-0"></span>查

#### DIANE ANESTHESIE

SOCLE COMMUN | Référence : FOR-EN14-02

Ver. 01

#### **2.3 Echec de connexion**

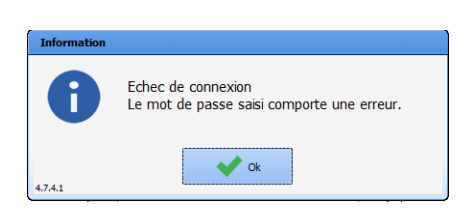

Si le mot de passe est erroné, la fenetre d'echec de connexion s'ouvre.

Verifiez votre mot de passe avec votre référent / service informatique/ formateur. Pensez à respecter la casse…

### <span id="page-5-1"></span>**2.4 Localisation du poste**

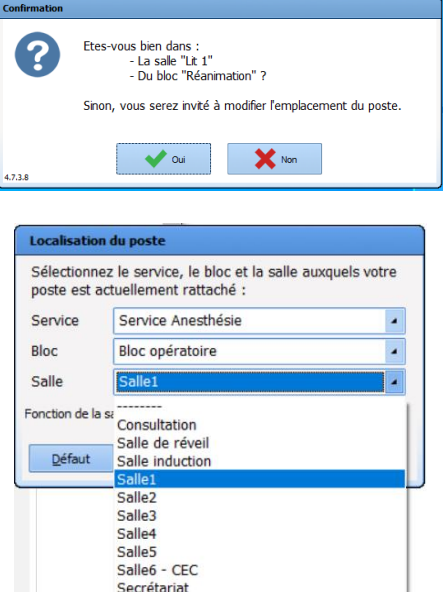

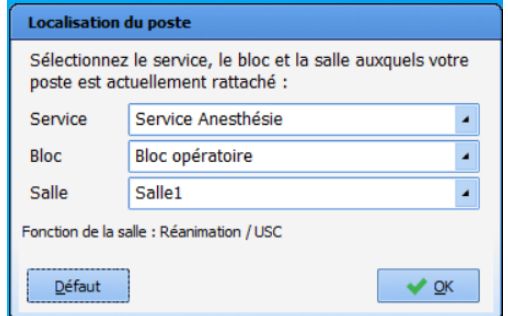

Après saisie du mot de passe, la fenêtre de confirmation de localisation de poste s'ouvre. Il faut définir l'emplacement souhaité. (Selon le paramétrage de l'établissement)

Si sélection NON, ouverture de la fenêtre de sélection de localisation de poste.

Choisir le service, Puis le bloc, Puis la salle souhaitée (la Salle 1 dans notre exemple), ou le(s) lit(s).

 $\Box$  Défaut Permet de définir la localisation choisie comme localisation par défaut (sélectionné d'office sur la station de DIANE)

Après validation, le logiciel vous indiquera qu'il doit redémarrer pour prendre en compte les changements. Passée la fenêtre de connexion, vous arrivez sur le **portail** où vous pourrez visualiser les patients présents dans le service et admettre un nouveau patient dans la chambre concernée.

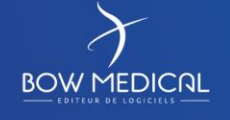

Modifié le : 08/06/2020

: **6 / 81**

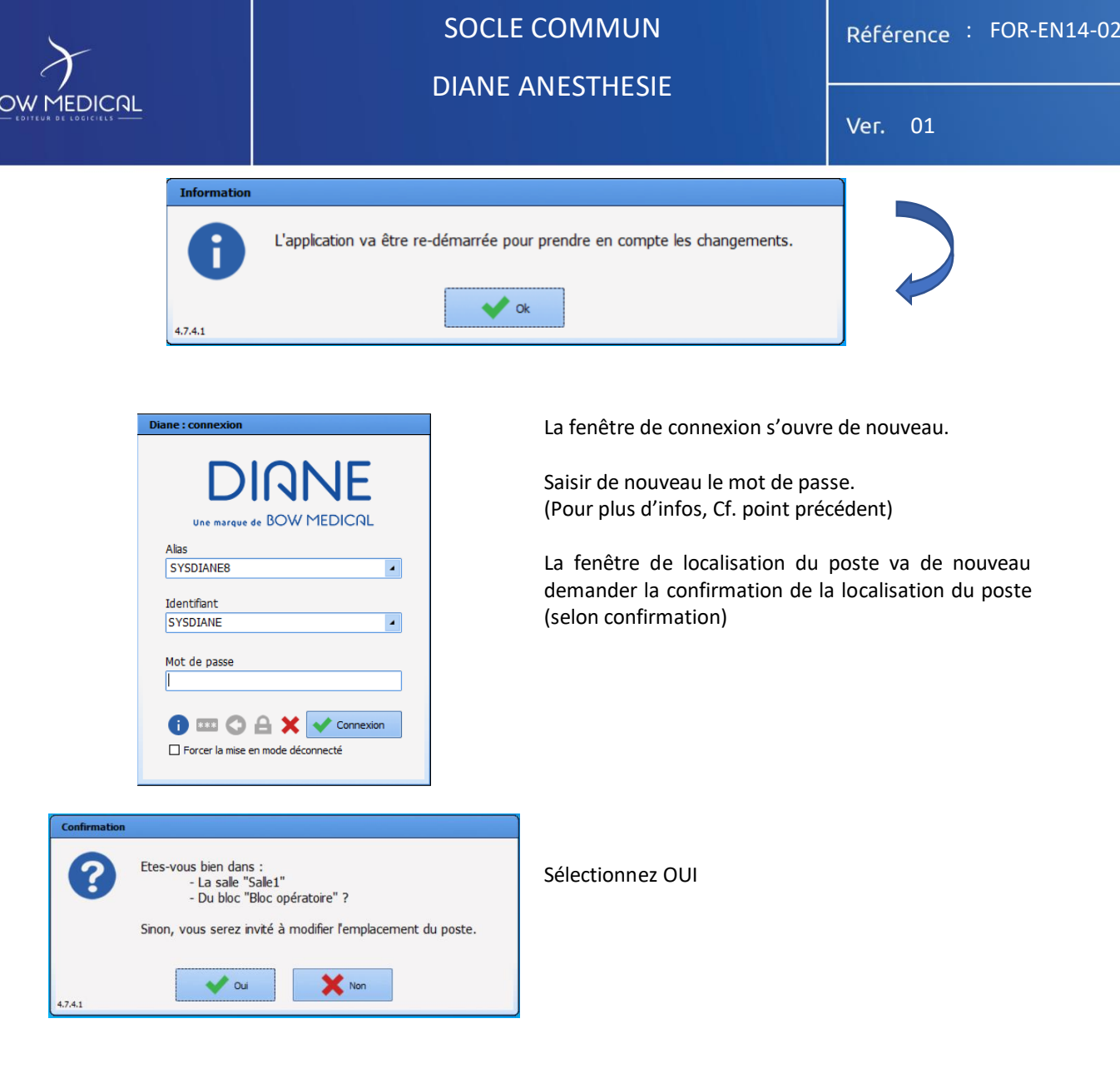

 $\overline{B}$ 

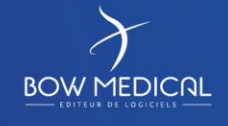

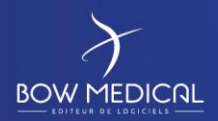

#### DIANE ANESTHESIE

Ver. 01

Le portail s'ouvre et donne accès aux différents modules et fonctionnalités de DIANE.

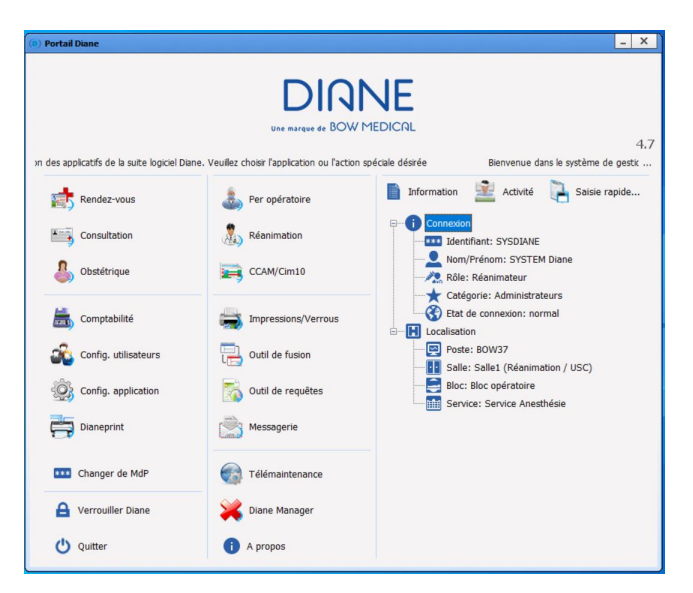

*Version 4.7.5 (4.7.4)*

Si un module est grisé, la fonction n'est pas présente dans l'établissement (ex : un centre ayant uniquement le module réanimation sans le module anesthésie)

La partie de droite permet rapidement de confirmer notre localisation au Bloc Salle 1, via le poste BOW 37, et sous l'utilisateur SYSDIANE

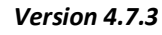

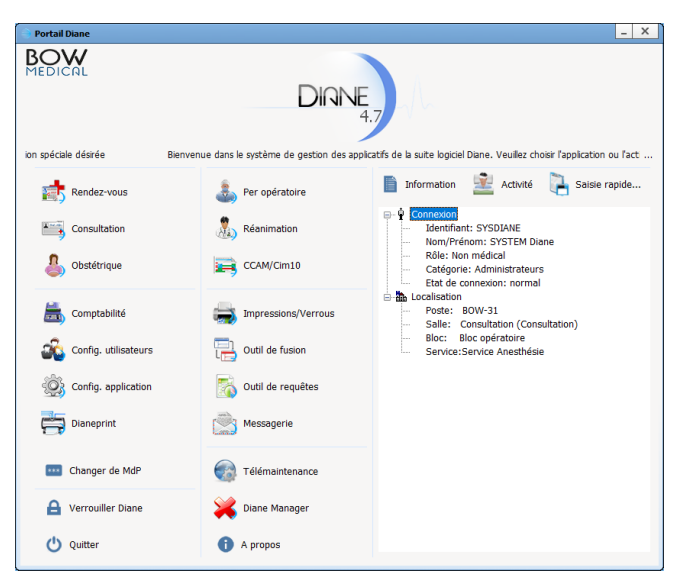

Le texte défilant en haut de l'application est paramétrable.

Le portail d'accueil est accessible dans la barre des taches via l'icône suivante :

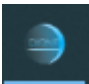

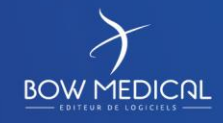

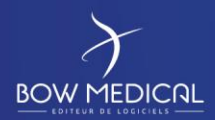

#### DIANE ANESTHESIE

Ver. 01

# <span id="page-8-0"></span>**3. Présentation du portail DIANE**

Pour simplifier la présentation des boutons, nous procédons à un découpage en 4 zones :

Découpage établi dans le cadre de la rédaction du présent document.

Si l'un des modules est grisé, cela signifie que le centre ne possède pas la licence de ce module, ou la fonction a été désactivée par la configuration utilisée.

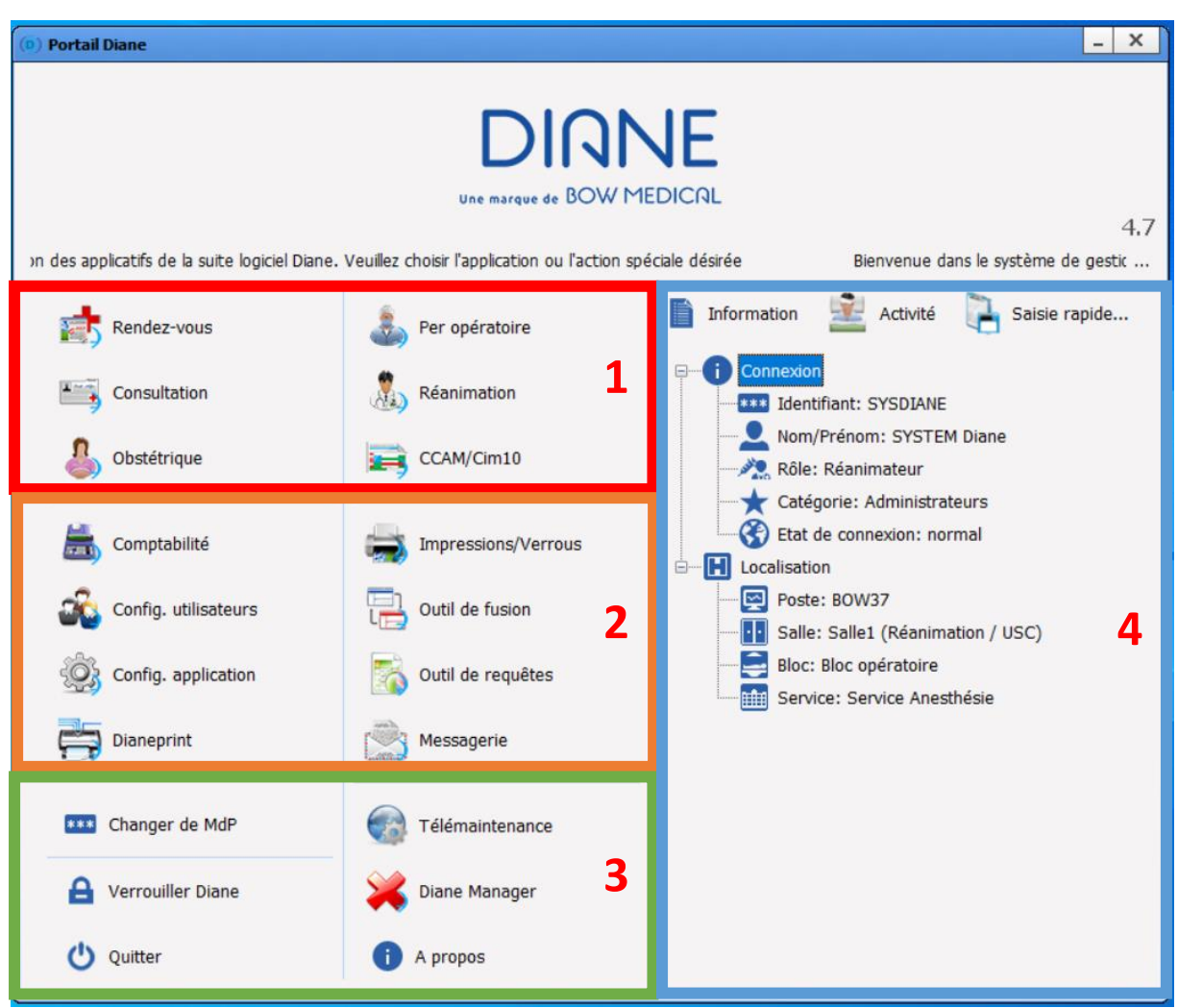

FOR-EN14-02 Socle Commun Per-Opératoire

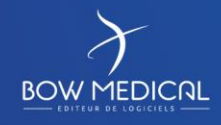

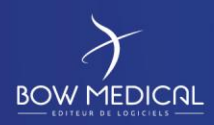

# DIANE ANESTHESIE

Ver. 01

# **3.1 Zone 1 : Les modules DIANE**

<span id="page-9-0"></span>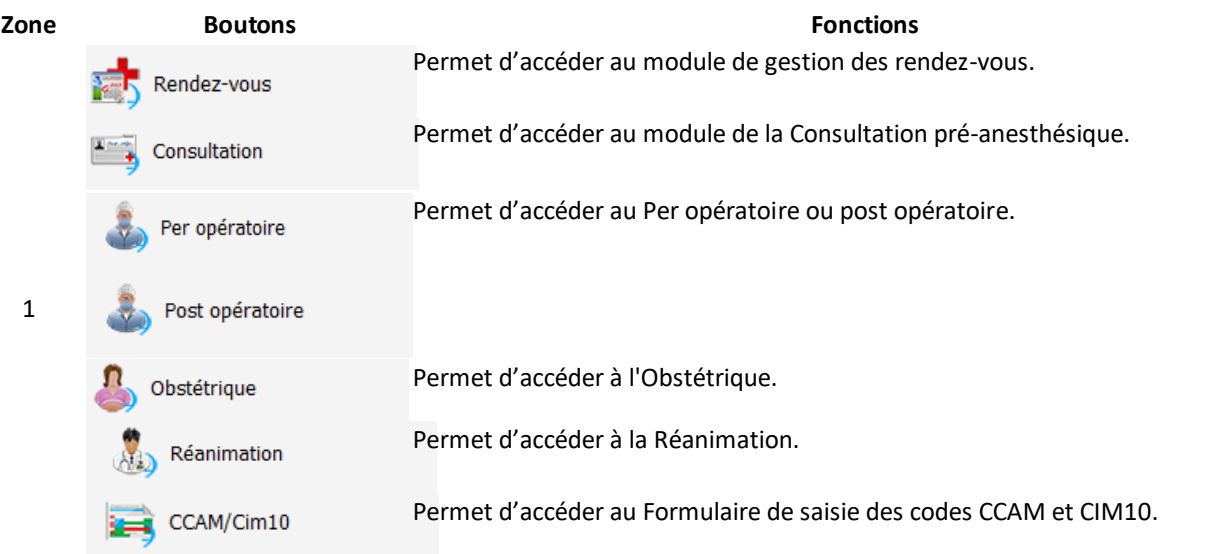

# <span id="page-9-1"></span>**3.2 Zone 2 : Les fonctionnalités DIANE**

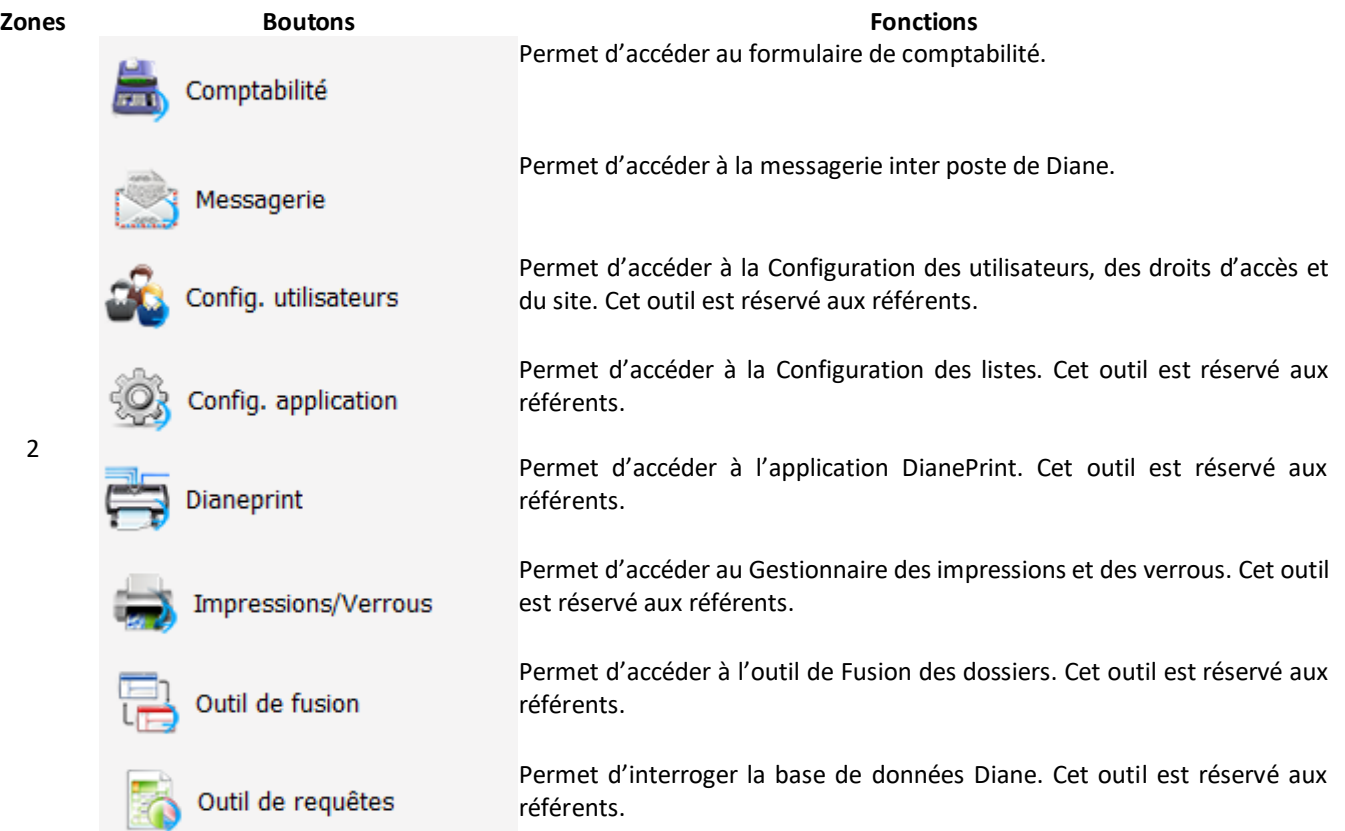

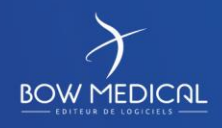

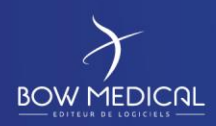

# DIANE ANESTHESIE

Ver. 01

# **3.3 Zone 3 : Les outils de session**

<span id="page-10-0"></span>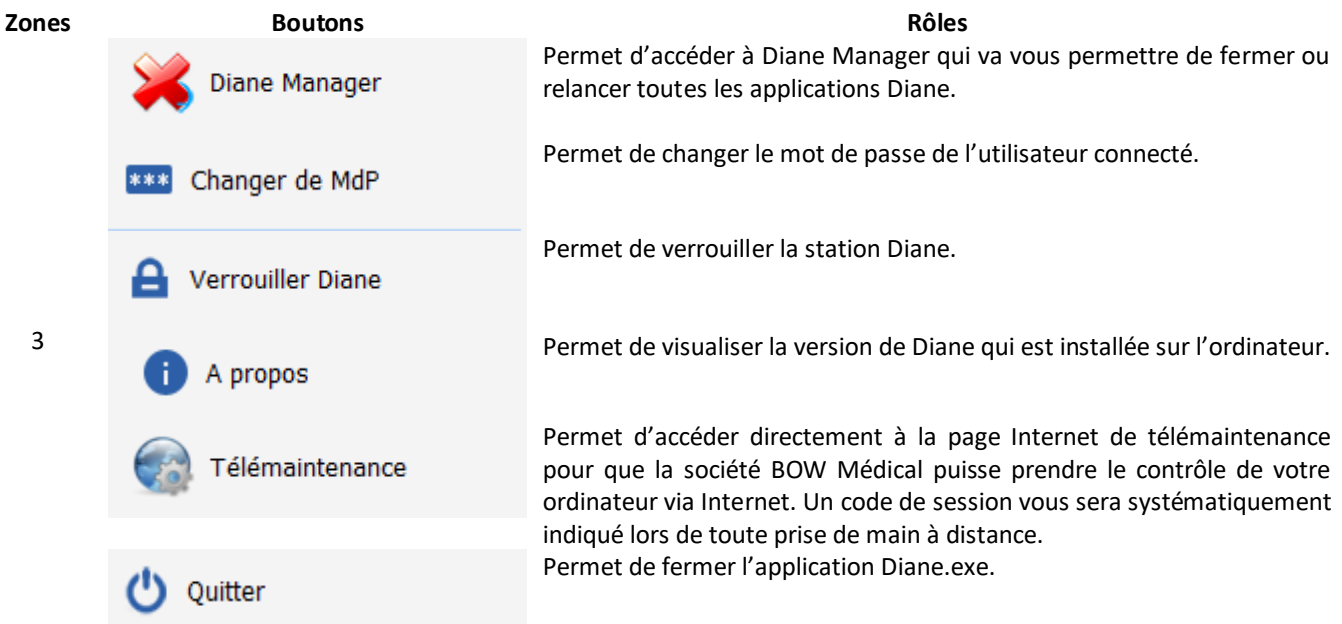

# **3.4 Zone 4 : Informations et module de saisie rapide**

<span id="page-10-1"></span>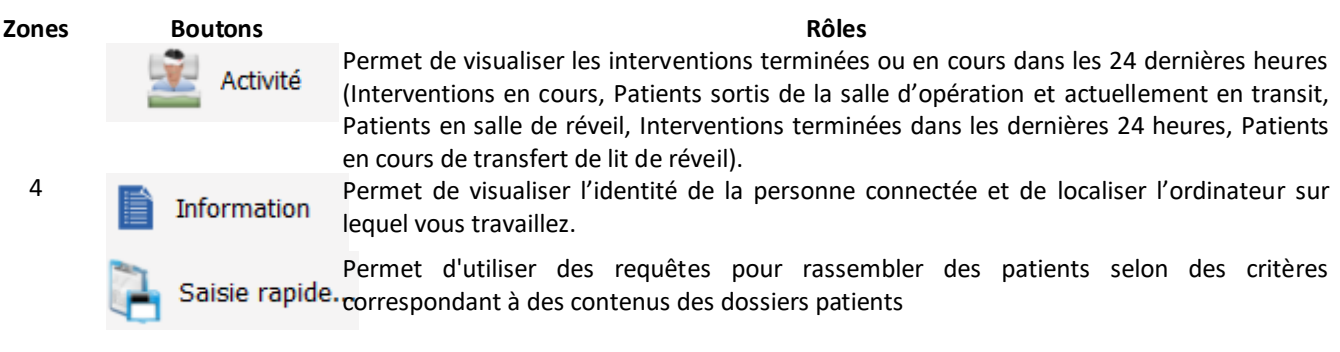

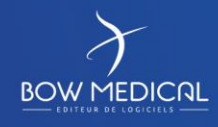

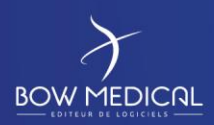

DIANE ANESTHESIE

Ver. 01

# <span id="page-11-0"></span>**4. Présentation du module de Per opératoire et Post opératoire**

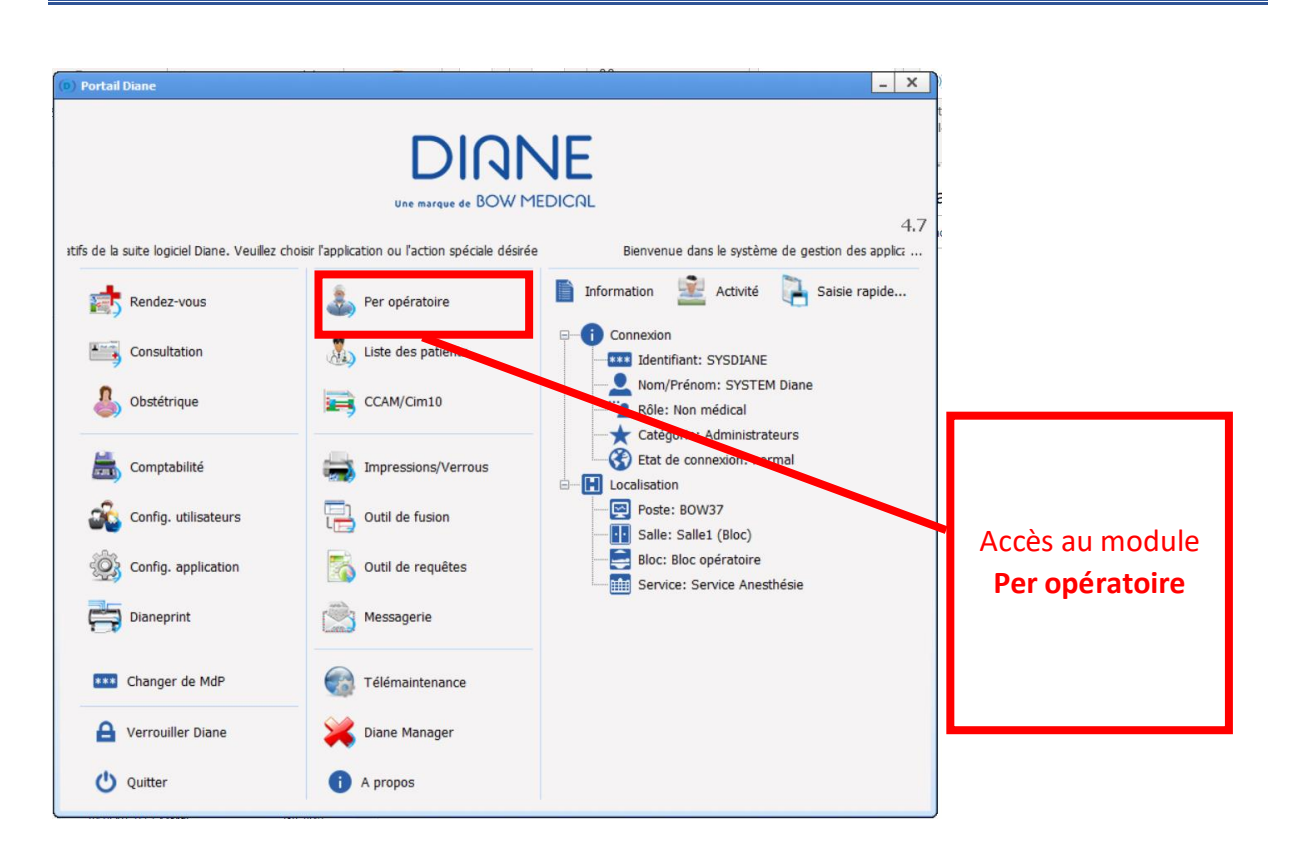

#### <span id="page-11-1"></span>**4.1 Fiche d'ouverture et fiche inter patient**

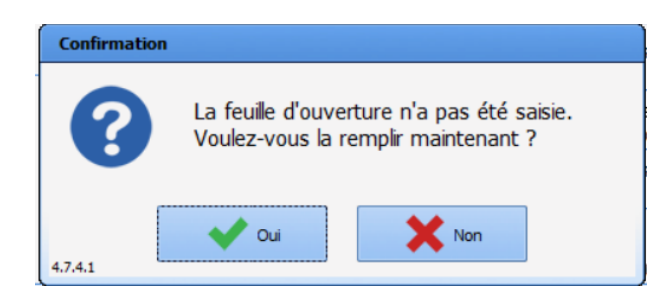

A l'ouverture du module pour la première fois de la journée, DIANE demandera la confirmation de l'ouverture de la feuille d'ouverture

Si oui, Cf. feuille d'ouverture (Cf. point suivant)

Si non, passez à l'étape suivante. La fiche<br>d'ouverture peut être renseignée d'ouverture peut être renseignée postérieurement.

FOR-EN14-02 Socle Commun Per-Opératoire

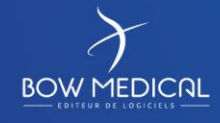

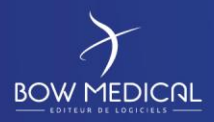

# DIANE ANESTHESIE

Ver. 01

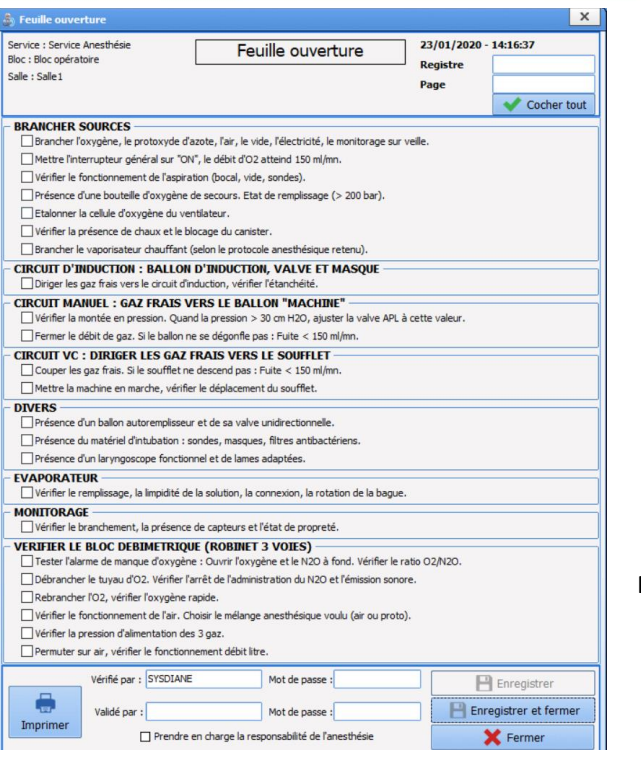

Feuille d'ouverture à remplir par coche

Possibilité de cocher tout

Signature nécessaire

Impression

Possibilité de prendre la responsabilité

FOR-EN14-02 Socle Commun Per-Opératoire

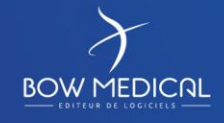

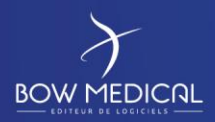

### DIANE ANESTHESIE

Ver. 01

**4.1.1 Présentation des icones d'actions rapides**

<span id="page-13-0"></span>A la droite de l'écran, sont situés des icones d'actions rapides.

- Permet de gérer les indisponibilités
- Permet de visualiser / compléter un dossier
- 

Permet d'imprimer les prescriptions groupées

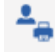

Permet d'imprimer la liste des patients présents

Permet d'accéder à la liste des refus

Permet d'accéder à la messagerie interne

Permet de déconnecter l'utilisateur courant (verrouille la station DIANE et ferme les dossiers ouverts à distance)

Mode deconnecté (le bandeau des fenetres devient rouge pour avertir du mode déconnécté)

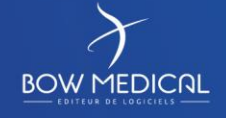

Modifié le : 08/06/2020

: **14 / 81**

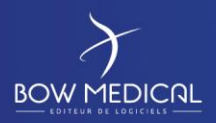

Ver. 01

#### **4.1.2 Focus sur la fonctionnalité DIANE Manager**

<span id="page-14-0"></span>Parallèlement à la présentation du portail, la fonctionnalité Diane manager doit être abordée, compte tenu de ses effets. En cas de dysfonctionnement bloquant de l'application, il est possible de fermer toutes les applications relatives à Diane à l'aide de Diane Manager.

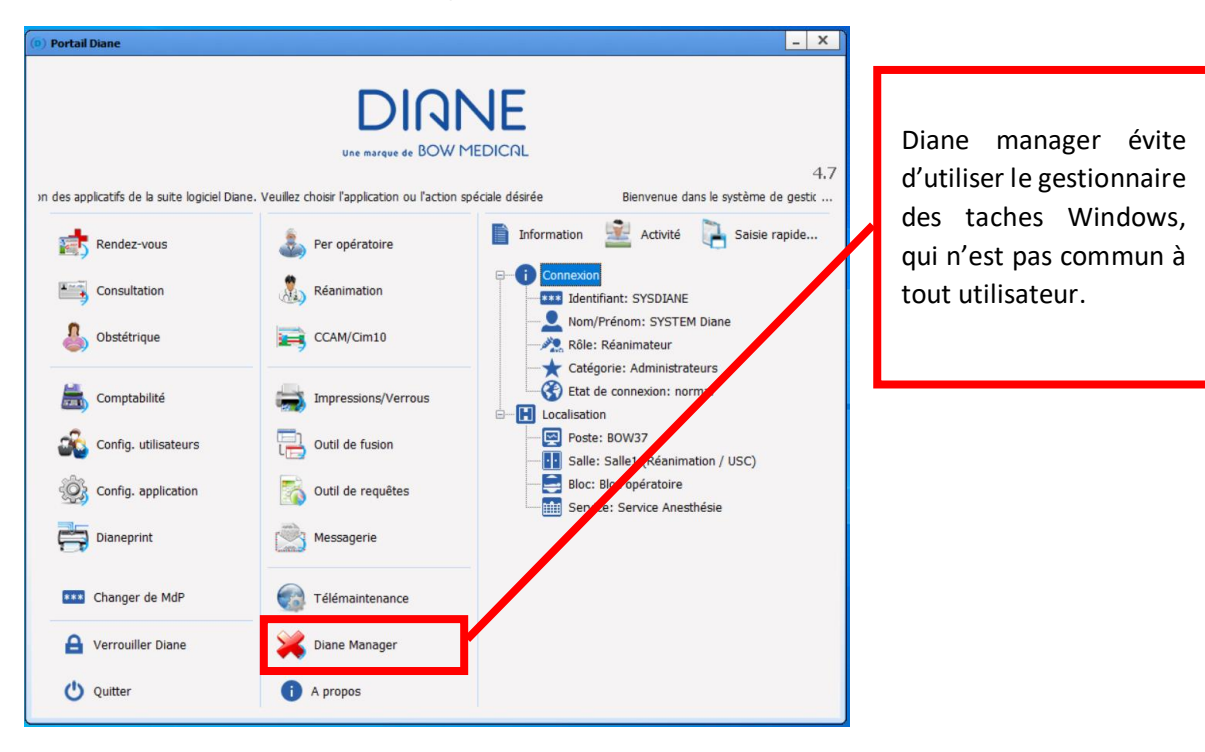

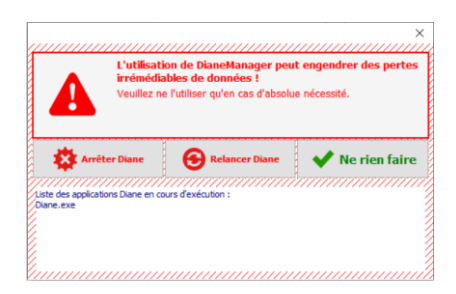

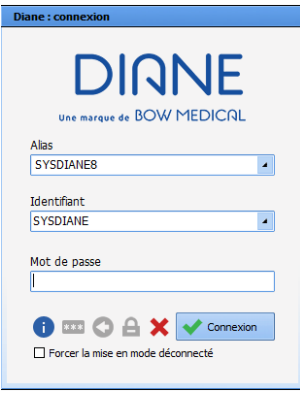

La fenêtre suivante s'ouvre afin de proposer l'arrêt de DIANE, la relance de DIANE, ou ne rien faire (qui permet de fermer cette fenêtre et revenir sur le portail).

Si vous choisissez l'arrêt, DIANE s'arrêtera automatiquement et toutes les fenêtres associées seront fermées.

Si vous choisissez de relancer DIANE, le logiciel va « rebooter » et revenir sur la fenêtre de connexion.

FOR-EN14-02 Socle Commun Per-Opératoire

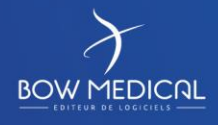

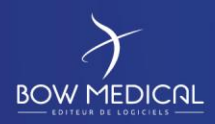

### DIANE ANESTHESIE

Ver. 01

### **4.2 Recherche d'un patient**

<span id="page-15-0"></span>Après avoir répondu à la fenêtre de confirmation de la feuille d'ouverture, la fenêtre de sélection d'un patient s'ouvrira automatiquement

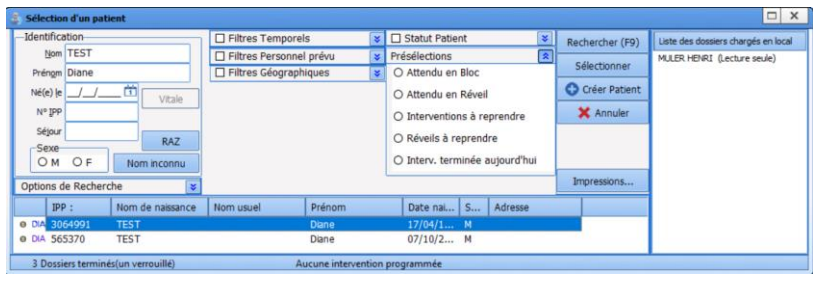

Dans la partie identification, tapez un ou plusieurs renseignements

- Nom
- IPP
- Date de naissance

La recherche par nom se déclenche dès les 3 premières lettres. Selon la configuration, la recherche peut être limitée à l'identification par IPP.

Une fois trouvé le dossier dans la liste (ici Test Diane), cliquez sur la ligne et sur le bouton sélectionner, ou double cliquer sur la ligne du patient…

S'ouvre alors une fenêtre de sélection de l'intervention du patient, reprenant les informations générales (nom, …)

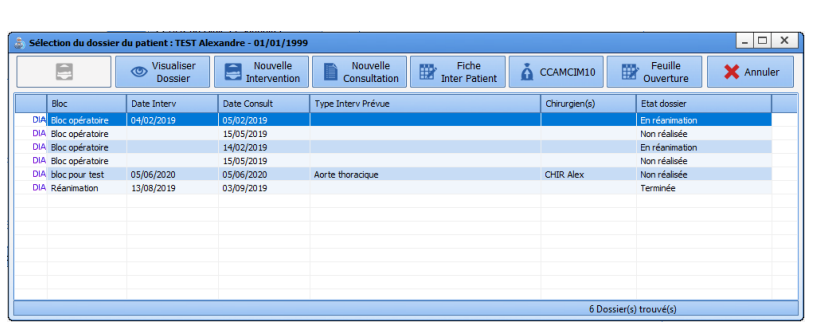

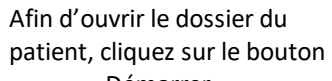

- **Démarrer**
- Reprendre réanimation
- Nouvelle réanimation /
- Visualiser dossier /
- Réanimation
- Nouvelle consultation
- Fiche inter patient
- CCAMCIM10
- Feuille d'ouverture

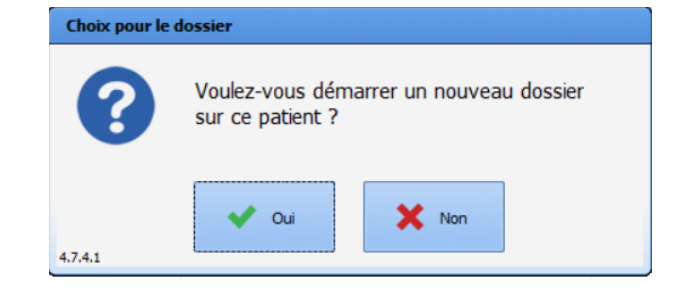

Nous allons démarrer une nouvelle intervention, sans consultation

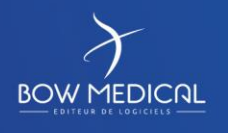

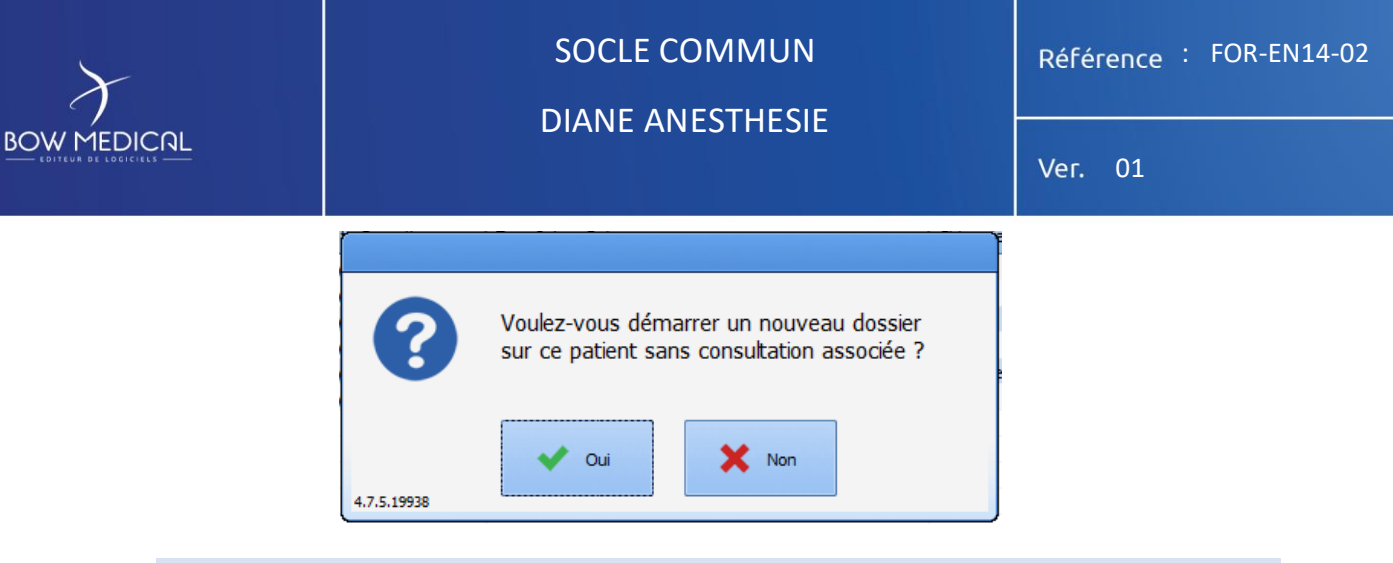

# <span id="page-16-0"></span>**4.3 Créer un dossier patient**

 $\star$ *Remarque* : Selon les centres, les dossiers patients sont **généralement** créés via le DPI, ou lors de la consultation. La création peut donc être impossible en tant qu'utilisateur.

Nous allons voir la procédure de création d'un patient, n'ayant pas été pré-enregistré via le DPI. Dans la pratique, le patient est précédemment connu du DPI et donc repris dans la liste patient DIANE.

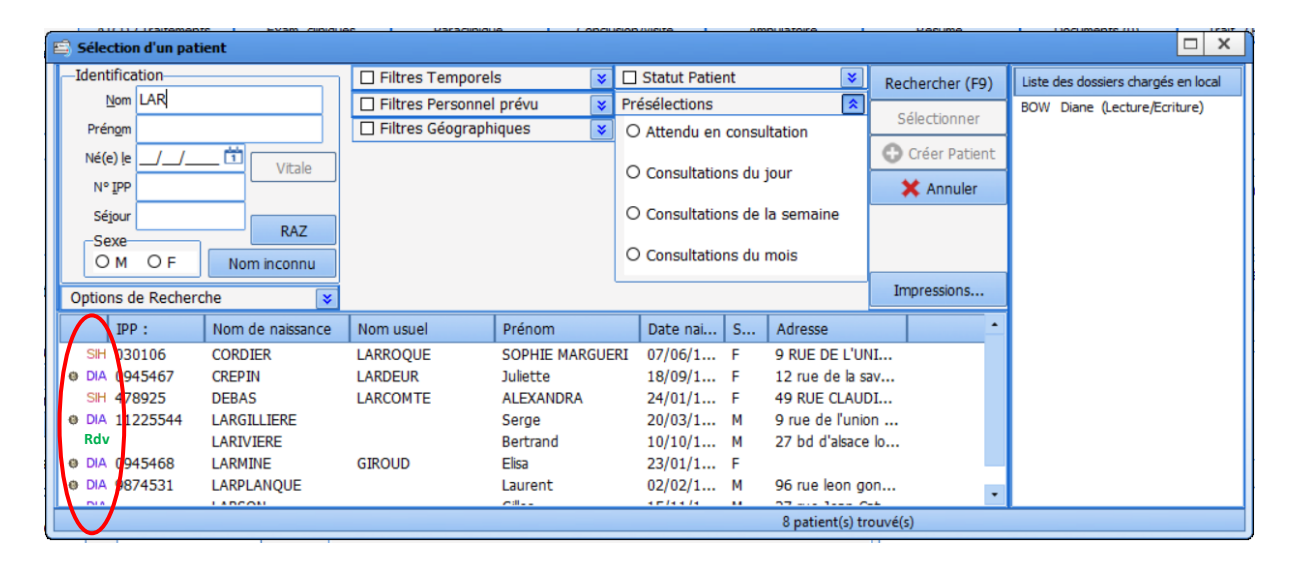

- Patient issu du module RDV Rdv
- Nouvelle identité issue du SIH  $SH$
- Patient déjà connu dans DIANE et associé à une identité du DPI **e** DIA
	- Patient déjà connu de DIANE mais non associé DIA

Si un patient ne se trouve pas dans la liste (cas de figure d'une urgence où le patient n'a pas suivi le circuit habituel par exemple) vous avez la possibilité de créer un dossier patient.

#### - **Si l'identité du patient est connue**

❶ Renseignez un Nom et un prénom (les deux seuls informations obligatoires)

**@**Cliquez sur le bouton **du Clicker Patient** qui s'est dégrisé.

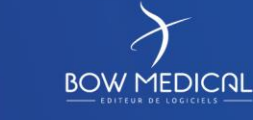

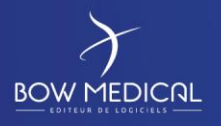

# DIANE ANESTHESIE

Ver. 01

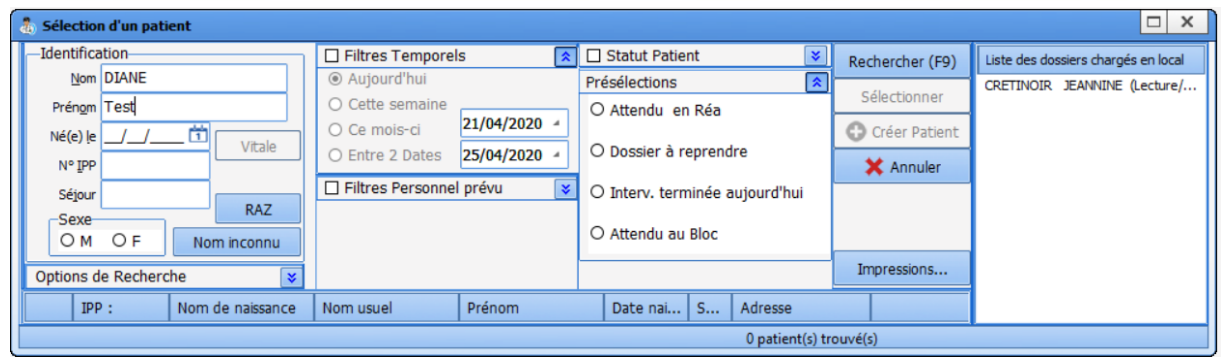

#### - **Dans le cas de l'homonymie :**

Si vous saisissez un nom et un prénom préexistant, Diane vous alertera de la présence d'un dossier homonyme

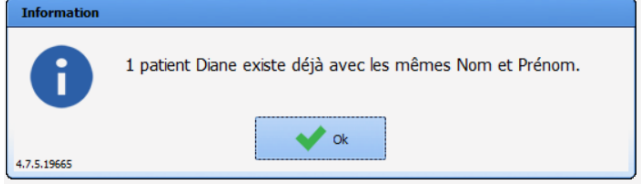

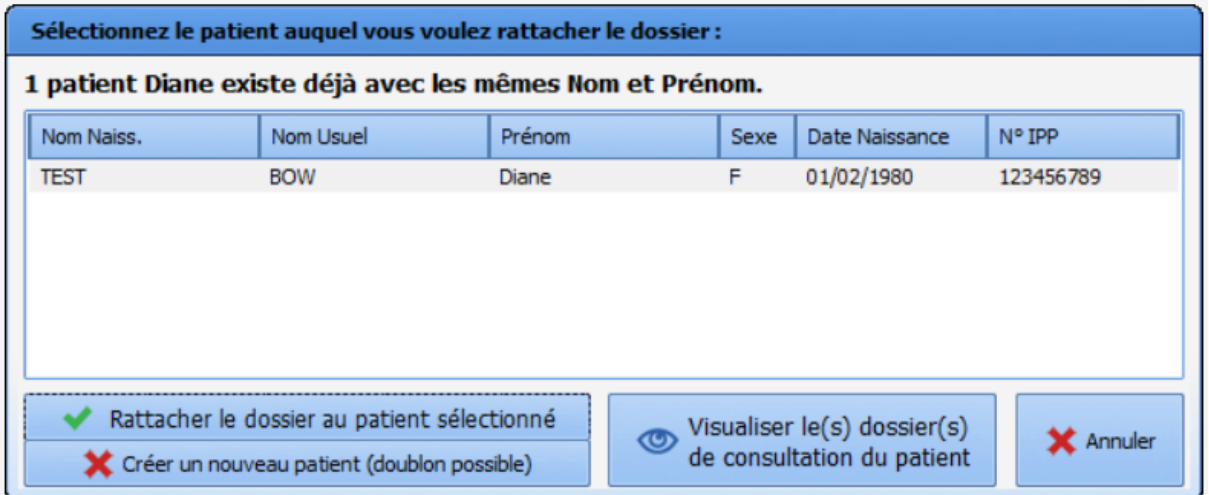

Une fenêtre de choix permet les 3 choix suivants :

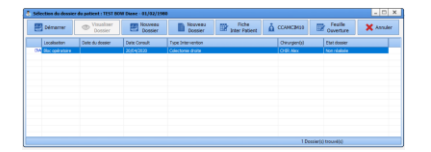

- Rattacher le dossier au patient sélectionné. Le dossier patient déjà existant sera compléter par les nouvelles informations. Dès lors, la fenêtre de sélection du dossier patient s'ouvrira, et vous pourrez alors démarrer une intervention prévue (le cas échéant), ou démarrer une nouvelle intervention.

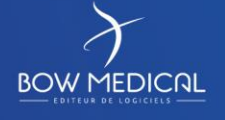

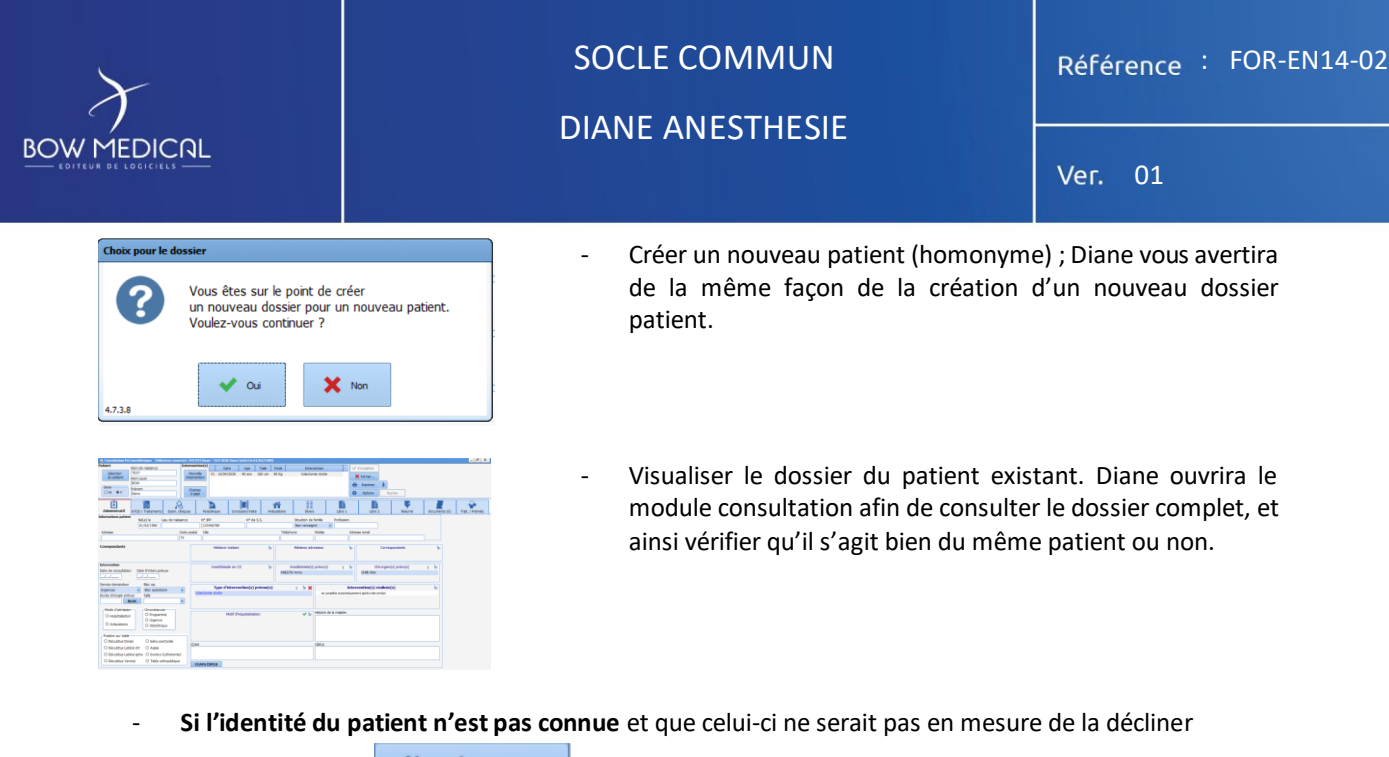

O Cliquez sur le bouton Mominconnu , cela permet de générer une identité temporaire avec un nom inconnu et la date jour et l'heure actuelle. Cette identité temporaire sera modifiable par la suite.

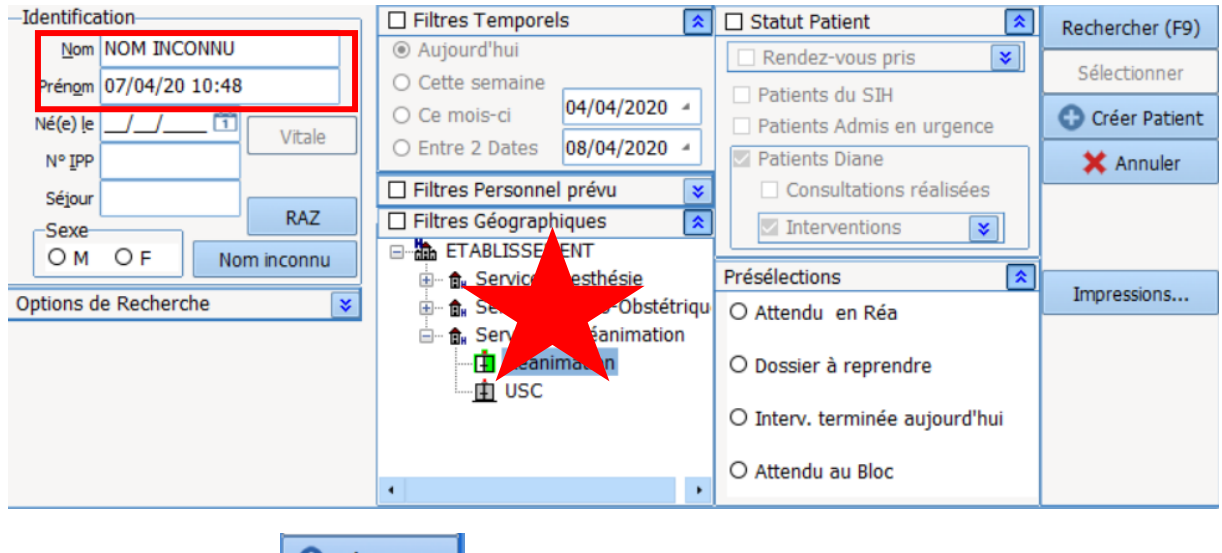

**2** Cliquez sur le bouton **du C** Créer Patient qui s'est dégrisé.

❸ Dans le cas de la création d'un dossier patient, Diane demande confirmation avec le message ci-dessous. Cliquez sur Oui, pour poursuivre.

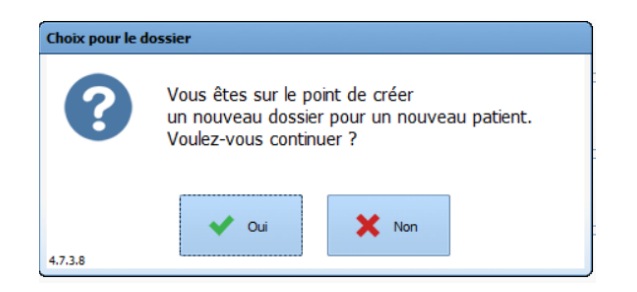

#### **Dans le cas de l'homonymie :**

Si vous saisissez un nom et un prénom préexistant, Diane vous alertera de la présence d'un dossier homonyme

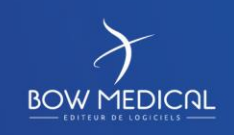

Modifié le : 08/06/2020

#### : **19 / 81**

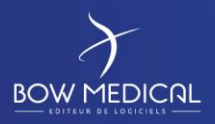

# DIANE ANESTHESIE

Ver. 01

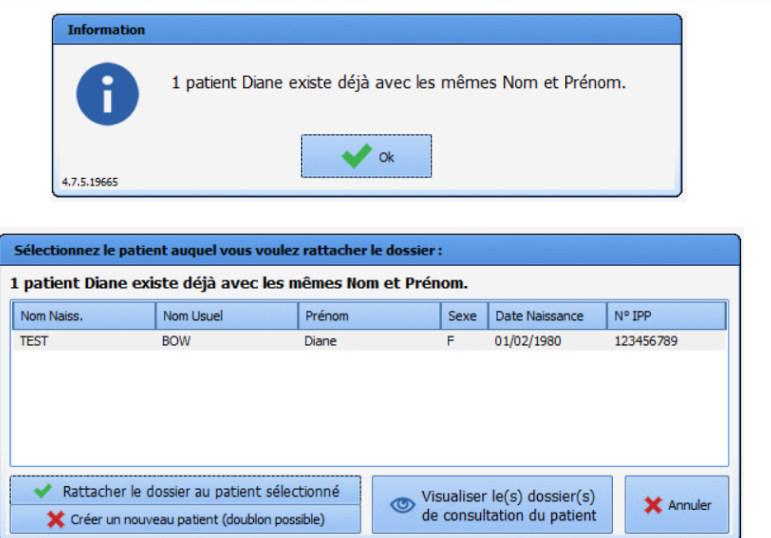

Une fenêtre de choix permet les 3 choix suivants :

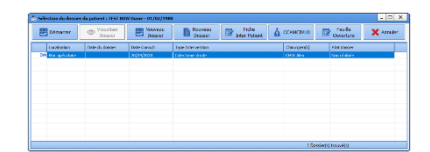

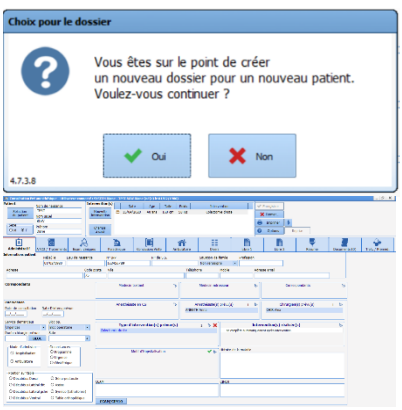

- Rattacher le dossier au patient sélectionné. Le dossier patient déjà existant sera compléter par les nouvelles informations. Dès lors, la fenêtre de sélection du dossier patient s'ouvrira, et vous pourrez alors démarrer une intervention prévue (le cas échéant), ou démarrer une nouvelle intervention.
- Créer un nouveau patient (homonyme) ; Diane vous avertira de la même façon de la création d'un nouveau dossier patient.
- Visualiser le dossier du patient existant. Diane ouvrira le module consultation afin de consulter le dossier complet, et ainsi vérifier qu'il s'agit bien du même patient ou non.

FOR-EN14-02 Socle Commun Per-Opératoire

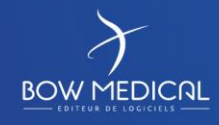

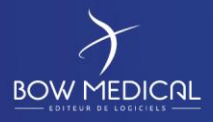

## DIANE ANESTHESIE

Ver. 01

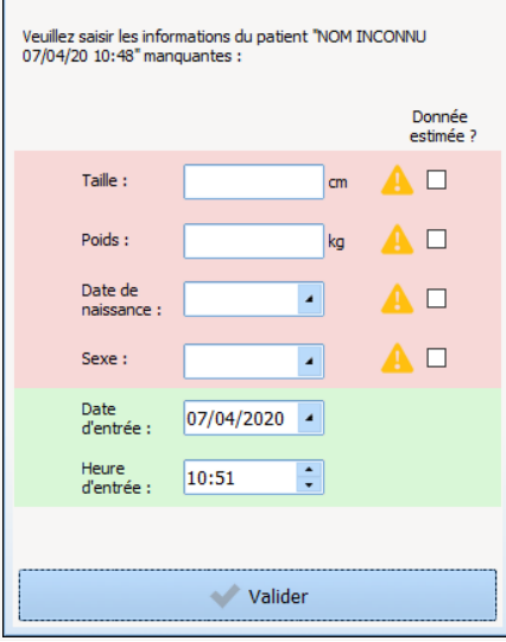

Puis DIANE affichera une fenêtre de renseignement pour compléter certaines informations avant d'ouvrir le dossier.

- Le nom du patient sera repris en haut de celle-ci pour s'assurer de la bonne identité
- Toutes les cases jouxtant un panneau
	- attention **4** doivent obligatoirement être renseignées pour pouvoir valider l'ouverture du dossier
- En cochant la case « Donnée estimée ? » vous pouvez indiquer que la valeur saisie n'est pas certaine et attirer l'attention des utilisateurs sur ce point

**Remarque : A ce stade, vous n'avez pas la possibilité d'annuler la création du dossier (si d'aventure, il y a erreur dans l'identité), il vous faudra valider la création pour effectuer une « Sortie patient » après coup.** Une fois les informations renseignées, le bouton « Valider » sera dégrisé et vous pourrez poursuivre en cliquant dessus. Vous arriverez sur l'onglet qui est paramétré par défaut comme le premier à afficher (ici : surveillance)

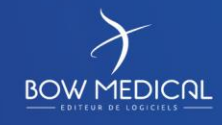

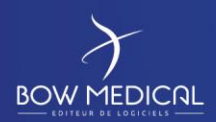

#### DIANE ANESTHESIE

Ver. 01

# <span id="page-21-0"></span>**5. Navigation sur le dossier patient**

Après sélection du dossier patient, le module Visual s'ouvre sur la fenêtre de l'onglet surveillance. La navigation s'effectue via les différents onglets paramétrés. Vous pouvez visualiser les informations contenues dans le dossier patient en cliquant d'un onglet à l'autre. Nous allons voir différentes fonctionnalités de ce module.

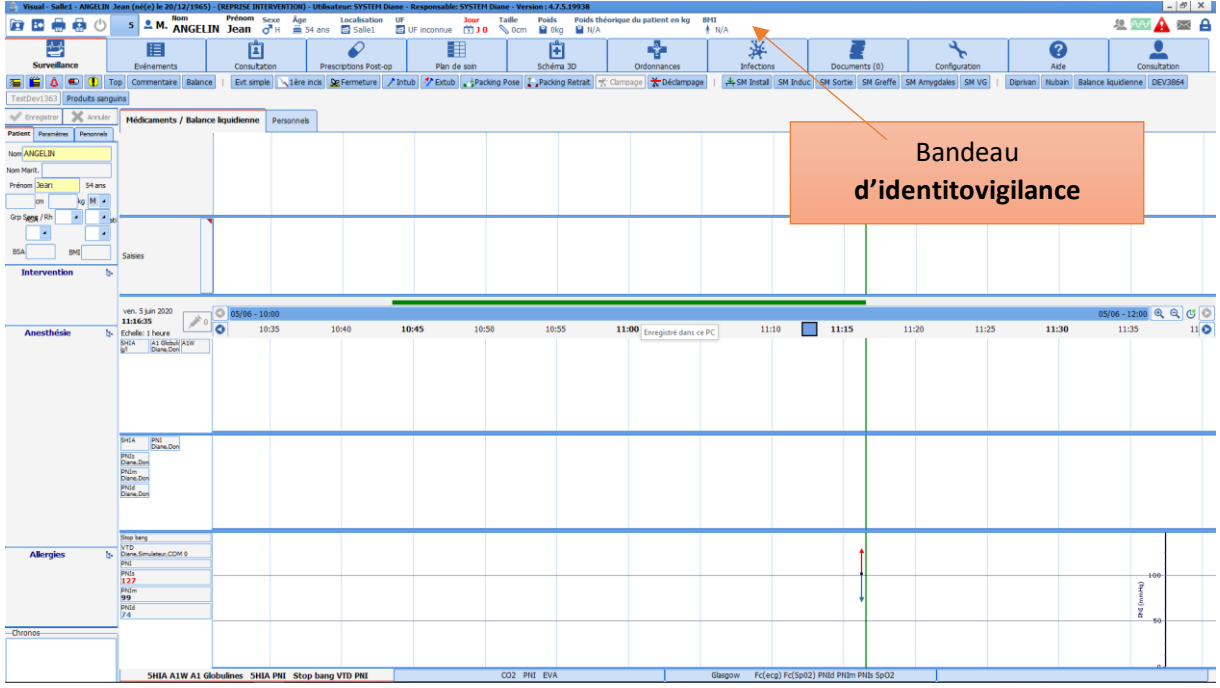

**Remarque :** En fonction de la configuration de votre centre, il est fort probable que vous n'ayez pas les mêmes onglets d'affichés. Il est également possible que vous arriviez sur un autre onglet que « Surveillance ». Cela est dû à la grande force de Diane, à savoir sa très grande flexibilité dans son paramétrage.

Sur ce nouvel écran, dans le bandeau du haut d'identitovigilance,

Vous retrouverez différentes informations telles que :

- Le nom patronymique, le nom marital, le prénom, le genre, l'âge
- La localisation, l'unité fonctionnelle
- La durée du séjour
- La taille, le poids, le poids théorique, l'indice de masse graisseuse ou le poids théorique (selon la configuration choisie)

**Remarque :** Dans ce bandeau, au survol à la souris, vous pourrez voir les allergies et le trainement habituel du patient si ces éléments ont été renseignés.

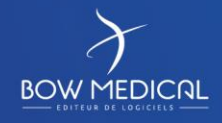

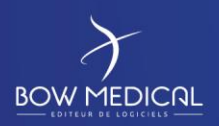

DIANE ANESTHESIE

Ver. 01

A droite de celui-ci, différentes icônes sont présentes.

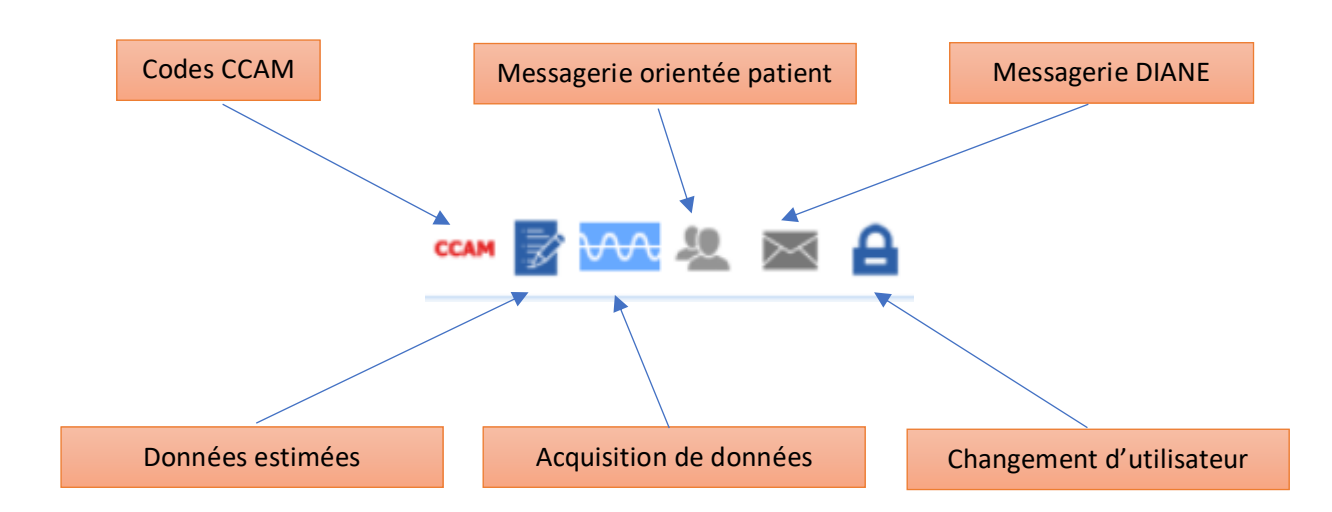

Codes CCAM CCAM : Permet de voir au survol à la souris les codes enregistrés en fonction des éléments renseignés dans le dossier. En double-cliquant dessus, vous avez accès au formulaire de saisie des codes CIM10 et CCAM

Données estimées  $\overline{\mathscr{L}}$  : Cette icône apparaîtra dès lors qu'une case aura été cochée dans la fenêtre de renseignement à l'ouverture d'un dossier patient. En double-cliquant sur cette icône vous pourrez visualiser ces données estimées et/ou les modifier

Messagerie orientée patient : En cliquant sur l'icône, vous pouvez rédiger un message concernant le patient

qui sera visible au survol à la souris (également présent sur le portail). L'icône devient rouge lorsqu'un message est présent sur le dossier et redevient gris au bout de 24h

Messagerie Diane :  $\sim$  : En cliquant sur l'enveloppe vous avez accès à la messagerie Diane, vous pouvez

rédiger des messages vers d'autres postes. Après l'envoi/réception de message, l'icône devient bleue.

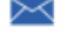

Changer d'utilisateur : En cliquant sur le cadenas vous verrouillez l'application Diane, et ainsi vous reconnecter en renseignant un autre identifiant et mot de passe dans la fenêtre de connexion. Au survol, vous avez accès à l'identifiant de l'utilisateur actuellement connecté sur le dossier.

FOR-EN14-02 Socle Commun Per-Opératoire

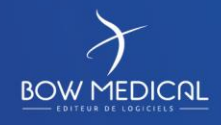

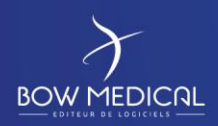

DIANE ANESTHESIE

Ver. 01

#### <span id="page-23-0"></span>**5.1 Menu patient – paramètres - Personnels**

<span id="page-23-1"></span>Dans l'onglet surveillance, on retrouve le menu patient, les paramètres qui remontent des dispositifs médicaux ainsi que les informations du personnel en charge d'un patient.

#### **5.1.1 Consulter et modifier les informations de l'intervention**

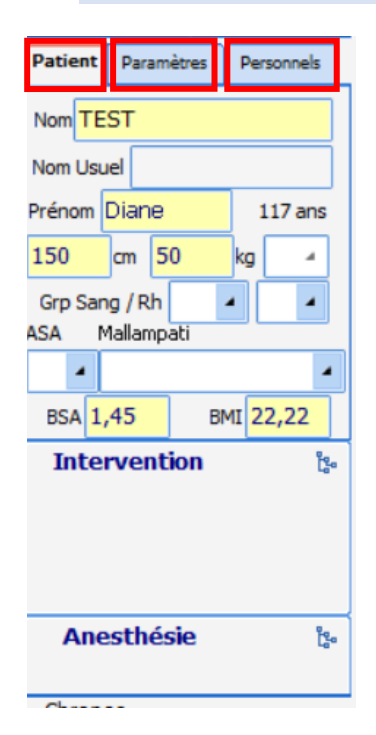

A gauche les informations patient

On retrouve 3 sous onglets dans cette zone :

#### **1. Le sous onglet : « Patient »**

Il permet d'ajouter une intervention via l'arboresence ou on peut choisir d'effectuer une saisie directe. Les menus déroulants permettent d'accéder à des listes préramétrées, notamment le type d'anesthésie.

On peut changer l'intervention à tout moment, tant que le dossier n'est pas cloturé/transféré

FOR-EN14-02 Socle Commun Per-Opératoire

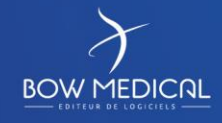

Modifié le : 08/06/2020

: **24 / 81**

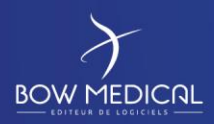

# SOCLE COMMUN Référence : FOR-EN14-02 DIANE ANESTHESIE

Ver. 01

# **5.1.2 Consulter et ajouter les paramètres physiologiques**

<span id="page-24-0"></span>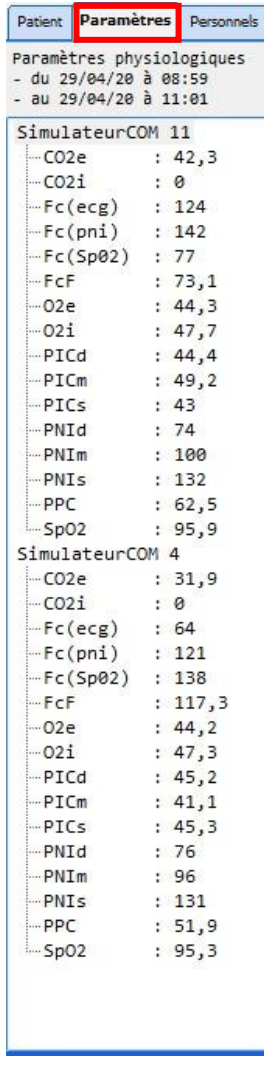

5

 $[$ 

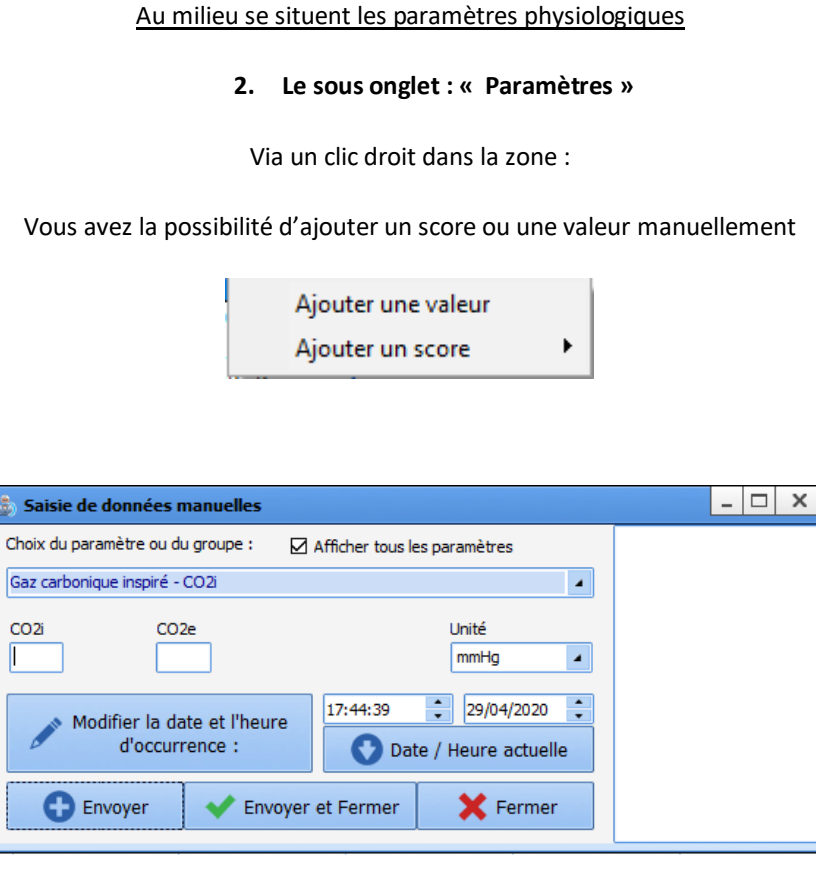

Dans cet exemple 1, on choisit d'ajouter une valeur de C0² manuellement.

FOR-EN14-02 Socle Commun Per-Opératoire

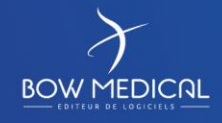

Modifié le : 08/06/2020

: **25 / 81**

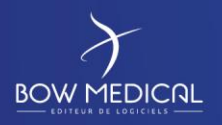

# DIANE ANESTHESIE

Ver. 01

Exemple 2 :

 $\mathbb{R}^2$ 

On peut également choisir d'ajouter un score via une liste paramétrée.

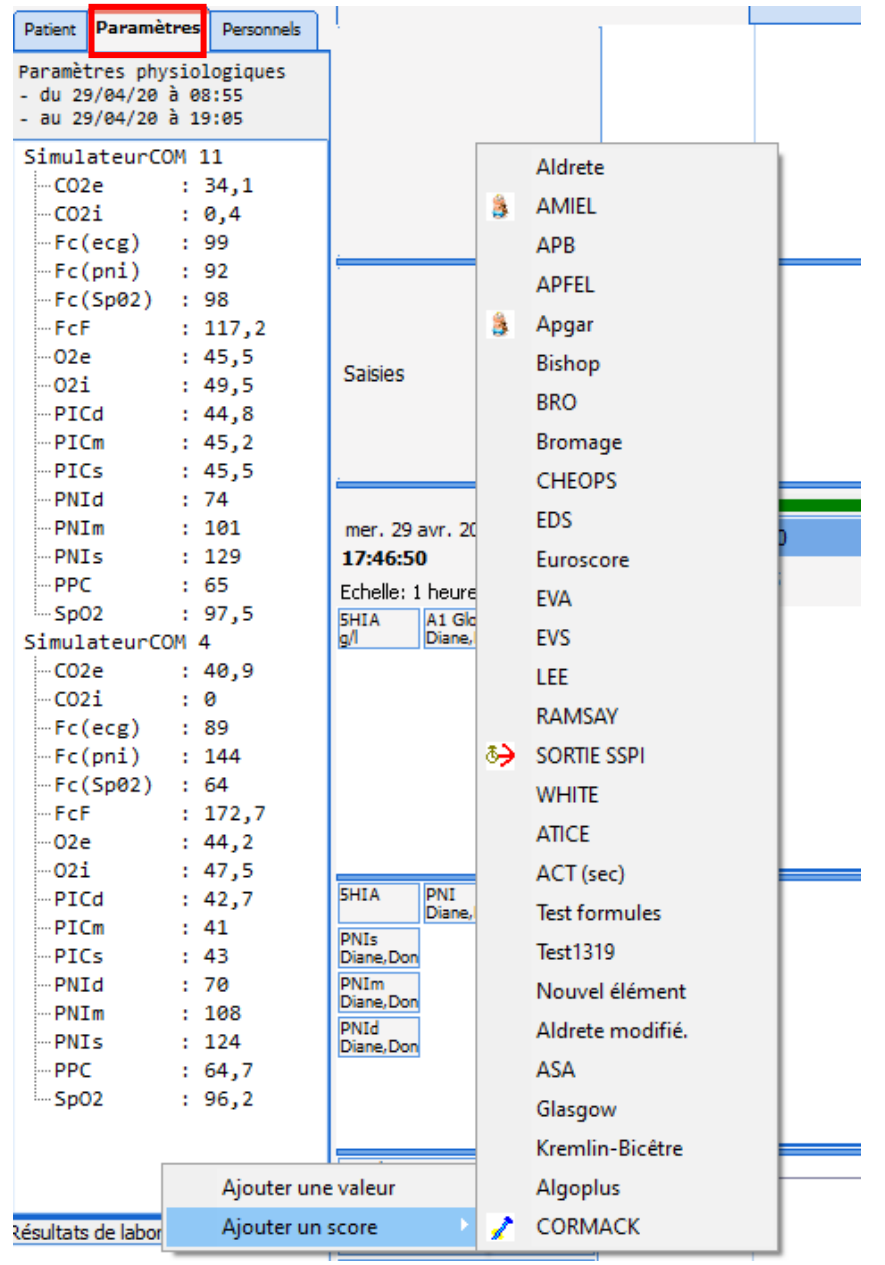

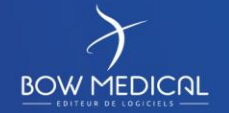

Modifié le : 08/06/2020

FOR-EN14-02 Socle Commun Per-Opératoire

: **26 / 81**

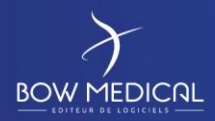

DIANE ANESTHESIE

Ver. 01

#### **Au survol de la souris sur un paramètres :**

On retrouve l'historique des remontées de valeurs.

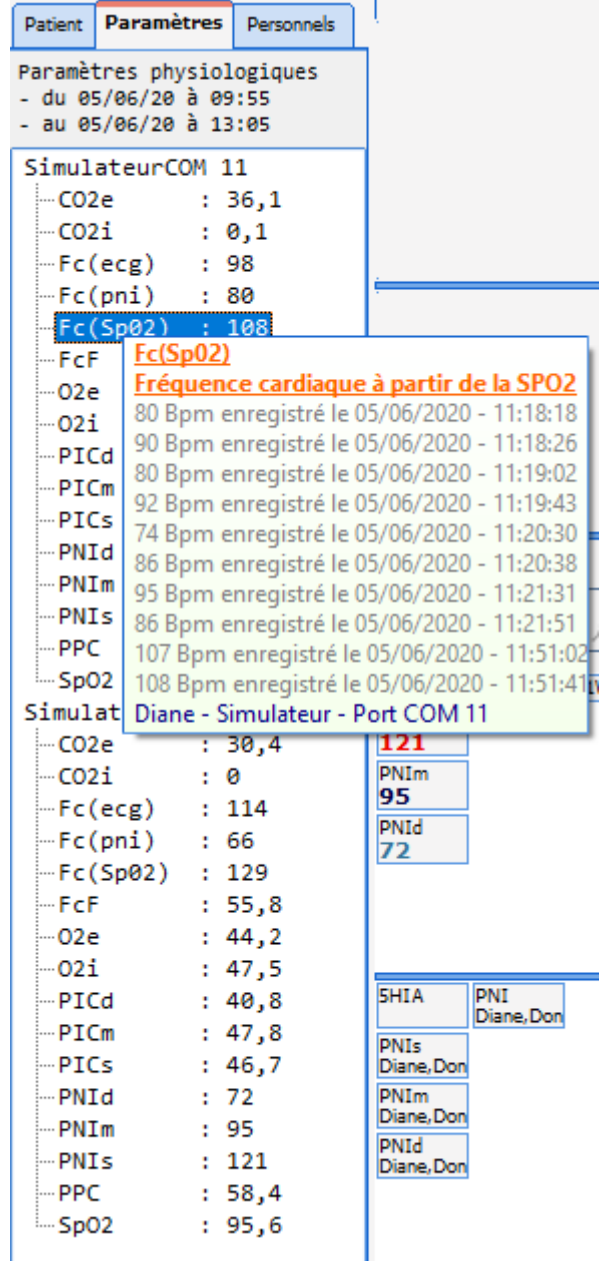

FOR-EN14-02 Socle Commun Per-Opératoire

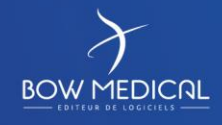

Modifié le : 08/06/2020

: **27 / 81**

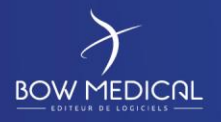

# DIANE ANESTHESIE

Ver. 01

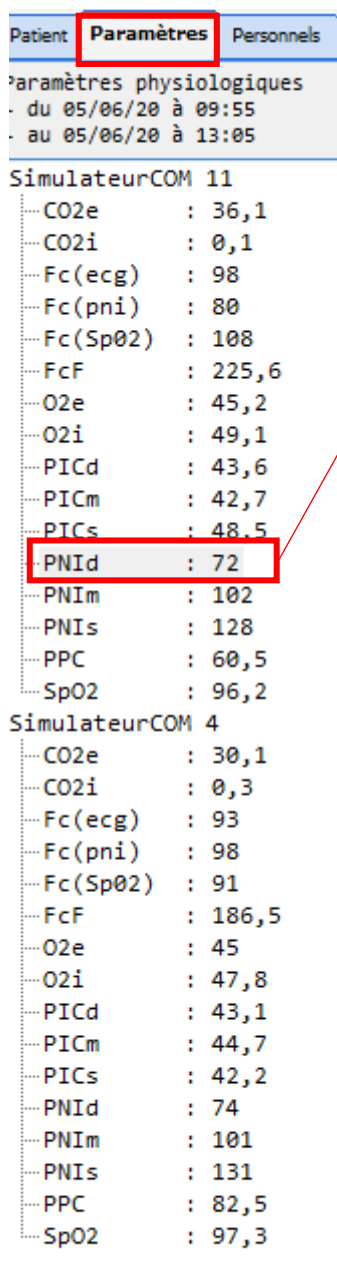

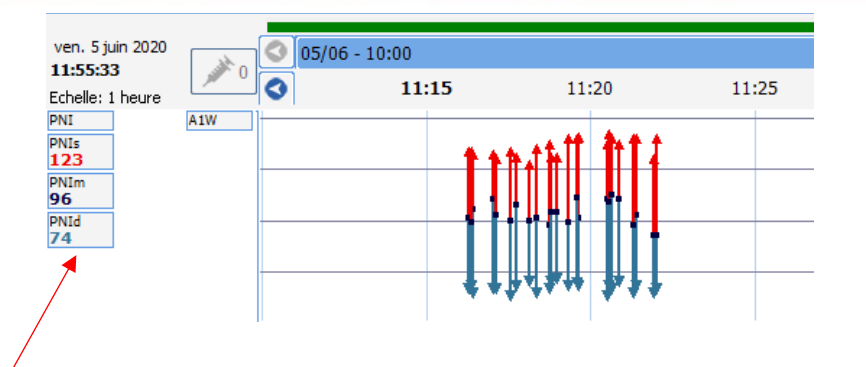

Afin d'ajouter un paramètre dans le bandeau de modélisation graphique, Glissez déposer le paramètre dans la zone blanche (ici : PNI)

**Au clic gauche il est possible** 

FOR-EN14-02 Socle Commun Per-Opératoire

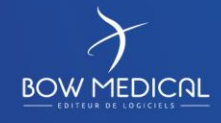

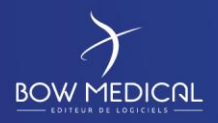

Patient

Personnels

Paramètres

PERSONNEL DU JOUR

PERSONNEL DU JOUR

# SOCLE COMMUN | Référence : FOR-EN14-02

# DIANE ANESTHESIE

Ver. 01

A droite les informations du personnel

**3. Le sous onglet : « Personnel »**

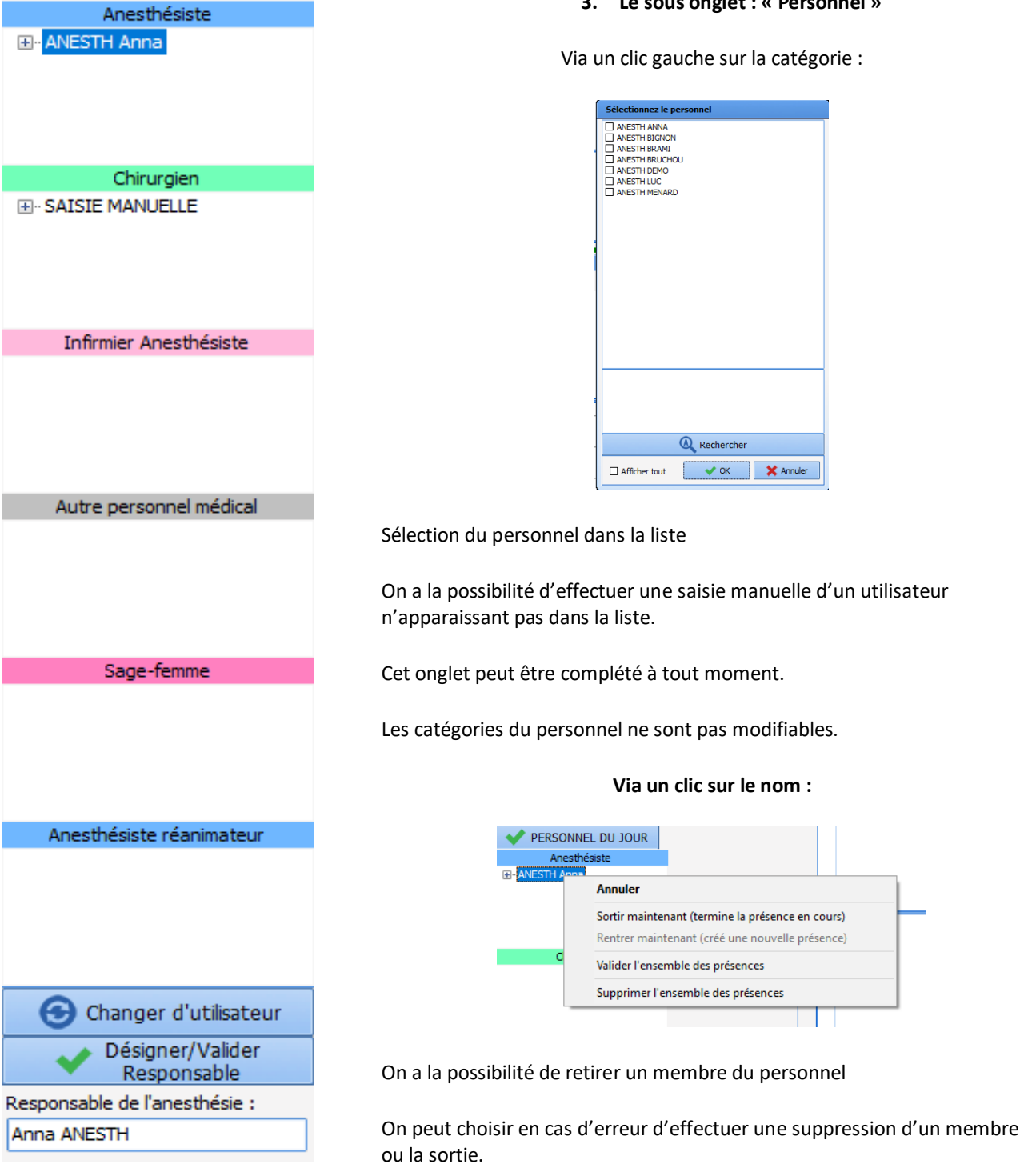

Il est possible également de désigner ou de valider un responsable de l'anesthésie.

FOR-EN14-02 Socle Commun Per-Opératoire

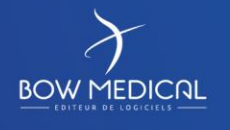

Modifié le : 08/06/2020

: **29 / 81**

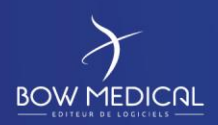

DIANE ANESTHESIE

Ver. 01

# **5.2 Présentation des onglets**

<span id="page-29-1"></span><span id="page-29-0"></span>Nous allons les voir plus en détails ci-après.

**5.2.1 Onglet Surveillance**

*5.2.1.1 Bandeau des médicaments et personnel*

Sans médicaments :

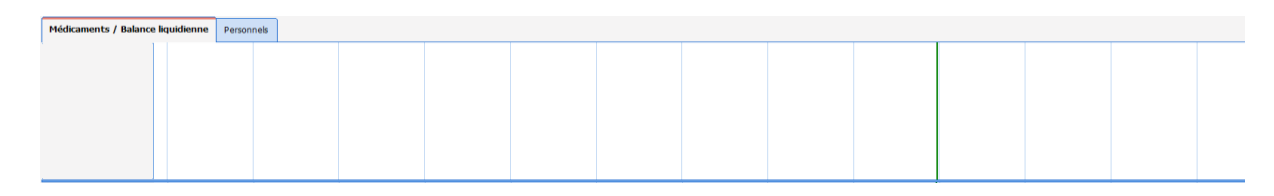

Avec des médicaments :

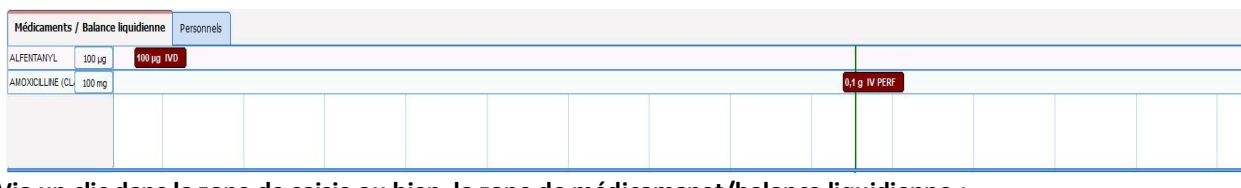

**Via un clic dans la zone de saisie ou bien la zone de médicamanet/balance liquidienne :**

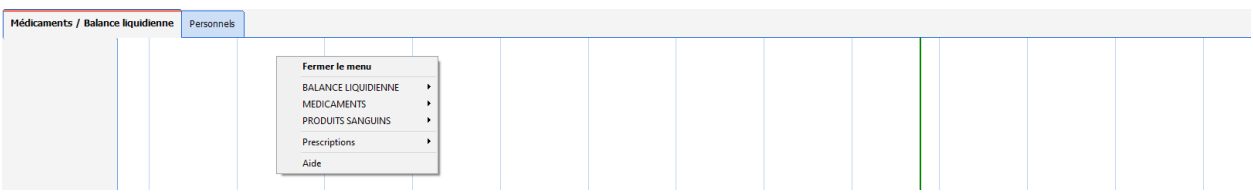

On a la possibilité d'ajouter un médicament à partir d'une liste pé-configurée.

#### **Via un clic sur un produit ajouté :**

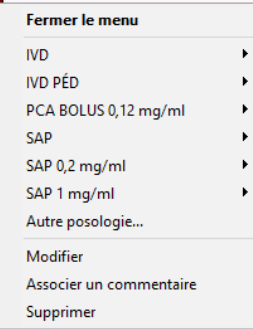

On peut effecter la supression d'un médicament.

FOR-EN14-02 Socle Commun Per-Opératoire

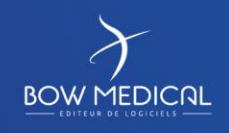

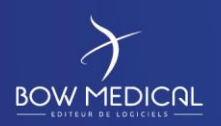

# DIANE ANESTHESIE

Ver. 01

On peut effectuer la modification possible de la voie d'admisnistration, de la possologie, de l'unité ou de l'heure de l'occurrence.

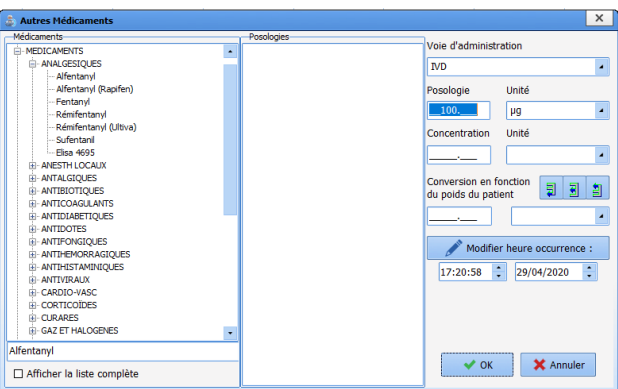

Il y a ici la possibilité de faire l'association d'un commentaire

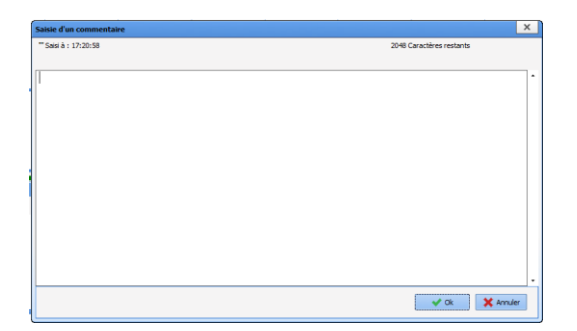

FOR-EN14-02 Socle Commun Per-Opératoire

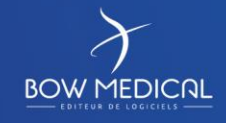

Modifié le : 08/06/2020

: **31 / 81**

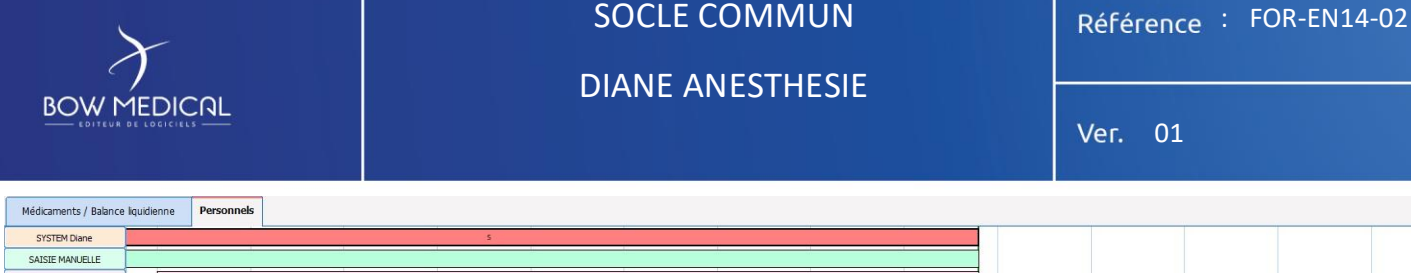

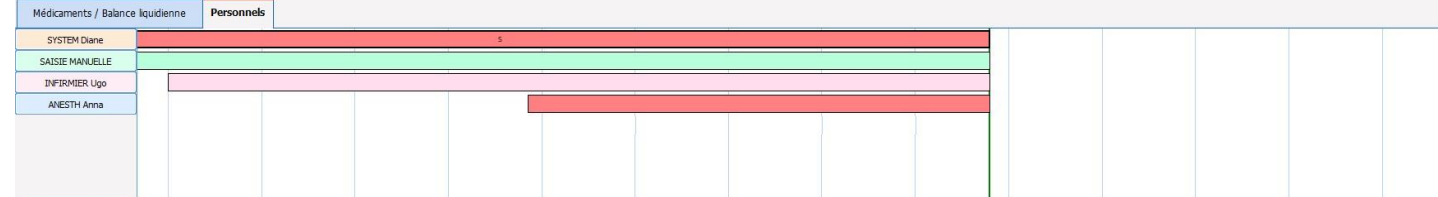

#### **Via un clique dans la zone Personnels :**

On a la possibilité de gérer les mouvements du personnel, d'ajouter un membre à partir d'une liste pé-configurée ou manuellement.

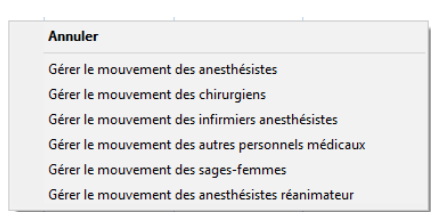

#### **Via un clique sur un membre ajouté :**

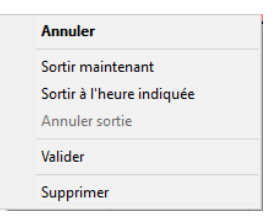

On a également la possibilité de retirer ce membre du personnel

On peut choisir, en cas d'erreur, d'effectuer une suppression d'un membre ou la sortie.

Il est possible également de désigner ou de valider un responsable de l'anesthésie.

#### **Via le maintient et glissement du cruseur sur un membre:**

Modification possible de l'arrivée d'un membre du personnel

#### **Au survol de la souris :**

**SYSTEM Diane** rentré le 29/04/2020 à 09:30:28 responsabilité signé le 29/04/2020 à 09:30:28

Affichage des informations du personnel présent.

FOR-EN14-02 Socle Commun Per-Opératoire

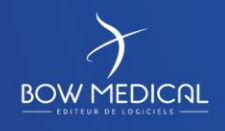

Modifié le : 08/06/2020

: **32 / 81**

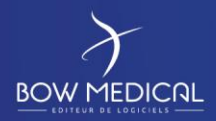

### DIANE ANESTHESIE

SOCLE COMMUN Référence : FOR-EN14-02

Ver. 01

#### *5.2.1.2 Bandeau des saisies*

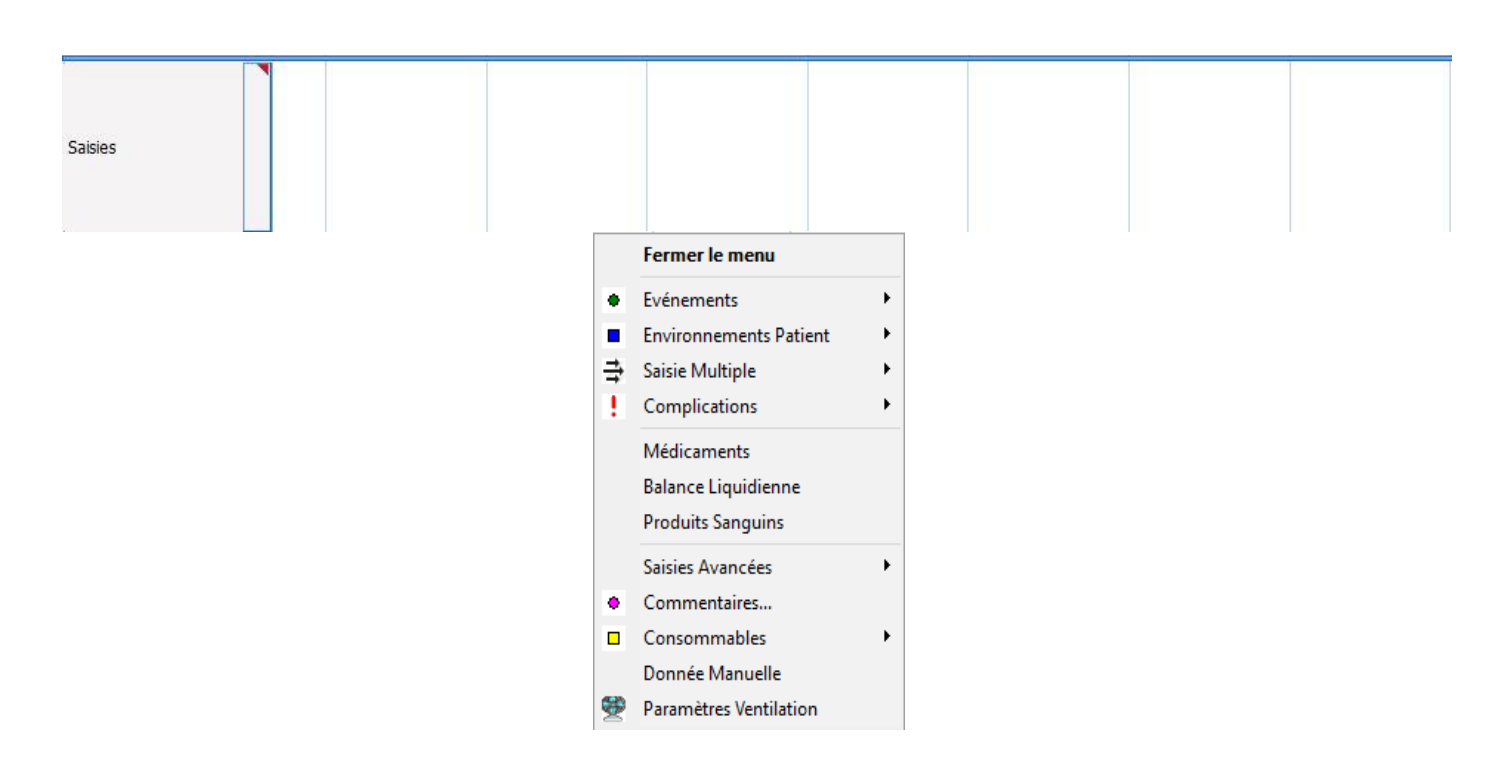

**Via un clic dans la zone des saisies :** Affichage du menu des saisies

#### **Possibilité d'utiliser des saisies multiples configurées.**

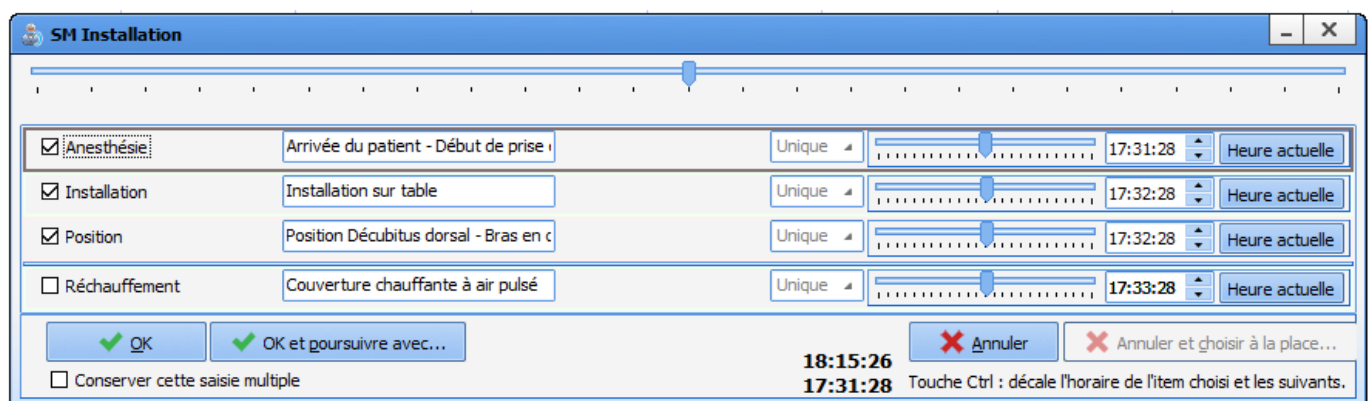

Exemple : Pour *l'arrivée du patient* on peut choisir de modifier l'heure via un glissé déposé.

Via la SA installation du patient : possibilité de modifier les heures dans la fenêtre, de plus en utilisant la touche CTRL l'horaire de l'item se décale avec les suivants.

Possibilité de valider la saisie multiple en poursuivant avec une autre saisie multiple.

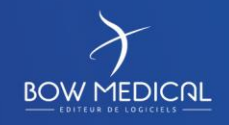

Modifié le : 08/06/2020

: **33 / 81**

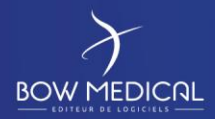

# SOCLE COMMUN Référence : FOR-EN14-02 DIANE ANESTHESIE

Ver. 01

#### SM induction :

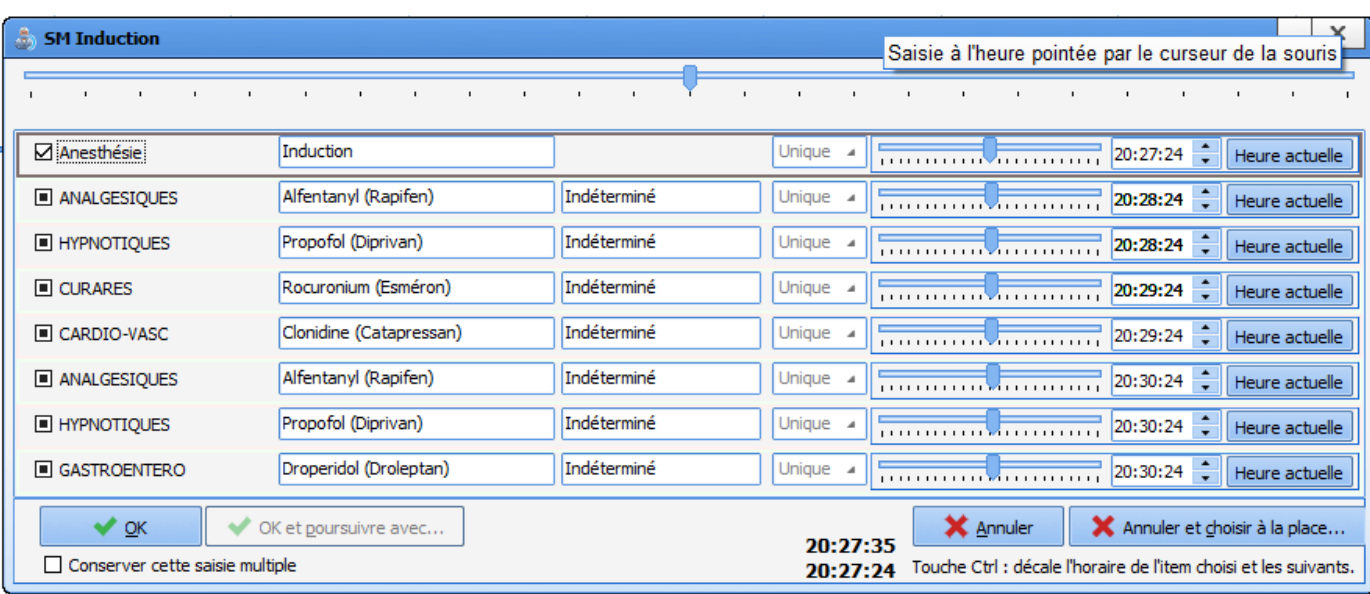

#### **Possibilité d'utiliser des saisies avancées :** Normales et Scores

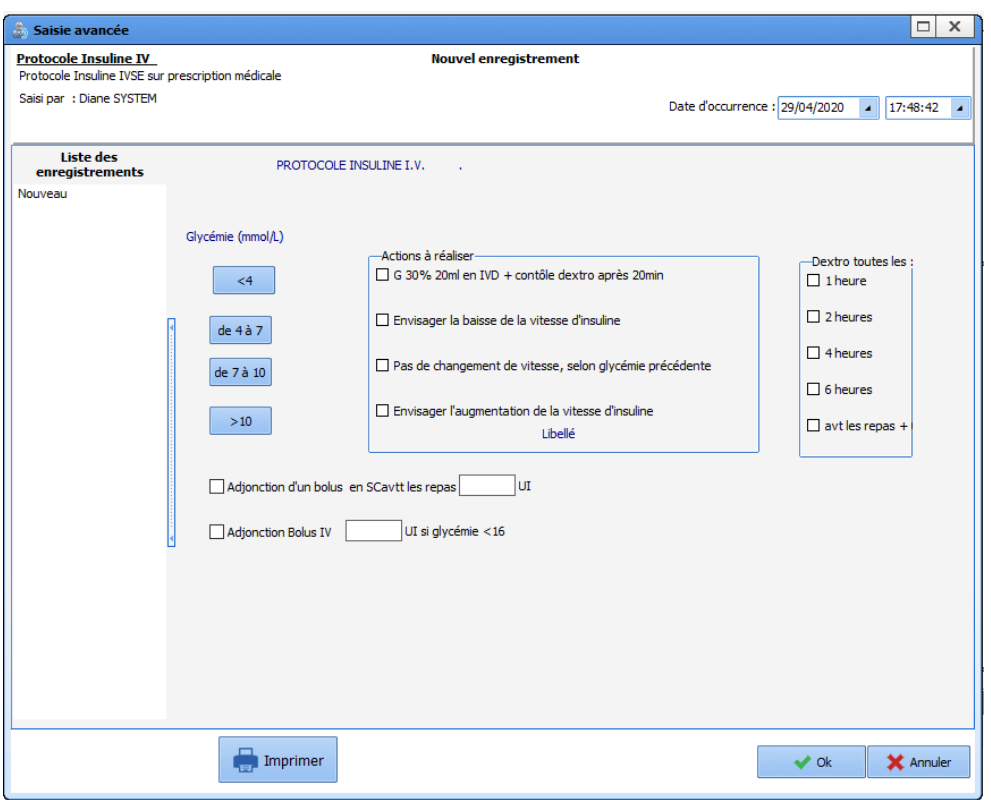

FOR-EN14-02 Socle Commun Per-Opératoire

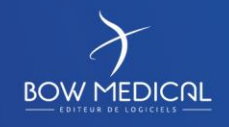

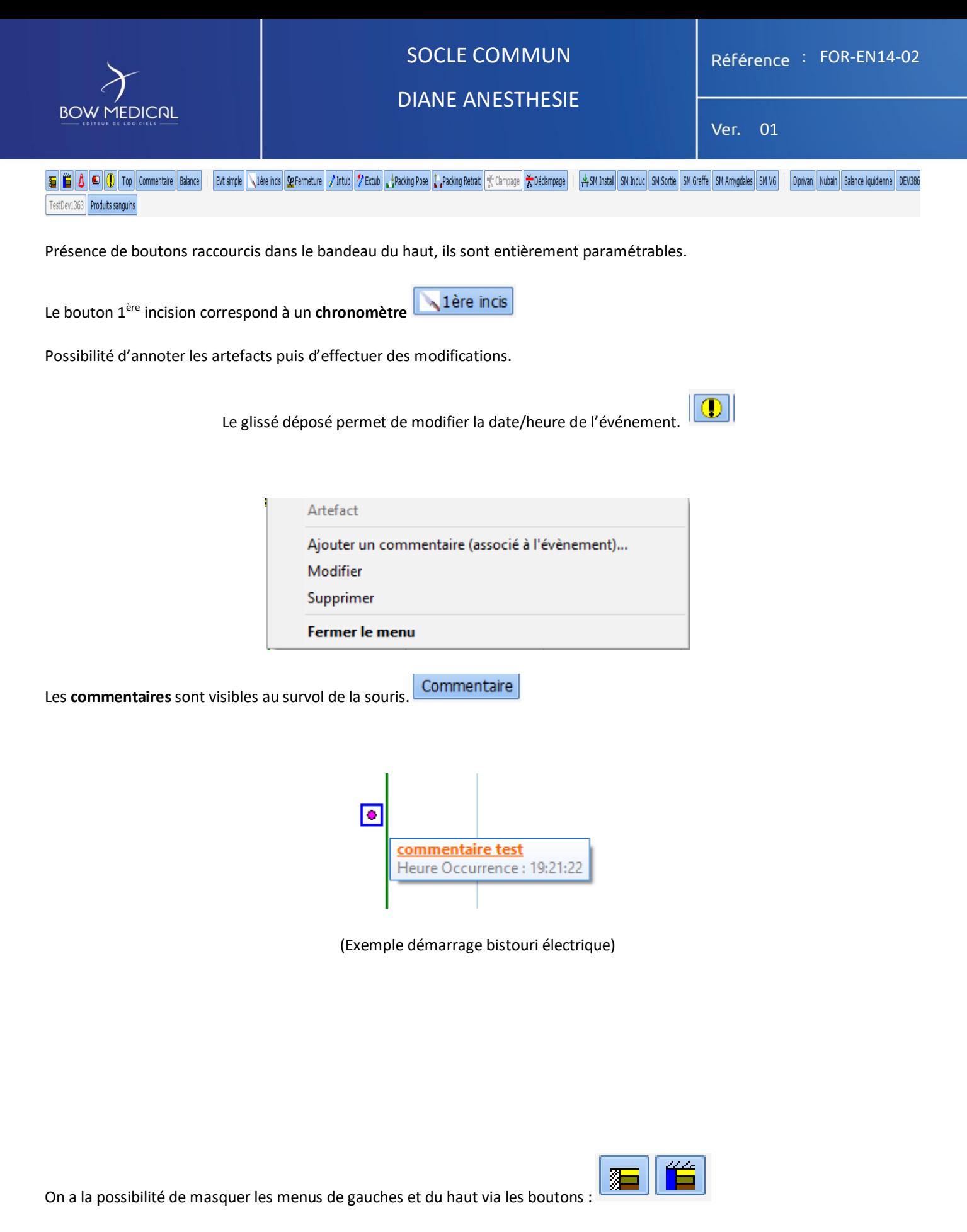

Menus affichés :

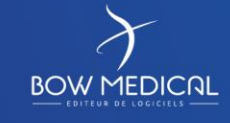

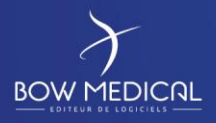

### DIANE ANESTHESIE

Ver. 01

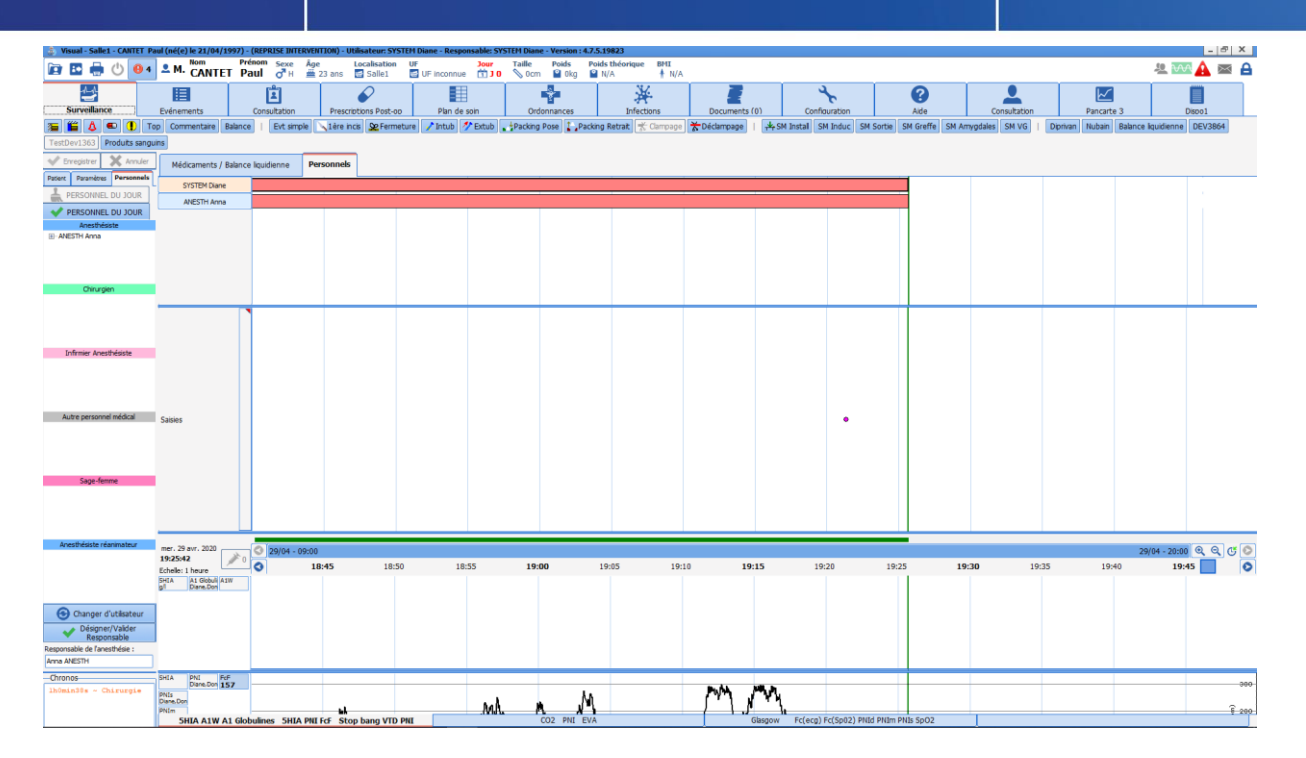

#### Menus masqués :

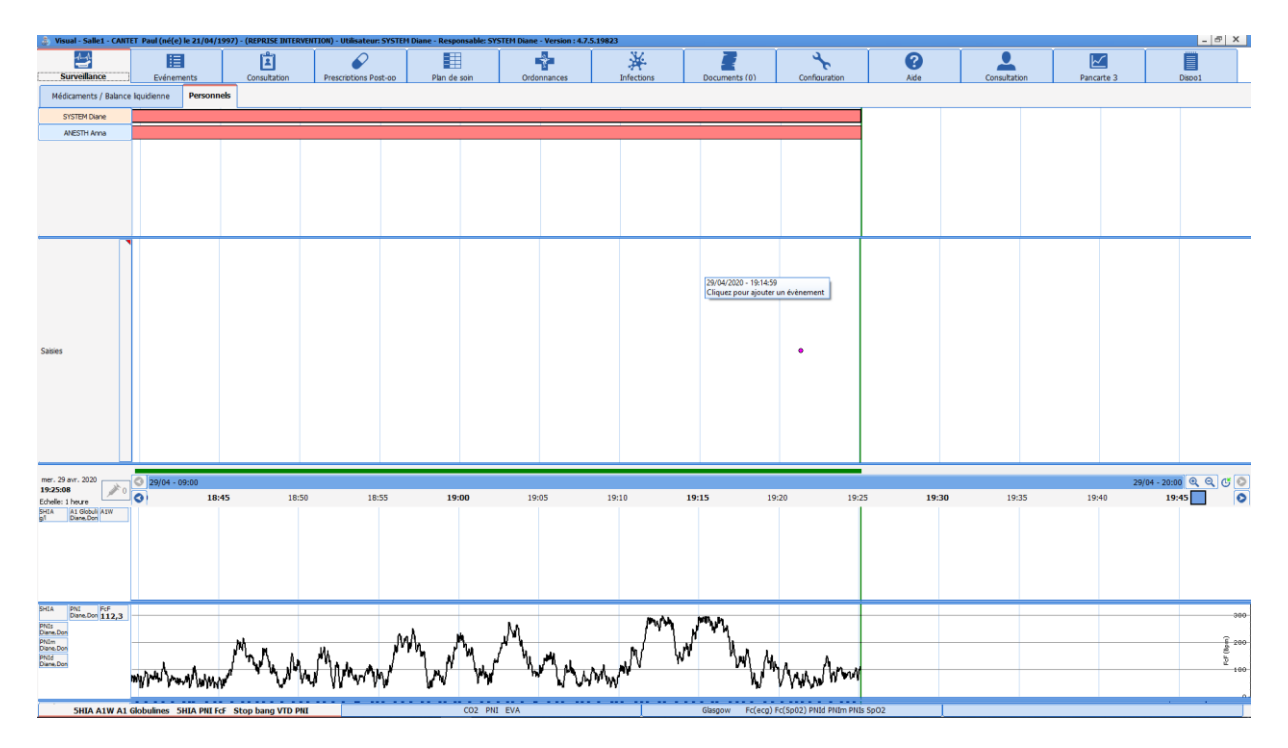

**La balance liquidienne :** 

Balance liquidienne

FOR-EN14-02 Socle Commun Per-Opératoire

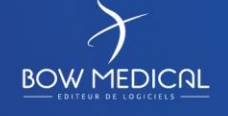

Modifié le : 08/06/2020

: **36 / 81**
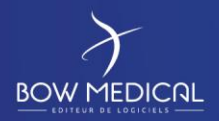

# DIANE ANESTHESIE

Ver. 01

Elle est accessible par le bouton raccourci ou via la zone médicaments / Balance liquidienne avec un clic :

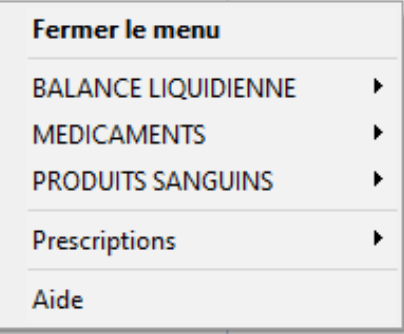

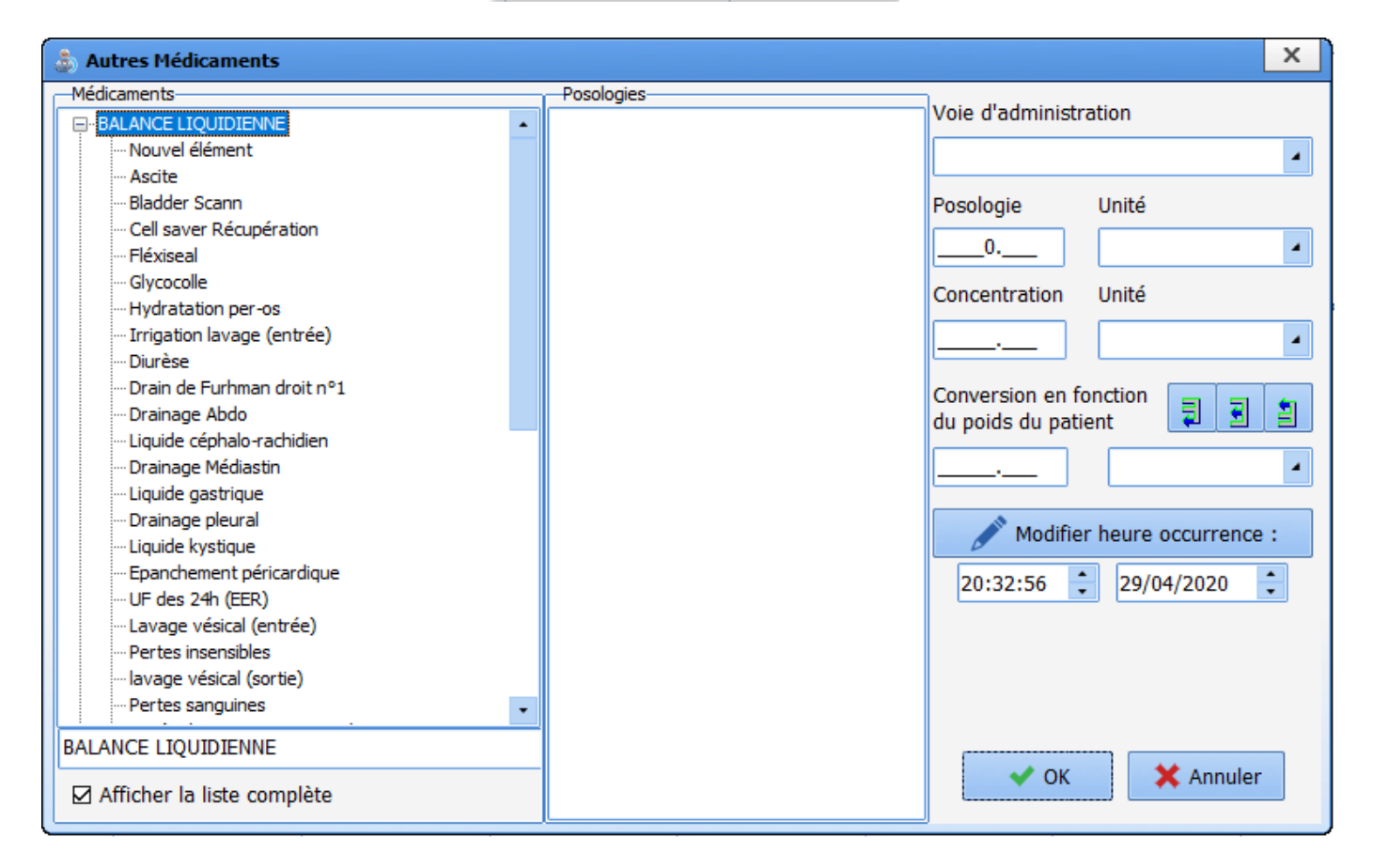

FOR-EN14-02 Socle Commun Per-Opératoire

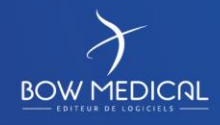

Modifié le : 08/06/2020

: **37 / 81**

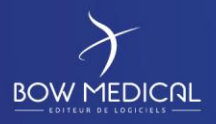

# DIANE ANESTHESIE

Ver. 01

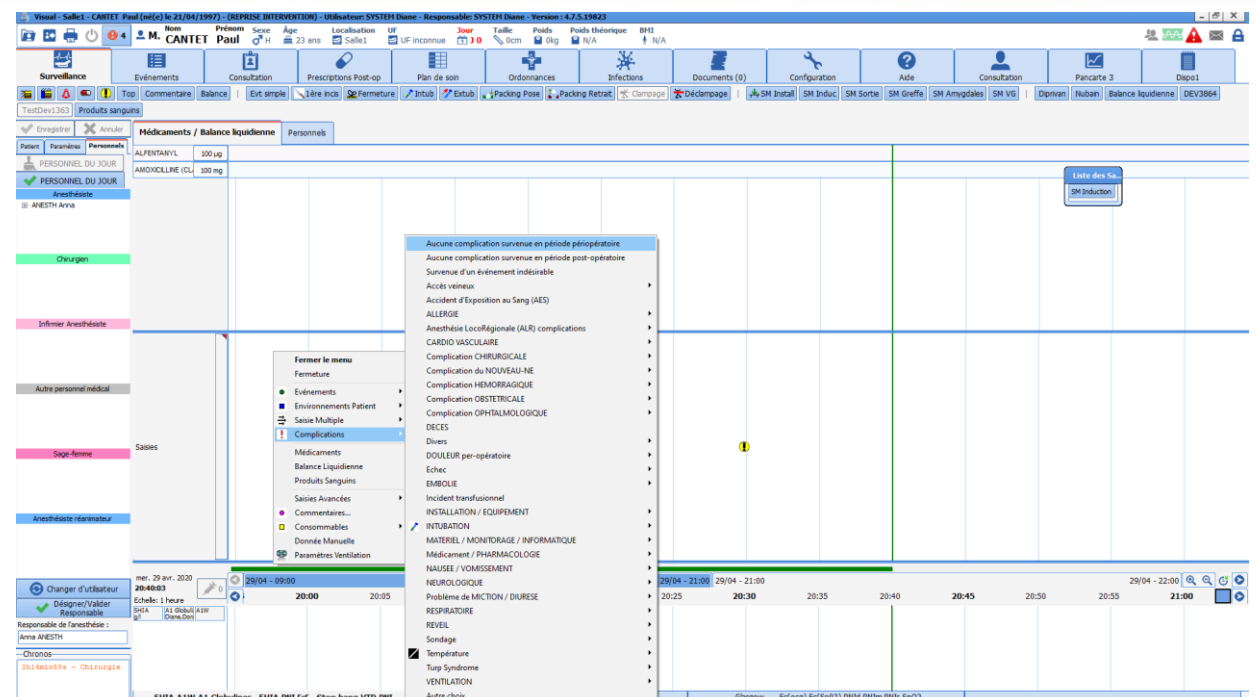

La présence des complications est juridiquement obligatoire dans le compte rendu.

Menu accessible via un clic dans la zone des saisies.

Toutes les complications seront remontées dans les antécédents de la prochaine consultation.

**Évènements :** Ces éléments peuvent être ajoutés, modifiés et supprimés. Par défaut, ils sont modélisés par une pastille verte.

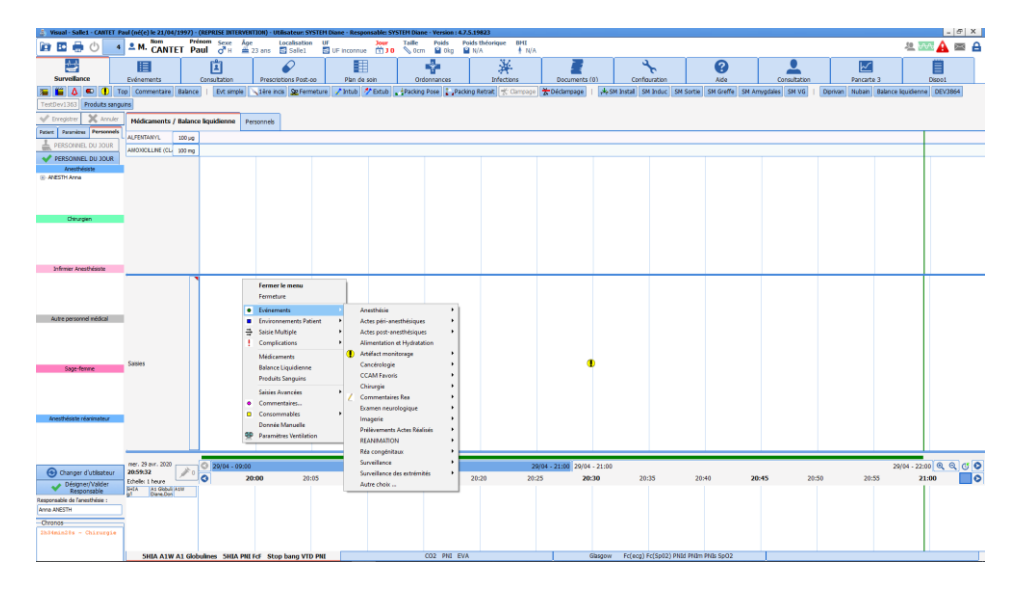

FOR-EN14-02 Socle Commun Per-Opératoire

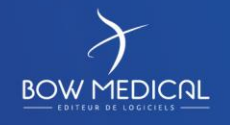

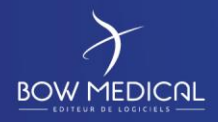

 $-**Chronos**$ 

# SOCLE COMMUN | Référence : FOR-EN14-02

## DIANE ANESTHESIE

### Ver. 01

### Le chronomètre :

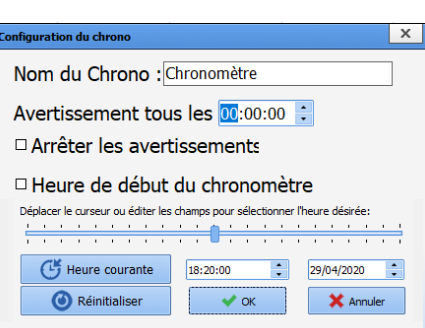

Accessible via un clic sur la zone des chronomètres

Cette zone affiche les chronomètres déclenchés par les évènements qui leur sont dédiés. Il en existe deux types : les chronomètres automatiques configurables, avec ou sans alerte et les chronomètres manuels.

**Les chronomètres automatiques** : sont caractérisés par trois éléments : son nom, ses conditions de départ et d'arrêt.

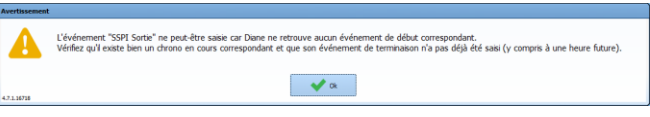

**Les chronomètres manuels** : Un clic droit dans la zone Chronos, en bas à gauche de l'onglet Surveillance, affiche un menu qui permet de Démarrer un nouveau chrono manuellement. La fenêtre Nouveau Chrono s'ouvre afin que vous indiquiez le Nom du Chrono et l'intervalle de temps entre les Avertissements si vous souhaitez que des avertissements soient générés sur votre chronomètre.

Un clic droit sur un chronomètre manuel ouvre un menu qui vous permet d'**Arrêter** ou de **Démarrer le chrono**, de configurer l'intervalle de temps entre les avertissements.

### Exemple :

On peut ajouter un chronomètre avec un avertissement à 1 minute.

Puis créer un chrono libre « PAUSE DU FORMATEUR »

Ils peuvent ensuite être supprimés via un clic droit.

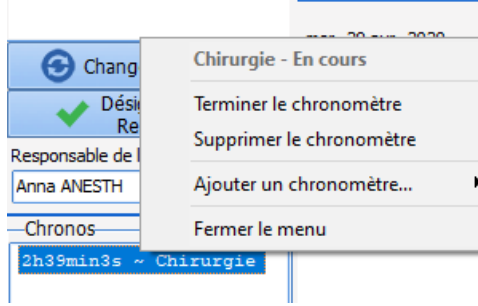

FOR-EN14-02 Socle Commun Per-Opératoire

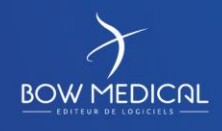

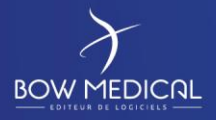

SOCLE COMMUN Référence : FOR-EN14-02

Ver. 01

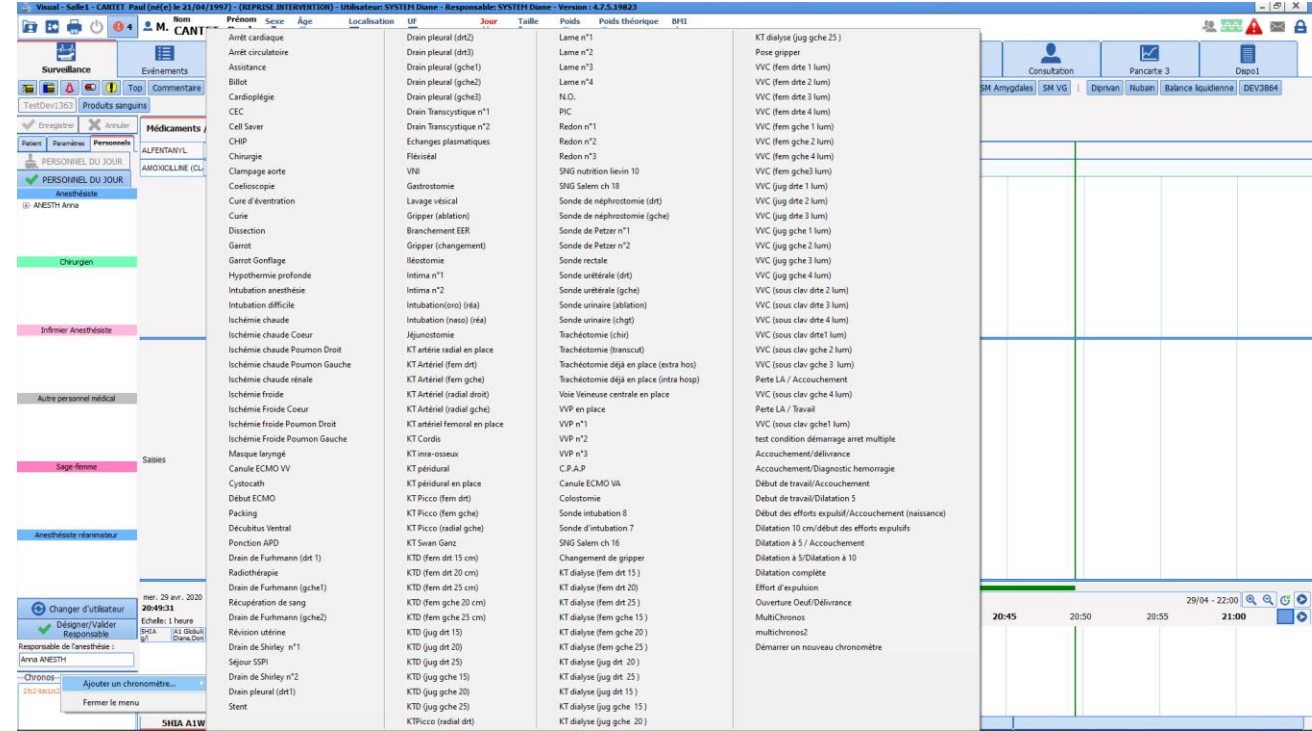

# *5.2.1.3 Bandeau des constantes*

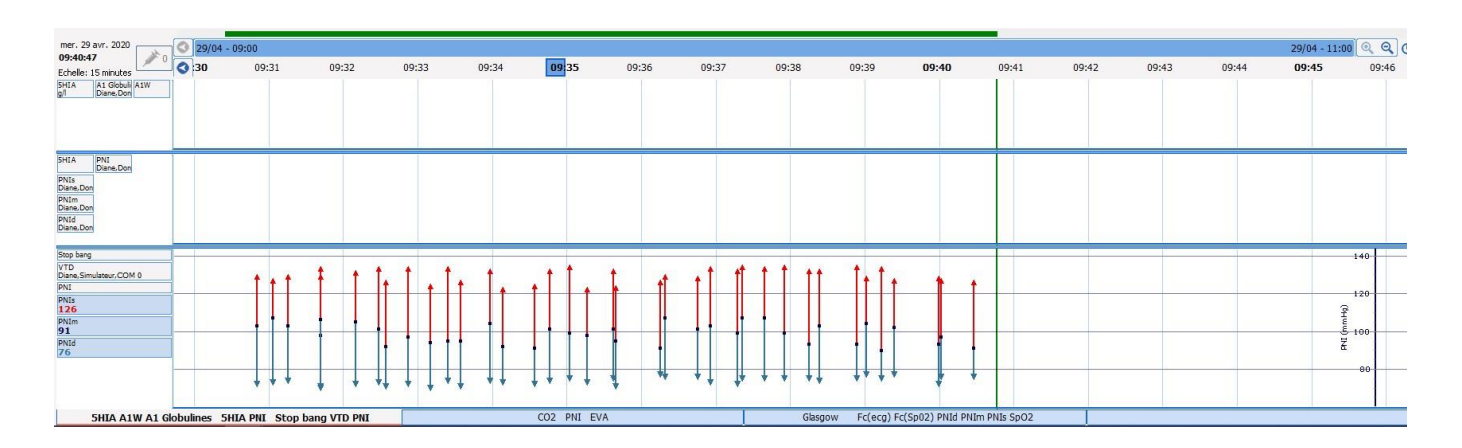

Il permet l'affichage des constantes à l'aide d'un glissé déposé à partir de la zone des paramètres.

## Ex : La tension : flèche, la saturation : tabulaire, O2 : aires

SHIA A1W A1 Globulines SHIA PNI Stop bang VTD PNI Glasgow Fc(ecg) Fc(Sp02) PNId PNIm PNIs SpO2 CO2 PNT EVA

### Bandeau du dessous

Les 2 autres onglets sont faits pour ajouter des paramètres poussés tel que la pression d'insufflation.

Il est possible de modifier le nombre d'onglets via l'ajout et la suppression d'onglets.

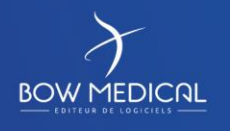

Modifié le : 08/06/2020

FOR-EN14-02 Socle Commun Per-Opératoire

: **40 / 81**

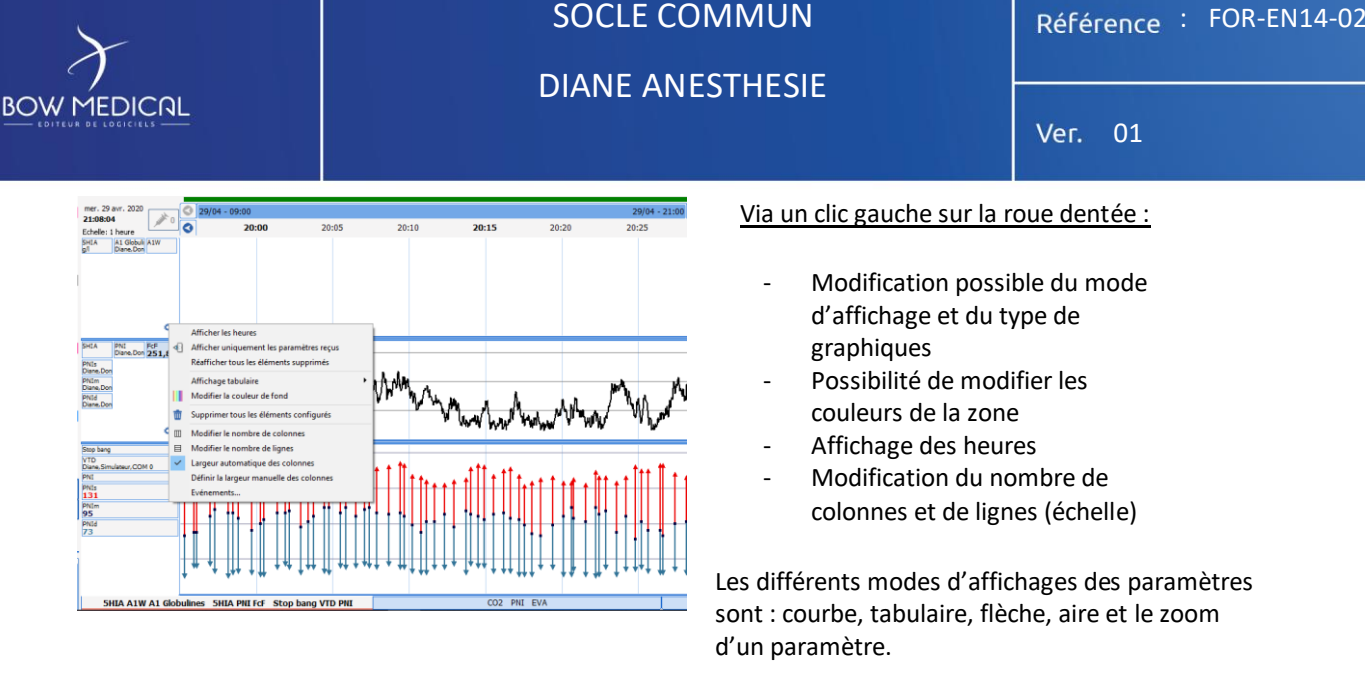

*Remarque : Vous avez également la possibilité d'afficher des graphiques polaires (vois ci-dessous) pour visualiser l'interdépendance de six paramètres*

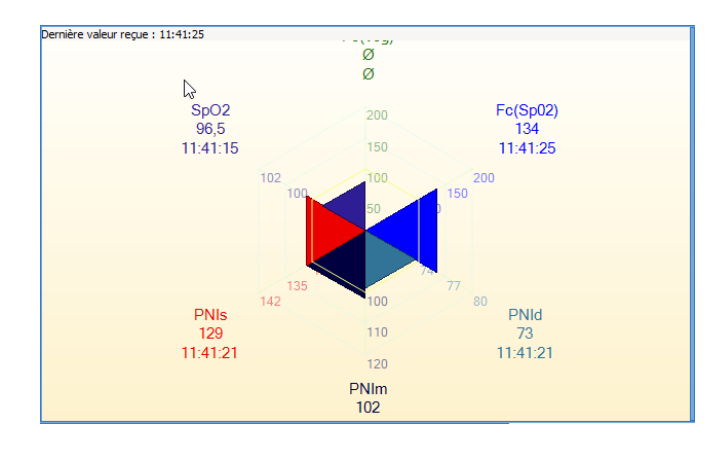

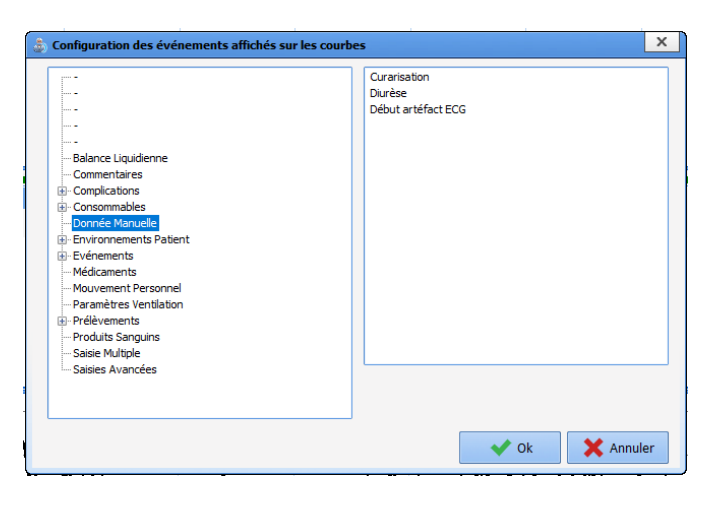

Vous avez aussi la possibilité d'ajouter des événements sur le graphique de la zone.

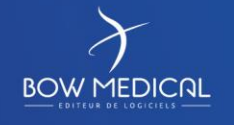

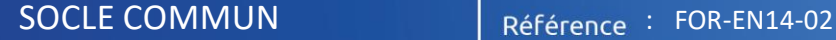

Ver. 01

## **5.2.2 Onglet Evenements**

Il vous est possible de trier la liste des événements, des médicaments et des alarmes en cliquant sur les intitulés des colonnes de la fenêtre.

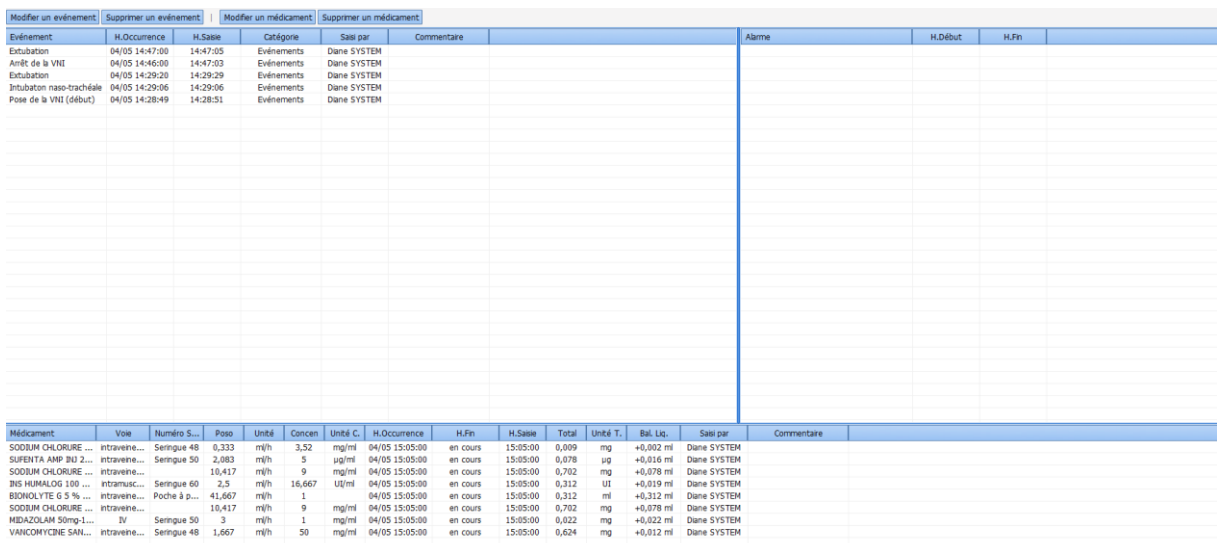

• Le journal des événements

On retrouve la liste de tous les événements (Evénements, Environnements Patient, Complications, Consommables, Commentaires et Paramètres de ventilation) saisis pour la journée affichée, avec les heures d'occurrence et de saisie.

Ces événements apparaissent dans l'ordre d'occurrence décroissant afin que le dernier événement inséré soit toujours noté en haut du journal des événements.

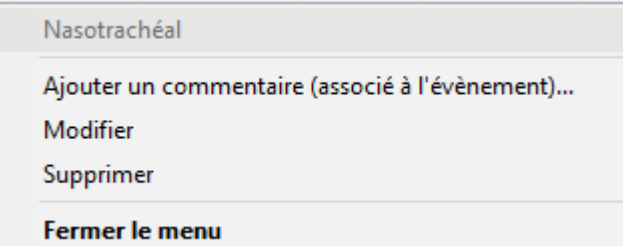

Si vous vous cliquez sur l'une des saisies, un menu vous permet de supprimer cet événement ou de modifier son heure d'occurrence. Un message de confirmation vous proposera de valider chaque fois votre modification ou votre suppression.

Remarque : Si cette saisie a été effectuée au cours d'une session précédente, vous ne pouvez plus la modifier, ni la supprimer.

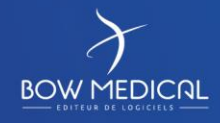

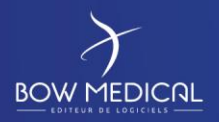

# SOCLE COMMUN Référence : FOR-EN14-02 DIANE ANESTHESIE

Ver. 01

### • Le journal des alarmes

On retrouve la liste des alarmes transmises par les équipements biomédicaux avec leurs heures de début et de fin. Plus de 500 alarmes, provenant des équipements biomédicaux reliés à Diane via la liaison RS232, sont reconnus. Ces alarmes apparaissent dans l'ordre d'occurrence décroissant afin que la dernière alarme déclenchée soit toujours notée en haut du journal des alarmes.

**Remarque :** Les alarmes ne peuvent pas être modifiées ni supprimées.

• Le journal des médicaments

On retrouve la liste de tous les médicaments (médicaments, balances liquidiennes et produits sanguins) saisis pour la journée affichée, avec leur voie d'administration, le numéro de série de l'équipement si c'est un produit récupéré de façon automatique, leur posologie, leur unité, leur concentration et unité de concentration s'il s'agit d'une seringue auto pulsée ainsi que les heures d'injection, de fin (s'il s'agit d'une SAP) et de saisie. Ces médicaments apparaissent dans l'ordre d'occurrence décroissant afin que le dernier médicament injecté soit toujours noté en haut du journal des médicaments.

Si vous vous cliquez sur l'un des médicaments, un menu vous permet de supprimer ce médicament, de modifier son heure d'occurrence ou d'arrêter le débit quand le médicament sélectionné est injecté en continu. Un message de confirmation vous proposera de valider chaque fois votre modification ou votre suppression.

**Remarque :** Si ce médicament a été saisi au cours d'une session précédente, vous ne pouvez plus la modifier, ni la supprimer.

FOR-EN14-02 Socle Commun Per-Opératoire

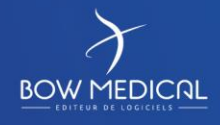

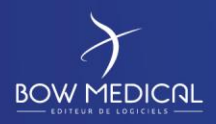

DIANE ANESTHESIE

Ver. 01

## **5.2.3 Onglet prescription Post opératoire**

C'est à partir de cet onglet que les médecins vont pouvoir prescrire les médicaments à administrer aux patients et dont le plan de soin découle. Il se présente de la façon suivante. Encore une fois, les possibilités de paramétrage étant très grandes, la copie écran affichée ci-dessous ne correspond pas forcément à ce que vous pouvez visualiser sur votre écran mais les fonctionnalités restent les mêmes.

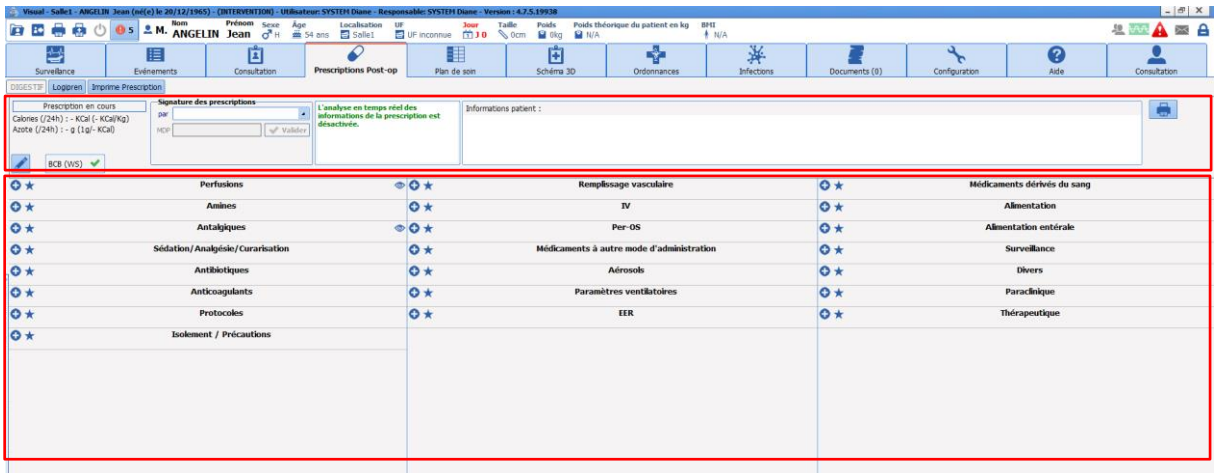

## *5.2.3.1 La zone supérieure de l'onglet prescription*

En haut de l'onglet, un bandeau permet de regrouper plusieurs informations.

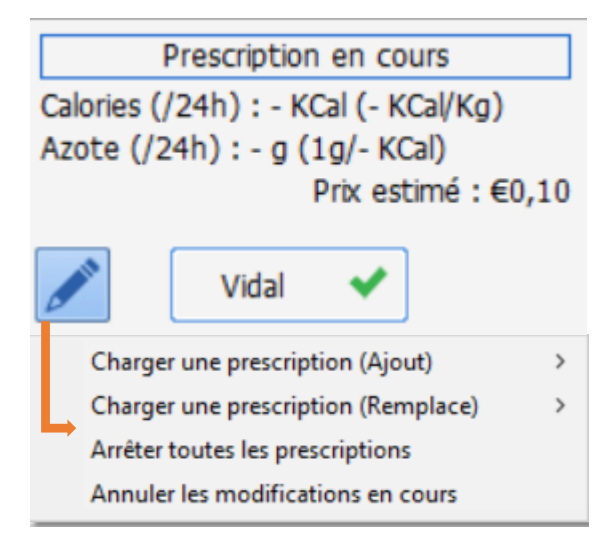

Le rapport calorique et azoté affiche le total par jour et par kilo, de l'apport calorique est azoté. Il est possible de définir les limites de la valeur calorique quotidienne en deçà (ou au-delà) duquel apparait un avertissement.

L'icône permet d'interagir sur la fenêtre de prescriptions à l'aide d e4 fonctionnalités :

- Charger une prescription (ajout) permet d'ajouter un ou des protocoles)
- Charger une prescription (remplace) Permet de remplacer un ou des protocoles avant signature de la prescription.
- Arrêter toutes les prescriptions (non signées)

Permet de conserver les prescriptions et de les renseigner comme arrêtées.

- Annuler les modifications en cours

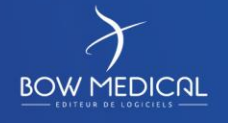

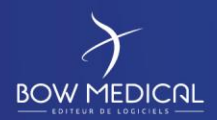

Ver. 01

Rapport de la base de médicament : 1 Surdosage(s) 1 Redondance(s)

Cette zone résume l'ensemble des interactions liées aux prescriptions en cours : médicamenteuses, redondances, allergiques, pathologiques mais aussi les posologies « à contrôler ». Ces informations sont issues de la banque de médicaments paramétrée. Un clic sur cette zone ouvre le rapport détaillé émis par la banque

## **5.2.3.1.1 Signature des prescriptions**

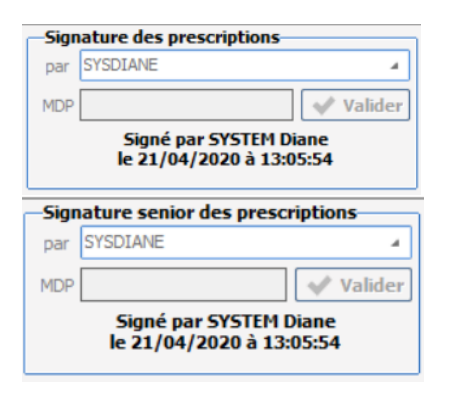

La zone de signature permet de proposer la signature des prescriptions en précisant l'identifiant et le mot de passe du médecin.

Selon la configuration, il est possible l'avoir une contre signature d'un médecin sénior (dans le cas de signature par les internes qui nécessite une validation).

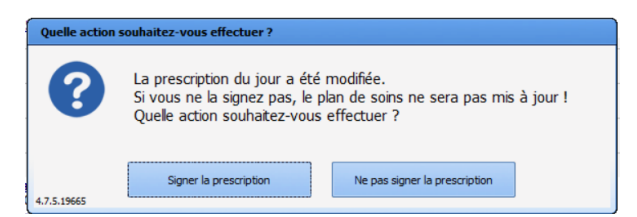

Lorsque le médecin change d'onglet, alors que les prescriptions n'ont pas été signées, un message d'avertissement apparaitra, afin de se signer ou de ne pas signer la prescription

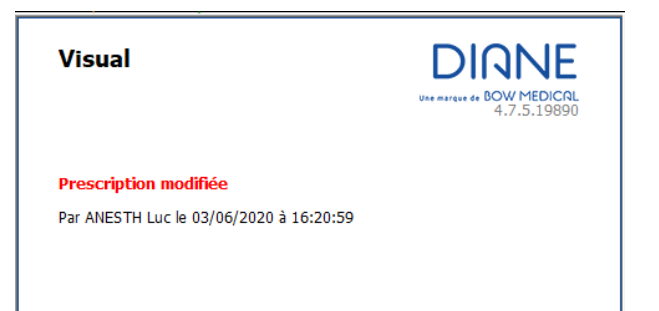

**Remarque : Tant que les prescriptions ne sont pas signées, le plan de soins ne sera pas mis à jour.** 

FOR-EN14-02 Socle Commun Per-Opératoire

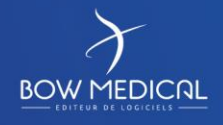

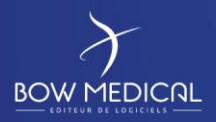

Ver. 01

## **5.2.3.1.2 Rapport des interactions**

Cette zone résume l'ensemble des interactions liées aux prescriptions en cours : médicamenteuses, redondances, allergiques, pathologiques mais aussi les posologies « à contrôler ». Ces informations sont issues de la banque de médicaments paramétrée (Vidal, BCB, ...). Un clic sur cette zone ouvre le rapport détaillé émis par la banque.

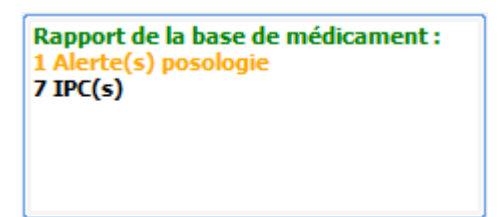

**Détail des couleurs:**

**Rouge** : Alertes allergies. **Orange** : Alertes de posologies, interactions, contre-indications et pathologies. **Noir** : Redondances et précautions d'emploi.

## *5.2.3.2 La zone de prescriptions*

Une grande partie des prescriptions concerne les « produits ». On entend ici par produit tout ce qui est administré au patient, cela peut donc être des antibiotiques, des apports glucidiques ou vitaminés, du remplissage, etc. Ces produits peuvent être prescrits sous différentes formes ou voies (orales, injection, etc.), en perfusion ou non, avec une dilution ou non. Aussi la fiche de saisie de prescription des produits est plus complexe que les autres car elle doit pouvoir répondre à tous les besoins tout en conservant des données structurées de manière à remplir correctement le plan de soins lors de la signature du médecin. On doit ainsi pouvoir prescrire aussi bien l'administration orale d'un comprimé qu'une dilution de plusieurs produits qui passent dans une perfusion.

Une prescription de produit se compose de :

- Un ou plusieurs produits (dans le cas d'une dilution)
- Une voie d'administration
- Une posologie par produit correspondant à une quantité « par prise » (c'est-à-dire par administration au patient). Dans le cas d'une perfusion il s'agit de la quantité « par contenant » (poche ou seringue)
- Eventuellement un débit et/ou une durée de perfusion le cas échéant
- Une planification associée

Pour renseigner ces informations, l'éditeur de prescription peut être abordé en trois zones. Dans ces zones, la plupart des icônes et champs laissent apparaitre un conseil au survol à la souris pour en détailler le contenu.

# **5.2.3.2.1 Utiliser un Favori**

### ★

En cliquant avec le bouton gauche de la souris sur ce bouton vous déclenchez l'apparition d'un menu donnant le choix éventuel de favoris ci-dessous :

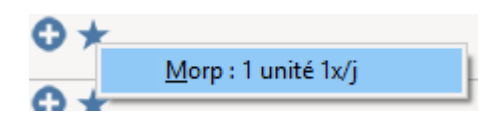

Au clic sur l'une des entrées de ce menu le favori est automatiquement renseigné dans la zone de

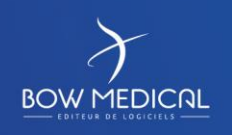

Modifié le : 08/06/2020

: **46 / 81**

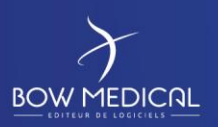

SOCLE COMMUN | Référence : FOR-EN14-02

Ver. 01

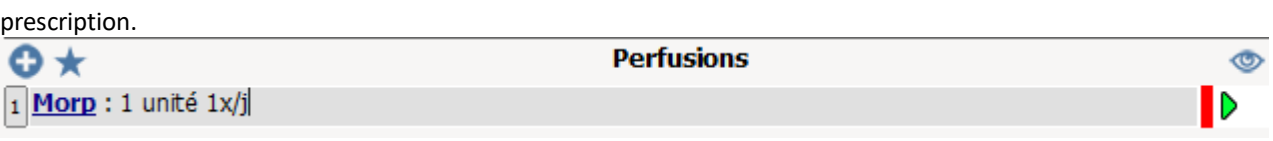

Si vous souhaitez modifier la prescription générée par le favori, cliquez sur la ligne. Cela ouvre une fenêtre de prescription telle que paramétrée lors de la création du Favoris.

Si vous souhaitez approfondir le fonctionnement de cette fenêtre, Cf *La fenêtre de prescription*

**Note : Si vous modifiez la planification par défaut d'une zone de prescription** Cf *Modifier momentanément la planification par défaut* **les favoris présents ne sont pas impactés afin d'éviter des effets de bords de type surdosage.**

**Note : Le clic sur le bouton droit de votre souris sur ce bouton permet de trier les entrées d'une zone de prescription selon quatre critères :** 

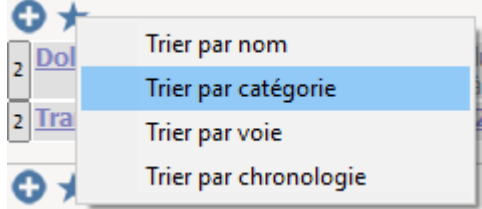

## **5.2.3.2.2 Aide à la prescription**

 $\circledcirc$ 

## Au survol sur cette icône, vous avez accès à des informations du patient que vos référents ont jugés pertinents pour vous aider lors de la prescription.

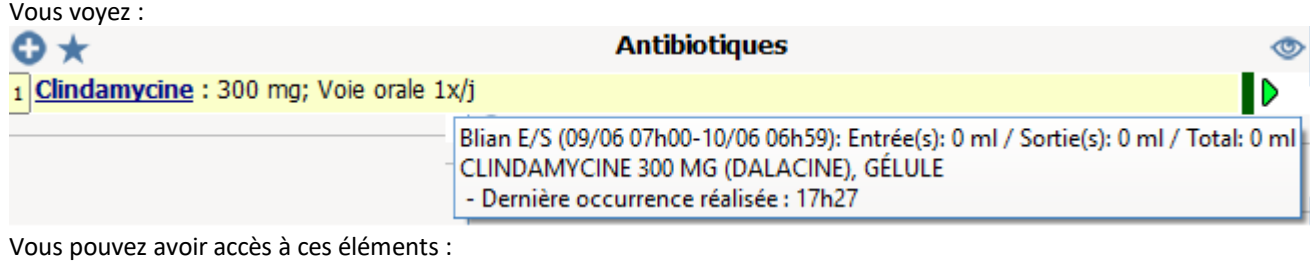

- o des balances liquidiennes,
- o les dernières occurrences faites sur le plan de soin,
- o des scores
- o des paramètres physiologiques et résultats de laboratoire.

**5.2.3.2.3 Modifier momentanément la planification par défaut**

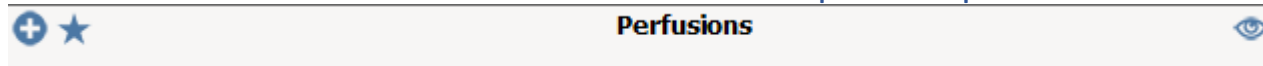

Pour modifier momentanément la planification par défaut d'une zone particulière, double cliquez sur la bande de titre de la zone de prescription

FOR-EN14-02 Socle Commun Per-Opératoire

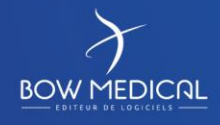

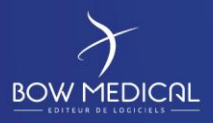

## DIANE ANESTHESIE

Ver. 01

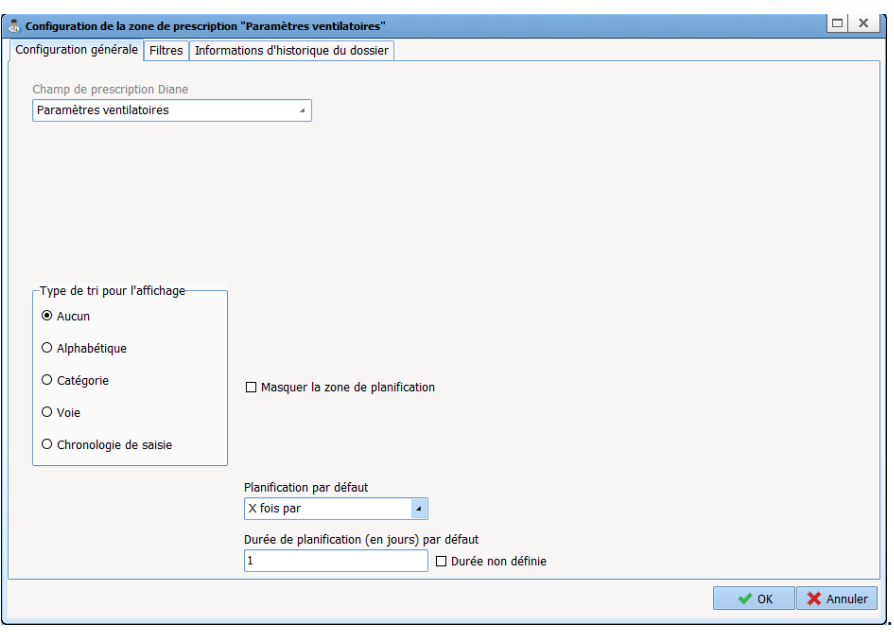

Cette fenêtre vous permet de modifier jusqu'au prochain redémarrage de Diane le *fonctionnement par défaut* des prescriptions. Il est fait mention de fonctionnement par défaut parce que ces modifications n'ont pas d'impact sur la planification enregistrées au préalable des favoris.

Dans la zone du bas, vous pouvez définissez la planification que vous souhaitez :

- o X fois par
- o Manuelle
- o Unique
- o X fois toutes les
- o X fois sur
- o En continu

Dans la durée de planification entrez le nombre de jours souhaité, sauf pour la planification Unique pour laquelle cela n'a pas de sens.

Si vous cochez la case Durée non définie, le prescripteur peut ou pas limiter la durée de prescription.

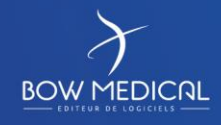

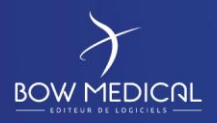

DIANE ANESTHESIE

Ver. 01

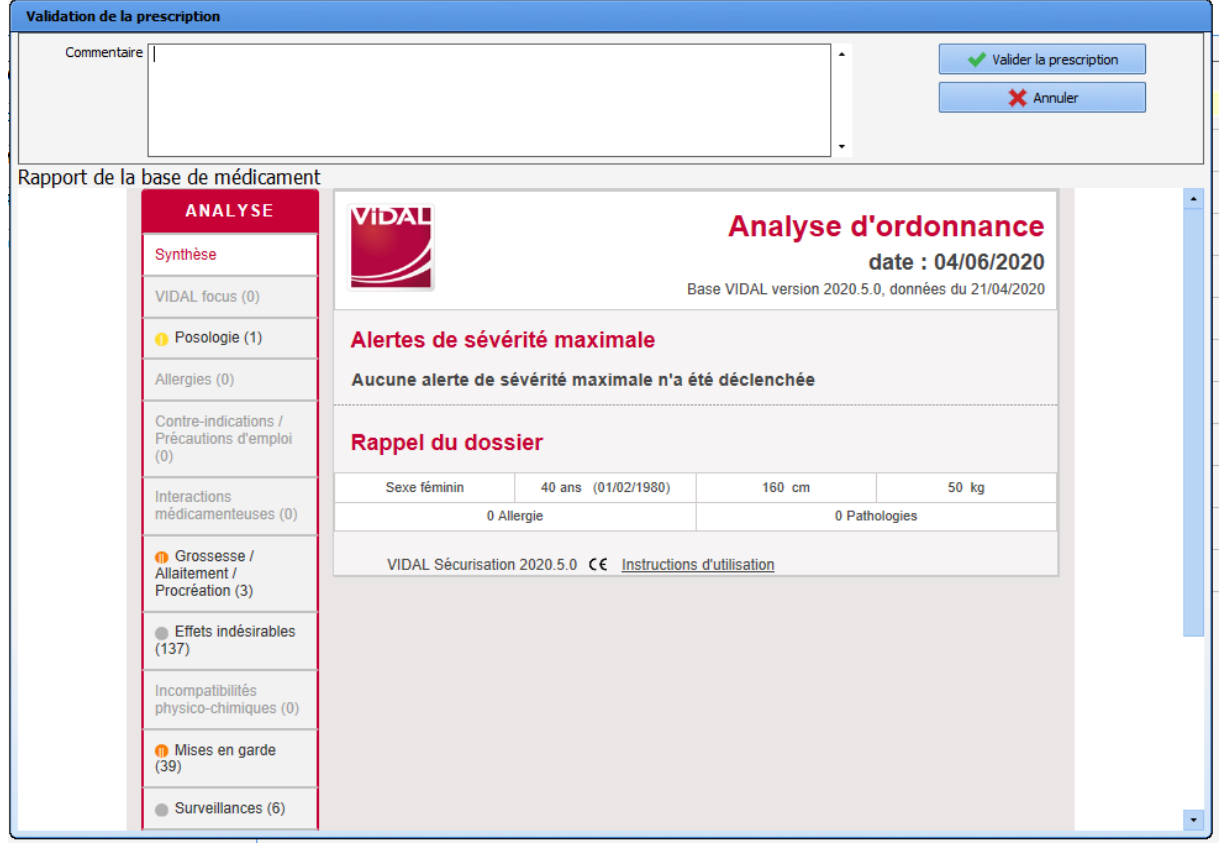

## **5.2.3.2.4 Prescrire un Médicament Onéreux**

**Diane Prend en charge la notion de Médicaments Onéreux**

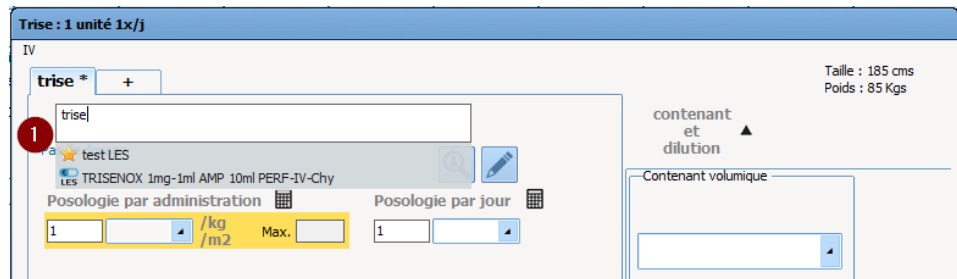

Lorsque vous sélectionnez votre produit, comme illustré ci-dessus, apparaît une icône "LES" devant les produits inscrit dans la Liste En Sus.

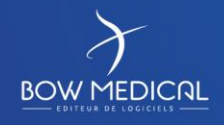

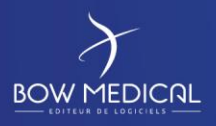

# DIANE ANESTHESIE

Ver. 01

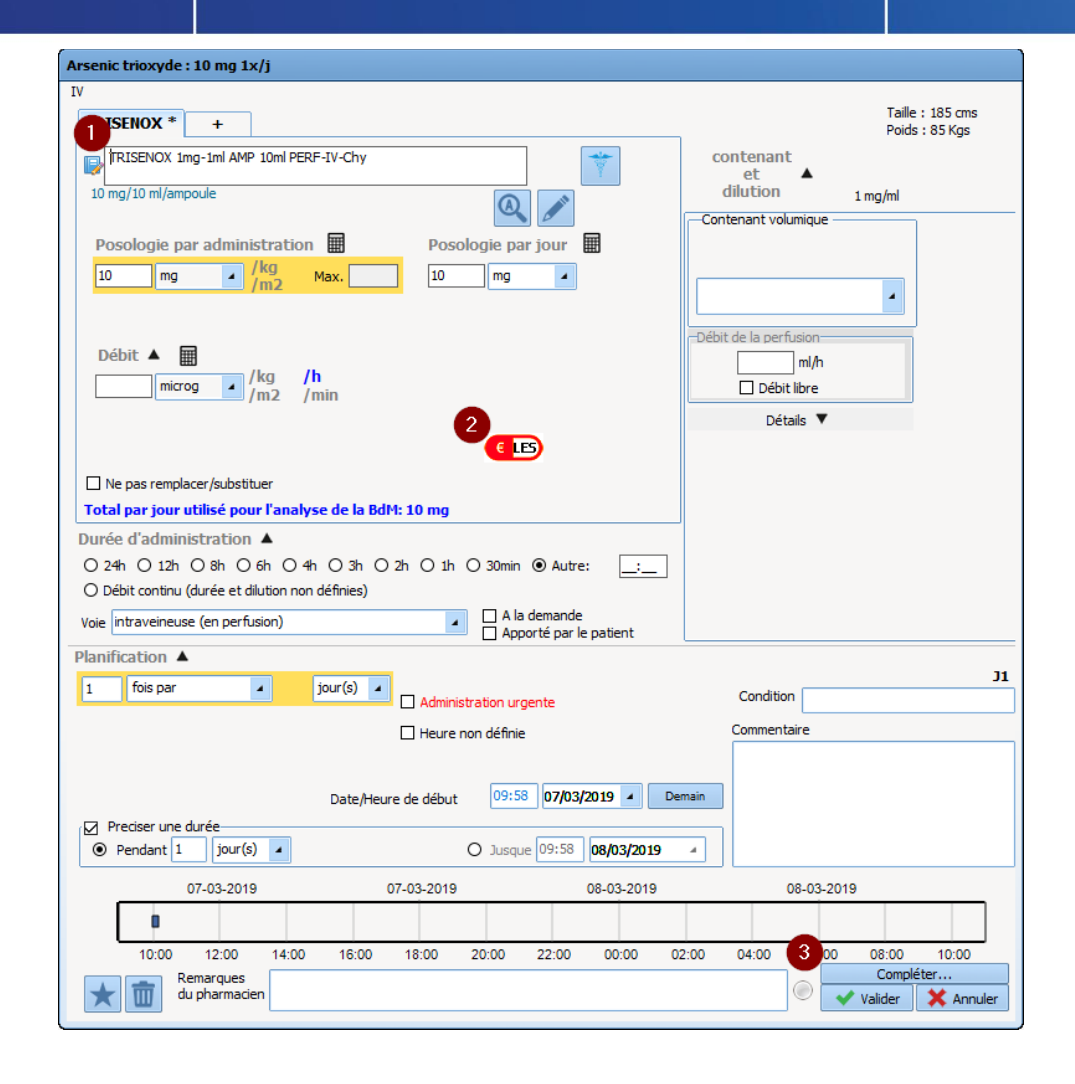

Comme vous le constatez, lorsque vous choisissez un médicament inscrit sur la Liste En Sus **( 1 )**, un logo rouge apparaît **( 2 )** ainsi que le bouton " Compléter ... " **( 3 )**.

Voici le code des couleurs du logo LES de cette fenêtre :

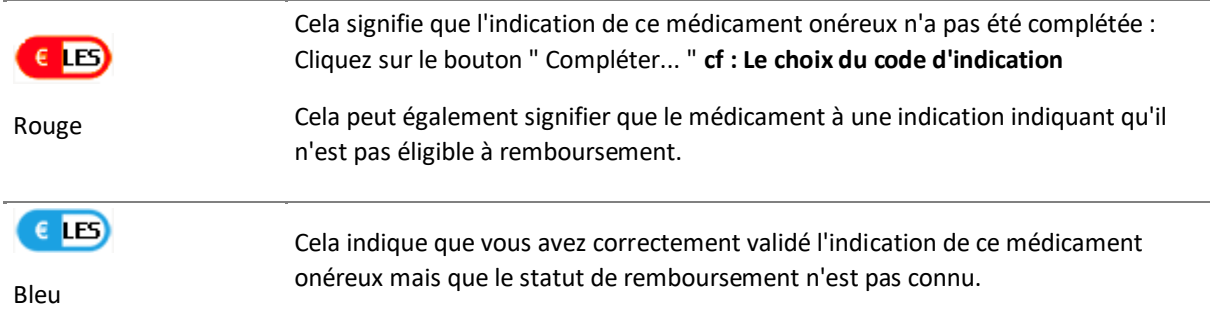

FOR-EN14-02 Socle Commun Per-Opératoire

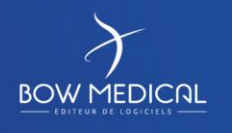

Modifié le : 08/06/2020

: **50 / 81**

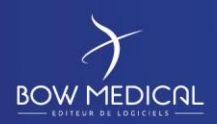

# DIANE ANESTHESIE

Ver. 01

 $\epsilon$  im

Vert

Cela indique que vous avez correctement validé l'indication de ce médicament onéreux et qu'il sera remboursé

## **5.2.3.2.5 Le code visuel des prescriptions**

Comme vous pouvez le voir sur cette copie d'écran, la couleur normale d'une prescription est noire (le bleu foncé indique un lien cliquable.

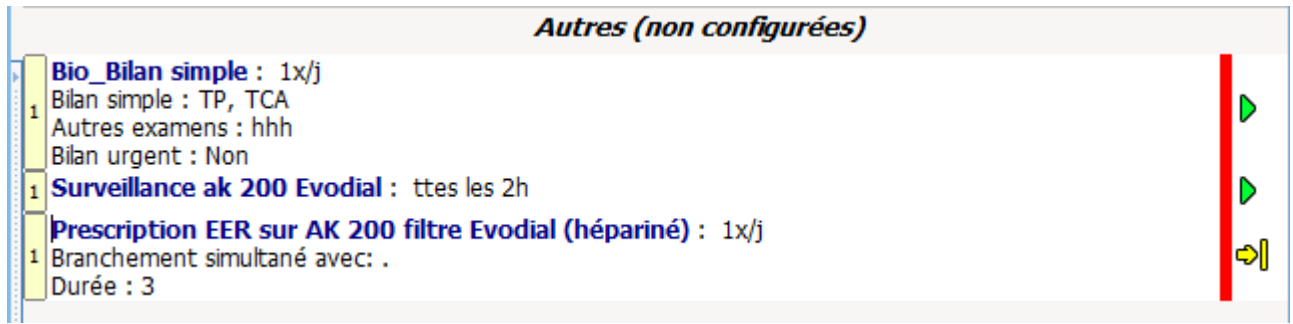

Les lignes noires sous les bilans représentés ci-dessus sont contextuelles ce sont des bilans sous forme de Saisies Avancées et chaque ligne représente un champ de la saisie avancée renseignée par le prescripteur.

Lorsque la prescription est signée la barre rouge passe au vert

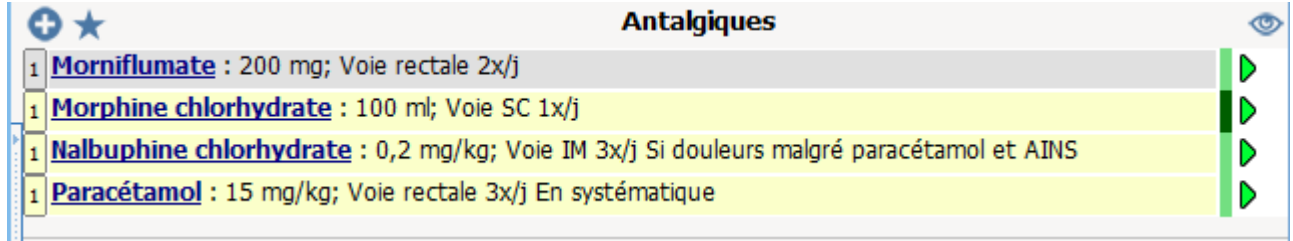

La barre vert foncé accompagne les prescription modifiées et signées récemment, la barre vert claire accompagne les prescriptions préalablement signées mais pas modifiées.

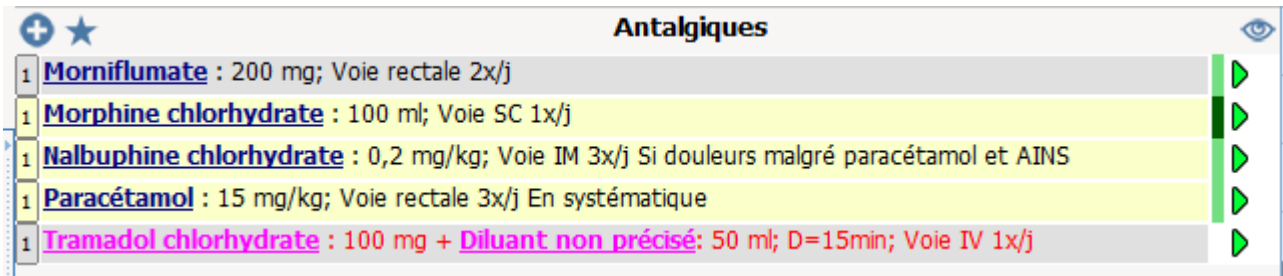

La ligne rose indique que l'IDE a obéit à une demande d'administration d'un médecin. Un médecin ne peut pas signer une prescription s'il n'a pas validé toutes les administration demandées au préalable ;

Voici en condensé l'ensemble du code couleur :

Couleur du texte :

FOR-EN14-02 Socle Commun Per-Opératoire

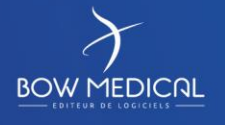

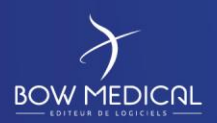

# DIANE ANESTHESIE

Ver. 01

### - **Noir** : normal

- **Violet** : ligne de prescription complétée depuis le plan de soins (info de dilution, décalage de planification, changement de débit de perfusion)

- **Rose** : ligne de prescription "orale" à valider
- **Marron** : ligne de prescription d'antibiotique à compléter

Les noms des produits ont une couleur différenciée dans le texte afin de les mettre en évidence.

- Le produit principal (et/ou la base dans le cas d'une poche) est affiché en gras et souligné.
- Les autres produits sont affichés en gras.
- Le diluant est affiché en italique.

la couleur du fond (Résultat d'analyses de la banque de médicaments) :

- Indicateur interaction **orange** : produit en interaction avec un autre, interaction déconseillée.
- Indicateur interaction **rouge** : produit en interaction avec un autre, interaction contre-indiquée.
- **Mauve** : produit redondant avec un autre.
- **Jaune** : produit validé.
- **Gris** : produit non connu dans la banque de médicaments/produit avec problème de dosage.
- **Blanc** : ligne non prise en compte dans le rapport de la banque de médicaments.

A droite de la ligne de prescription vous voyez et contrôlez la prescription :

- : En cours
- **>>** : En cours sans date de fin prévue

: Fin programmée (bientôt à terme) – Fin programmée dans la journée. La prescription sera considérée comme terminée une fois la date et heure passée et ne sera pas conservée le jour suivant

: Pause programmée (bientôt en pause) – Pause programmée dans la journée. La prescription sera considérée en pause une fois la date et heure de fin passée et sera conservée les jours suivants tant qu'elle reste dans cet état

 $\blacksquare$ : A terme

 $\mathbf{II}$ : En pause

FOR-EN14-02 Socle Commun Per-Opératoire

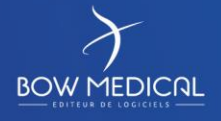

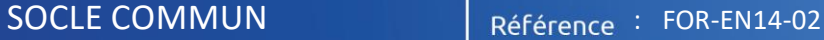

Ver. 01

: Arrêt urgent – A la différence d'un arrêt classique, un arrêt urgent signifie que lors de la signature du médecin, toutes les occurrences en état « à faire » seront retirées du plan de soins (y compris les occurrences antérieures à l'heure actuelle)

: Pause urgente – à la différence d'une pause classique, une pause urgente signifie que lors de la signature du médecin toutes les occurrences en état « à faire » seront retirées du plan de soins (y compris les occurrences antérieures à l'heure actuelle)

> Arrêt urgent ш. || Pause urgente Fin programmée ٠II Pause programmée 14:32 25/10/2019 z

En cliquant sur cette icône il est possible de passer d'un état à un autre depuis la fenêtre contextuelle qui apparaît.

Retenez le code couleur de la barre verticale précédant l'indicateur d'état. Cette barre indique si la saisie a été signée et quand :

- En rouge : la ligne de prescription n'a pas été signée
- En vert sombre : la ligne de prescription a été signée dernièrement (action sur le plan de soins)
- En vert plus clair : la ligne de prescription a été signée récemment (action récente sur le plan de soins)
- Pas de rectangle : la ligne de prescription n'a pas été modifiée depuis au moins 3 signatures du médecin (action ancienne sur le plan de soins)

Cette icône indique la présence d'une information contextuelle, pour la visualiser il suffit de positionner le curseur sur cette icône.

L'info contextuelle affichée au survol de cette icône est paramétrable en double cliquant sur l'entête du champ de prescription (nom du champ de prescription), dans l'onglet "Informations d'historique du dossier" de la fenêtre qui vient de s'ouvrir.

Cela peut-être les derniers résultats de laboratoire, les dernières mesures de valeurs physiologiques ou les dernières valeurs de score.

FOR-EN14-02 Socle Commun Per-Opératoire

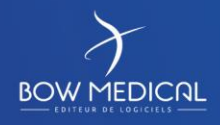

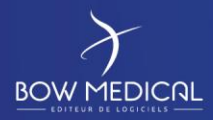

# DIANE ANESTHESIE

Ver. 01

## *5.2.3.3 Fenêtre de sélection des produits*

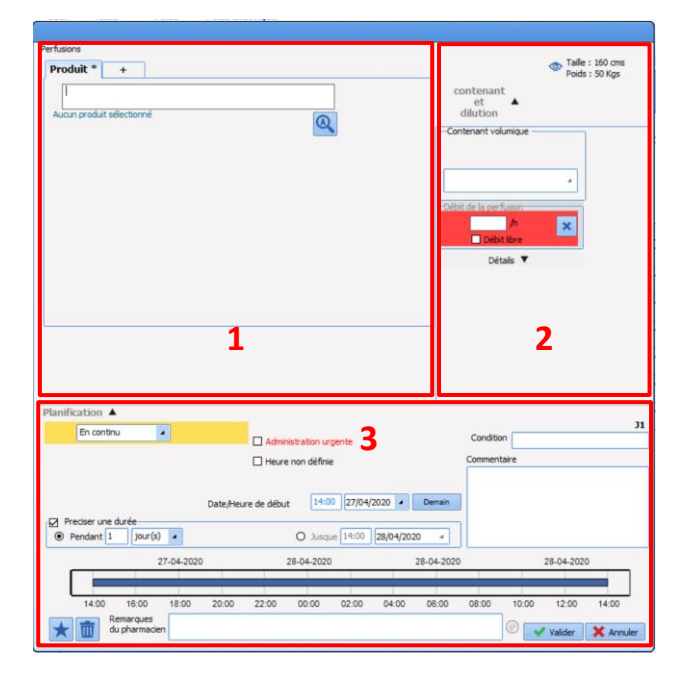

La fenêtre de saisie des médicaments est composée de 3 parties :

1 – la sélection du ou des produit(s)

2 – La sélection du contenant et du débit

3 – La sélection de la planification, ainsi que des éventuels conditions et commentaires.

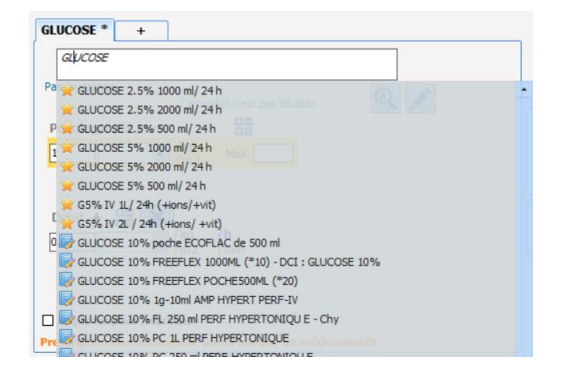

En saisissant le produit souhaité, DIANE affichera dans un premier temps la liste des favoris (paramétrés par le référents), signalé par une Puis les produits issus du livret thérapeutique dans un second temps ;

Puis proposera les produits issus de la banque de médicaments (BCB ou VIDAL).

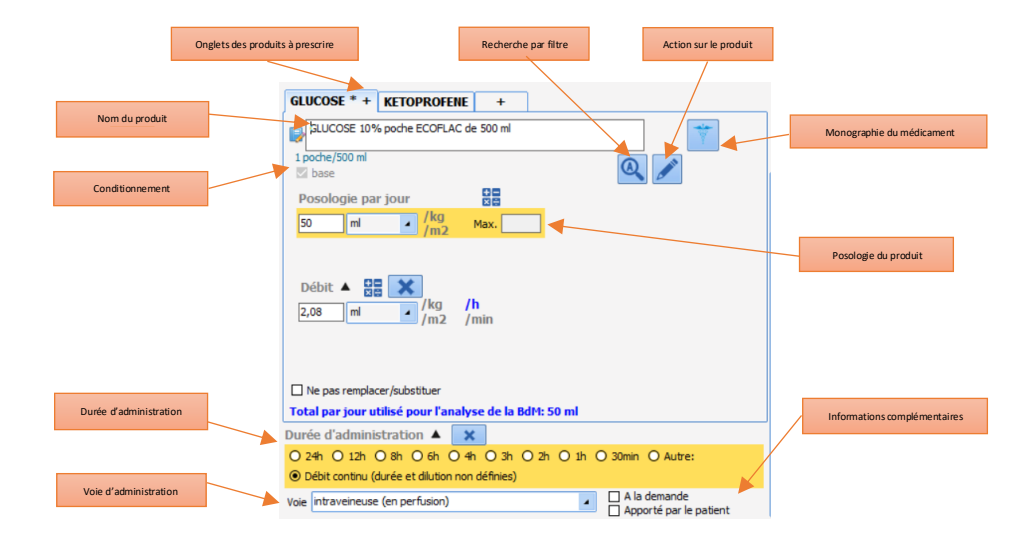

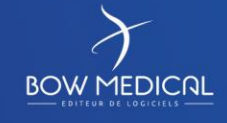

Modifié le : 08/06/2020

: **54 / 81**

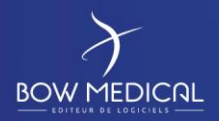

SOCLE COMMUN Référence : FOR-EN14-02

01 Ver.

Le produit à administrer est à sélectionner dans une liste qui peut-être le livret thérapeutique du centre ou encore la liste des produits recensés par la banque de médicaments. A noter qu'une recherche automatique s'effectue à la frappe au clavier et qu'une correspondance peut s'opérer sur équivalence de deux produits même si le nom est différent (recherche par code DCI et non par code CIP). N.B. : Ceci est paramétrable dans l'application.

Vous pouvez afficher des informations additionnelles sur le produit au survol à la souris :

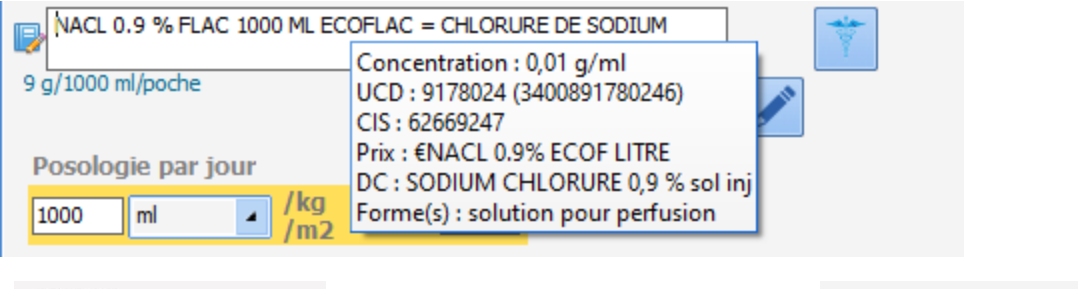

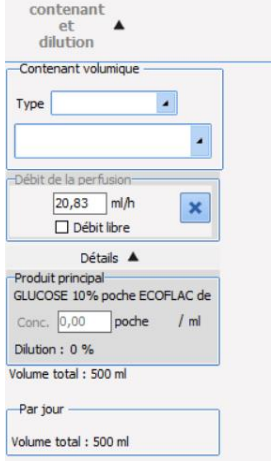

Dans un premier temps ce panneau s'affiche en cliquant sur  $\blacktriangledown$  (et se cache en cliquant sur  $\blacktriangle$ ) et va permettre de :

- Sélectionner le contenant volumique, c'est-à-dire le type (poche ou seringue) et sa capacité exprimée en unité de volume « ml »
- Avoir la posologie jour exprimée selon l'unité de contenant

A gauche la sélection du contenant et de la dilution de notre premier produit.

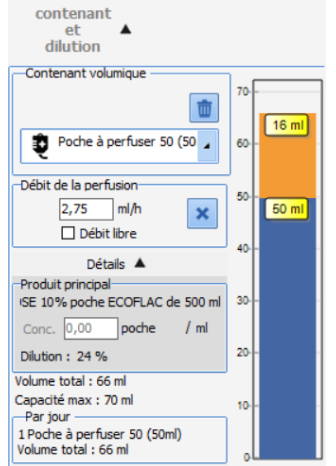

A droite la sélection du second produit

Une fois le contenant volumique précisé, la dilution est « automatisée » en fonction du type :

- Dans le cas d'une seringue, l'application va ajouter automatiquement et si besoin un « diluant » qui viendra compléter le volume restant dans la seringue. Le premier produit prescrit est alors appelé « produit principal » et le second produit ajouté automatiquement est alors appelé « produit diluant »
- Dans le cas d'une poche, l'application va proposer de modifier la posologie du produit principal appelé « base » afin de correspondre au volume de la poche. Le produit principal sera alors le second produit de la dilution

Le produit principal est le seul produit de la dilution pour lequel l'utilisateur peut saisir un débit, tous les autres produits de la dilution sont saisis par quantité uniquement.

Si le centre est connecté à une banque de médicaments (Vidal ou BCB, la fenêtre de l'analyse d'ordonnance apparaitra pour prévenir de probables interactions ou incompatibilités. Malgré ces éléments la prescription est validée et ajoutée au plan de soins.

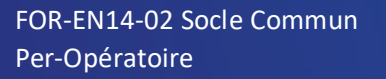

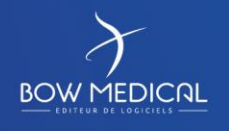

Modifié le : 08/06/2020

: **55 / 81**

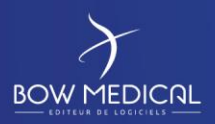

## **5.2.3.3.1 - Produits / perfusions**

### **Prescription de "produit(s)" ou perfusions.**

Une grande partie des prescriptions concerne les « produits », et ceux-ci peuvent être prescrits sous différentes formes ou voies (orales, injection, etc.), en perfusion ou non, avec une dilution ou non.

On entend par produit ici tout ce qui est administré au patient et cela peut donc être des apports glucidiques ou vitaminés, du remplissage, des antibiotiques, de la nutrition, etc.

On doit ainsi pouvoir prescrire aussi bien l'administration orale d'un comprimé qu'une dilution de plusieurs produits qui passent dans une perfusion.

Une prescription de produits se compose de :

- Un ou plusieurs produits (dans le cas d'une dilution)
- Une voie d'administration
- **Une posologie par produit correspondant à une quantité « par prise »** (c'est-à-dire par « administration » au patient). **Dans le cas d'une perfusion il s'agit donc de la quantité « par contenant » (poche ou seringue)**
- Éventuellement un débit et/ou une durée de perfusion le cas échéant
- Une planification associée.

Aussi la fiche de saisie de prescription des produits est plus complexe que les autres car elle doit pouvoir répondre à différentes exigences :

- être ergonomique
- permettre une saisie rapide

- structurer les données de manière à générer un plan de soins correspondant lors de la signature du médecin.

## **Voici le corps de la fiche de saisie correspondante :**

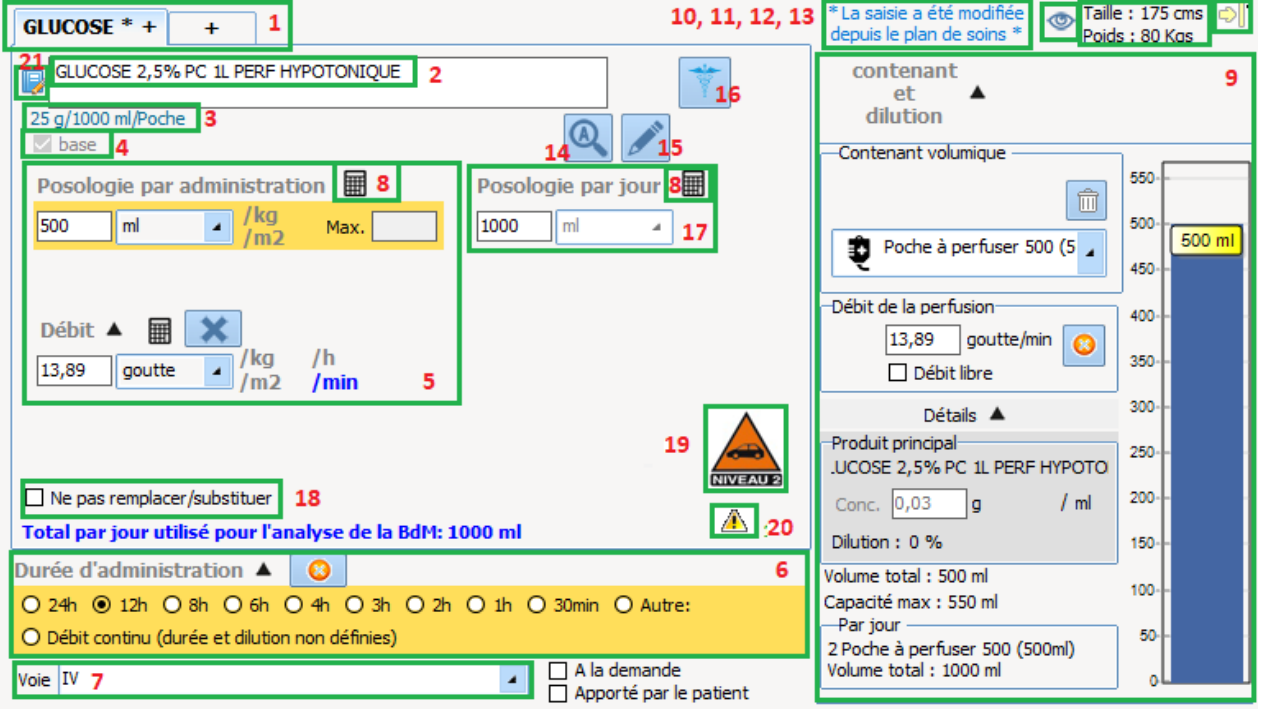

La plupart des zones de la fiche laisse apparaître un conseil au passage de la souris pour détailler le contenu.

**BOW MEDICAL** 

Modifié le : 08/06/2020

: **56 / 81**

Ver. 01

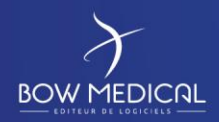

Ver. 01

- Zone 1 Onglets des produits à administrer
- Zone 2 Nom du produit administré
- Zone 3 Dosage du produit
- Zone 4 Diluant / base
- Zone 5 Posologie du produit
- Zone 6 Durée d'administration
- Zone 7 Voie d'administration
- Zone 8 Calculatrice
- Zone 9 La dilution
- Zone 10 Avertissement : contenu modifié depuis le plan de soins
- Zone 11 Indicateur d'information contextuelle
- Zone 12 Taille et Poids actuels
- Zone 13 Indicateur de l'état de la prescription
- Zone 14 Bouton des options de recherche

Ce bouton affiche une fiche permettant d'agir sur certains réglages de la recherche du nom du produit :

- Zone 15 Bouton d'actions sur le produit
- Zone 17 Posologie par jour
- Zone 18 Ne pas remplacer / substituer
- Zone 19 Icône de produit dopant
- Zone 20 Iconographie de la vigilance au volant
- Zone 21 Source du produit

### **5.2.4 Onglet Plan de soins**

L'onglet « Plan de soins est composé de 2 sous onglets : Surveillance et Plan de Soins.

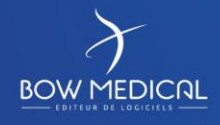

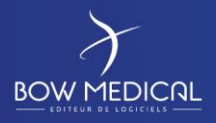

# DIANE ANESTHESIE

Ver. 01

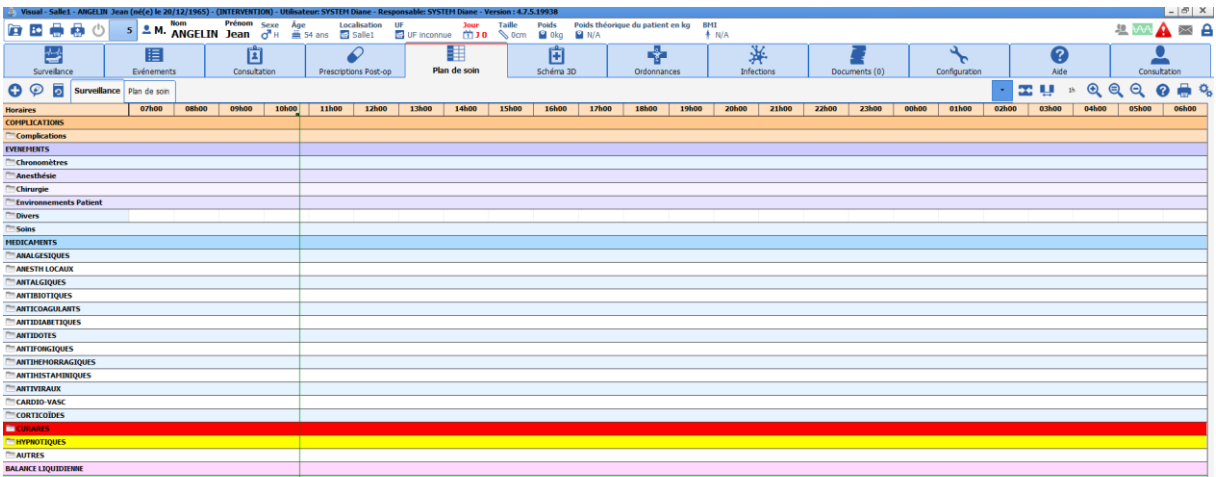

Le sous onglet « surveillance » regroupe les complications, événements, médicaments, la balance liquidienne et les produits sanguins présents dans l'onglet du même nom.

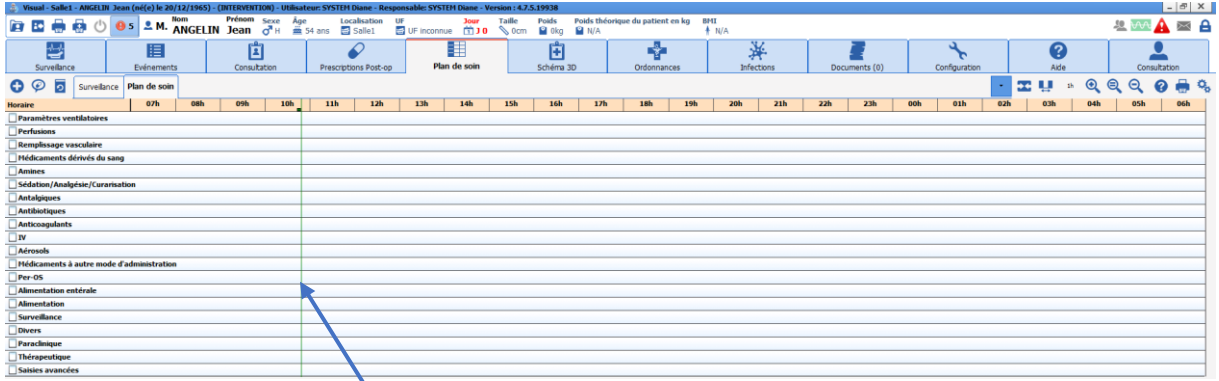

La Barre verticale verte correspond à l'heure actuelle du PC.

Le plan de soins est alimenté à la validation de la prescription par le médecin prescripteur. A chaque validation de la prescription un message est affiché sur l'ensemble des postes connectés au dossier :

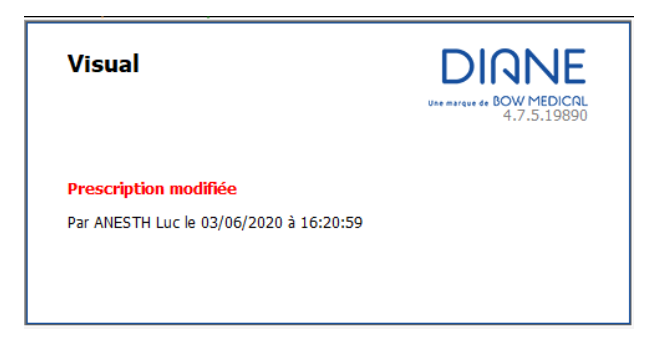

Le sous onglet « plan de soins » » permet de visualiser les prescriptions médicales, l'IDE peut indiquer s'il a réalisé ou non les prescriptions et y associer un commentaire. Ces éléments sont symbolisés par un rectangle  $\Box$ 

Un code couleur permet aux IDE de visualiser ce qui est prescrit par le médecin et ce qui a été réalisé ou non.

FOR-EN14-02 Socle Commun Per-Opératoire

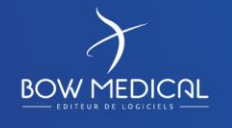

Modifié le : 08/06/2020

: **58 / 81**

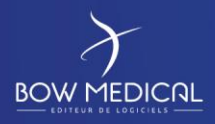

# DIANE ANESTHESIE

Ver. 01

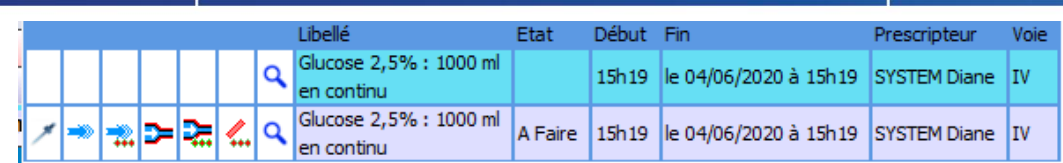

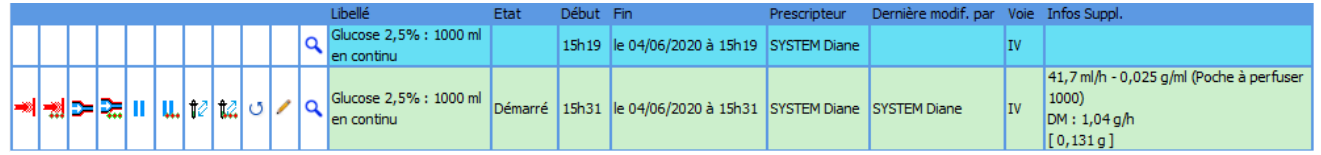

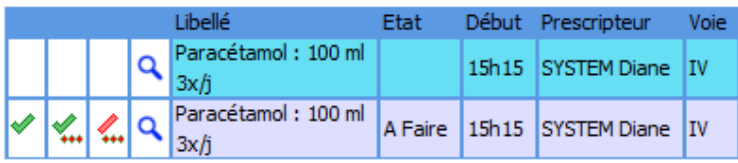

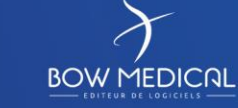

Modifié le : 08/06/2020

FOR-EN14-02 Socle Commun Per-Opératoire

: **59 / 81**

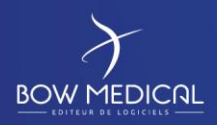

# DIANE ANESTHESIE

Ver. 01

### **Il est possible, via un clic gauche de :**

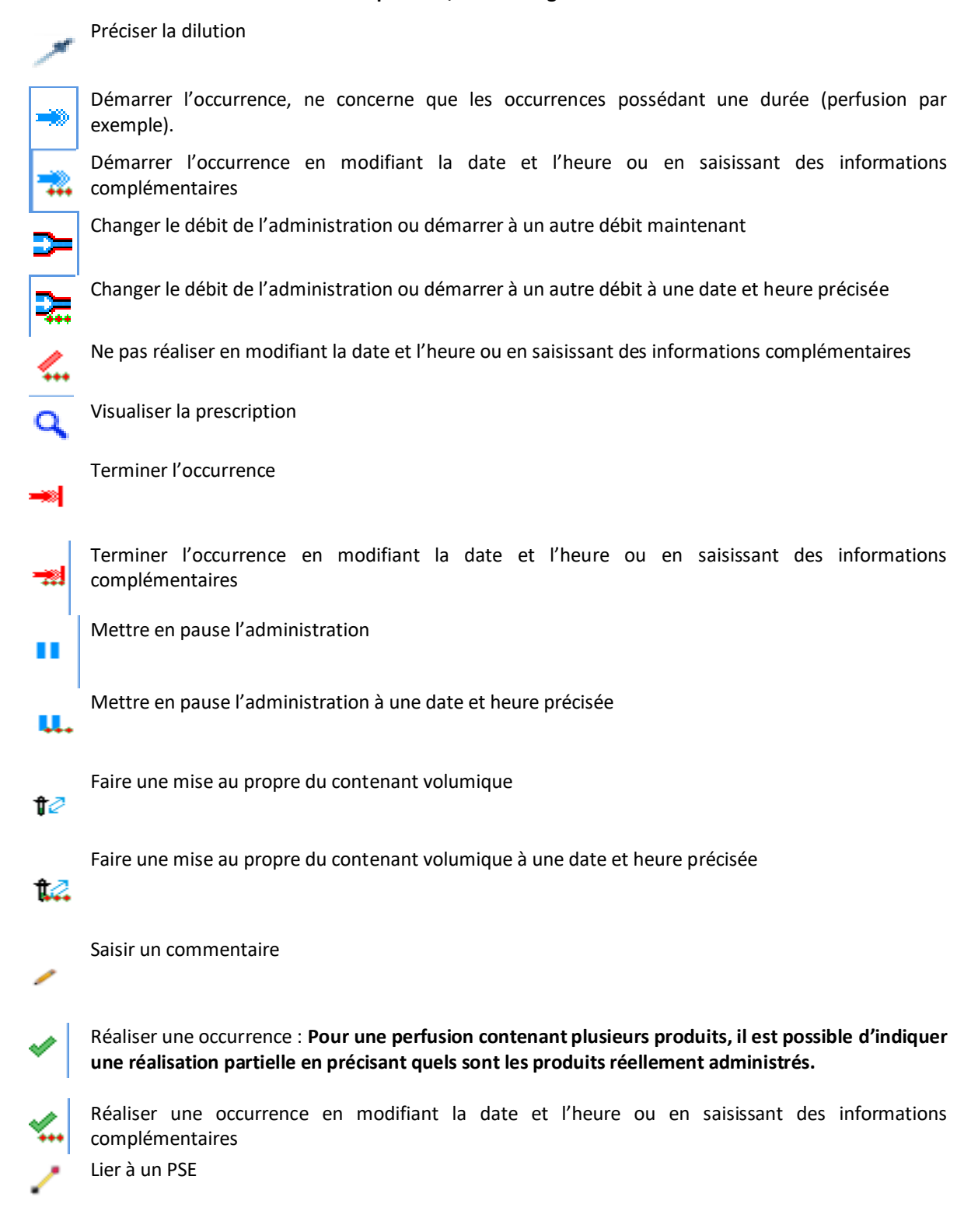

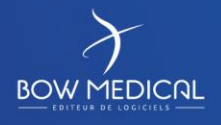

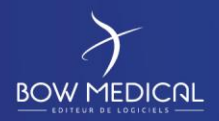

Ver. 01

## **Il est possible, via un clic gauche :**

D'effectuer une nouvelle saisie

Le bouton + permet d'effectuer une saisie et ouvre le menu en cascade.

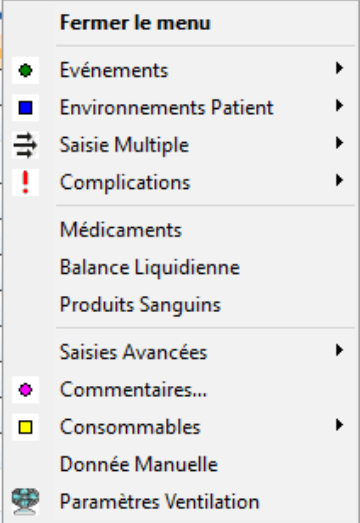

### D'effectuer une administration demandée par un médecin :

Le bouton de prescription orale permet d'administrer un médicament non prescrit dans le système DIANE a priori. L'infirmier devra désigner le médecin responsable de la prescription. Ce dernier devra valider a posteriori la validation de sa prescription orale. Le menu en cascade (de gauche s'ouvre alors, avec la même classification que l'onglet prescription.

EFFECTUER UNE ADMINISTRATION DEMANDÉE PAR UN MÉDECIN Alimentation Alimentation entérale Amines Antalgiques Antibiotiques Anticoagulants Aérosols Divers  $\overline{N}$ Isolement / Précautions Médicaments dérivés du sang Médicaments à autre mode d'administration Paraclinique Paramètres ventilatoires Per-OS Perfusions Remplissage vasculaire Saisies avancées Surveillance Sédation/Analgésie/Curarisation Thérapeutique

FOR-EN14-02 Socle Commun Per-Opératoire

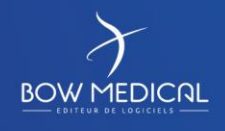

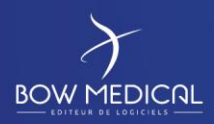

# DIANE ANESTHESIE

Ver. 01

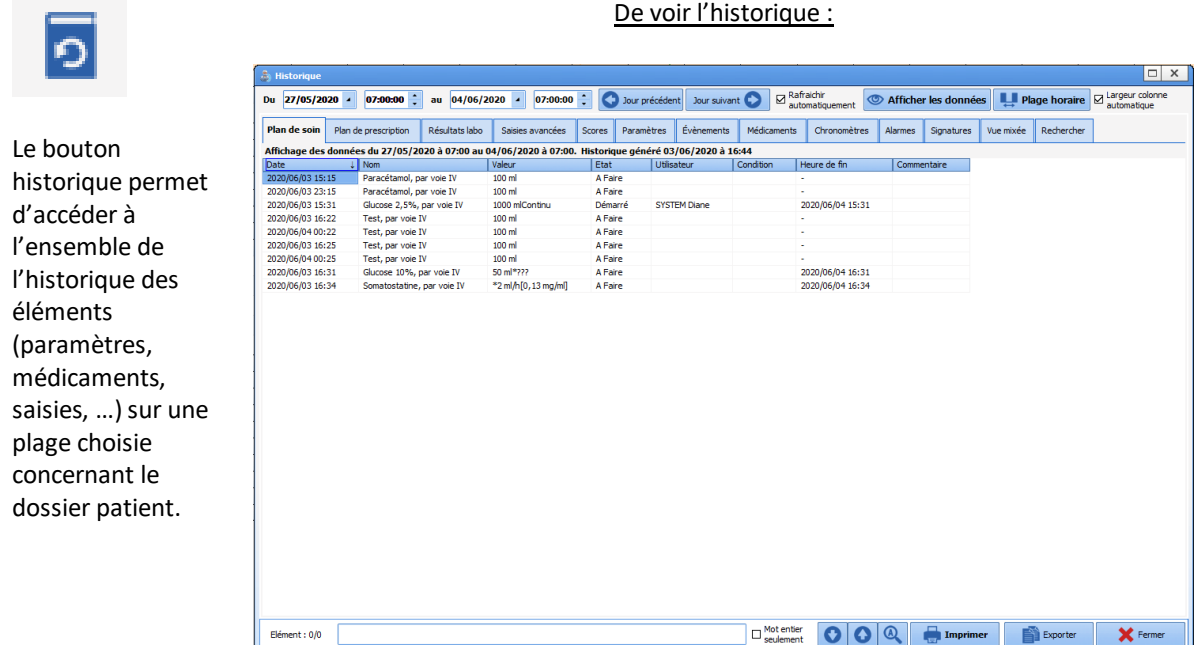

Les boutons du plan de soins (droite)

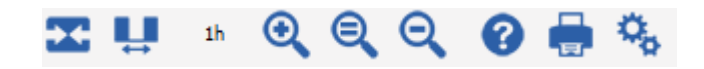

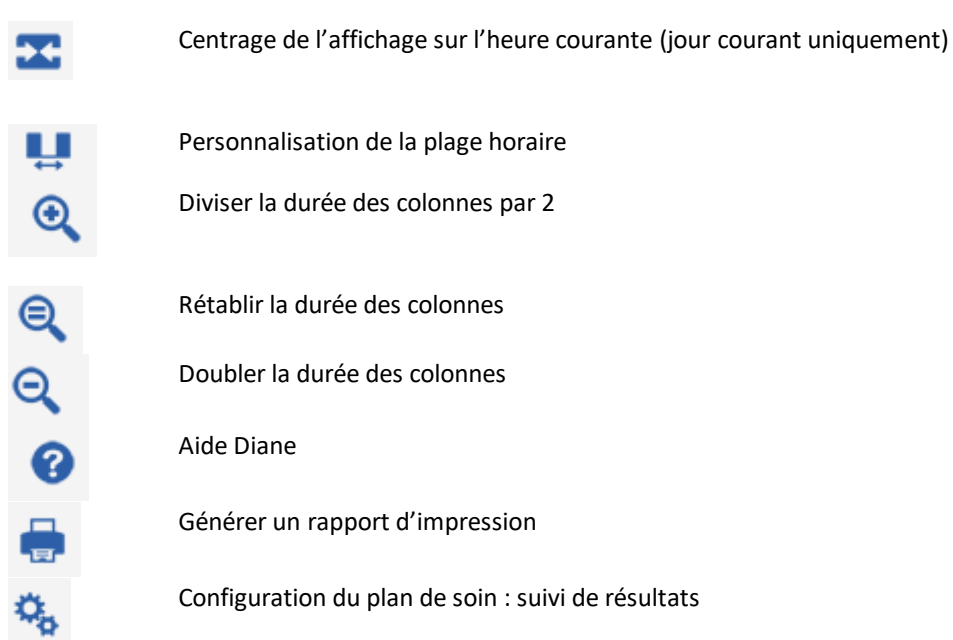

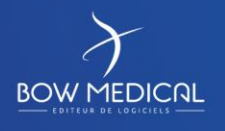

Modifié le : 08/06/2020

: **62 / 81**

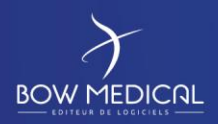

DIANE ANESTHESIE

Ver. 01

Cette fenêtre permet la configuration du plan de soins.

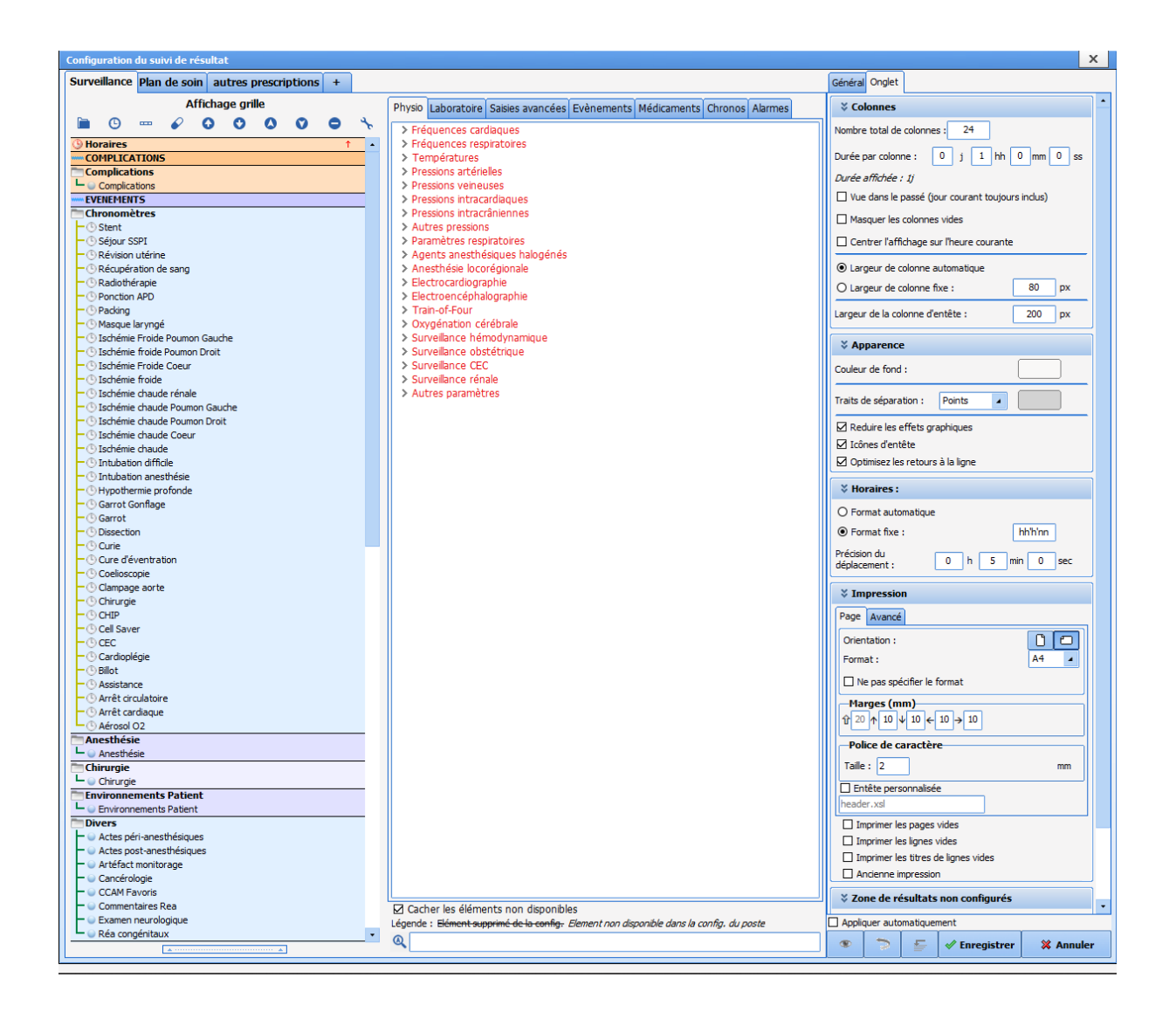

FOR-EN14-02 Socle Commun Per-Opératoire

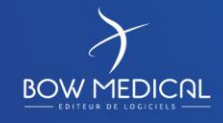

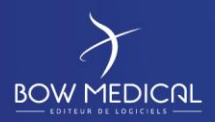

## DIANE ANESTHESIE

Ver. 01

## **5.2.5 Onglet ordonnances**

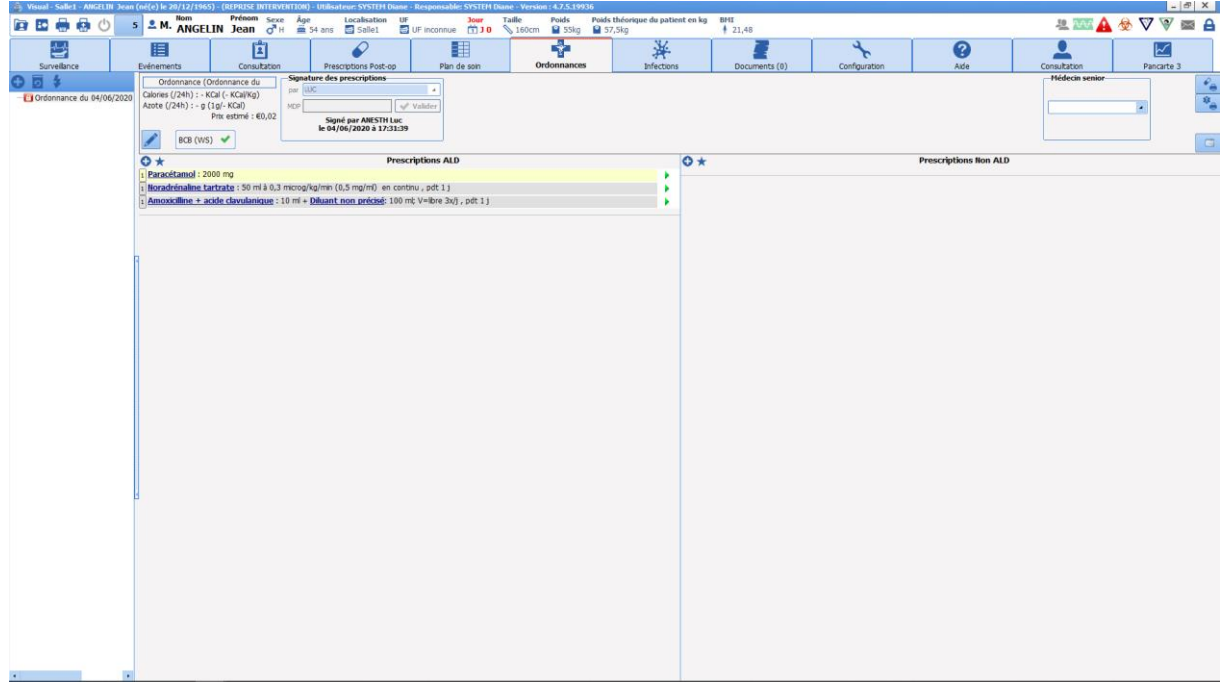

Il est possible de créer soit modifier une ordonnance.

\* Pour créer une ordonnance, vous cliquez sur ce bouton

\* Pour créer une ordonnance à partir de la prescription, cliquez sur ce bouton

\* Pour modifier une ordonnance en cours, cliquez sur une ligne possédant un cadenas vert **de la** dans cette même colonne gauche.

L'information la plus importante lorsque l'on crée une ordonnance est de savoir si l'entrée doit être entrée en ALD (Affection Longue Durée) ou non.

Les deux situations étant parfaitement identique en fonctionnement, nous prenons en exemple la Prescription ALD.

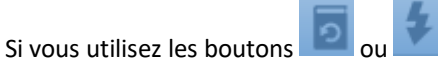

Cette fenêtre qui vous permet de choisir les lignes à prescrire de nouveau.

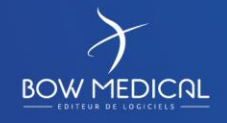

Modifié le : 08/06/2020

FOR-EN14-02 Socle Commun Per-Opératoire

: **64 / 81**

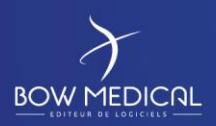

# DIANE ANESTHESIE

Ver. 01

### Cette fenêtre est organisée en trois zones :

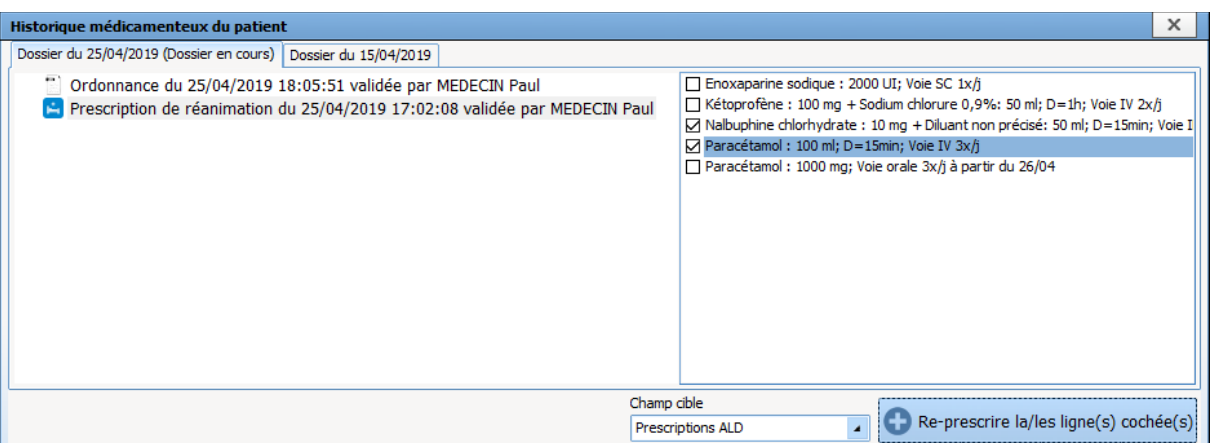

\* Choisissez dans la bande du bas "Prescription ALD" - pour coller à notre exemple - dans le menu « Champ cible "

\* La zone en haut à gauche : permet de choisir dans l'historique des prescriptions et des ordonnances, la prescription ou l'ordonnance souhaitée.

\* Lorsque vous avez choisi votre prescription, apparaît dans la zone en haut à droite les lignes de prescription accompagnées de case à cocher.

- \* Cochez les lignes qui vous intéressent, celles destinées à la partie ALD de l'ordonnance bi-zone.
- \* Cliquez sur le bouton " Represcrire la / les ligne(s)cochée(s).
- \* Recommencez ces cinq étapes après avoir changé le champ cible.
- \* Une fois que vous avez terminé : fermez la fenêtre.

Dans l'écran principale illustré plus haut, vous avez la possibilité d'ajouter des lignes dans une des zones ALD ou Non ALD.

Si vous souhaitez ajouter une entrée dans la zone ALD.

Cliquez sur le bouton  $\bullet$  - surligné de jaune dans l'image ci-dessous - de la colonne Prescription ALD.

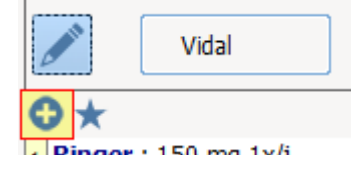

Cela vous ouvre la fenêtre de prescription habituelle de Diane. Si vous n'êtes pas à l'aise Cf " *fenêtre de prescription* "

Le bouton  $\bigstar$  à côté de du bouton  $\bigcirc$ , permet d'accéder à des favoris spécifiques.

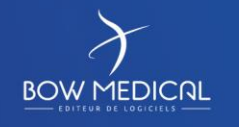

Modifié le : 08/06/2020

FOR-EN14-02 Socle Commun Per-Opératoire

: **65 / 81**

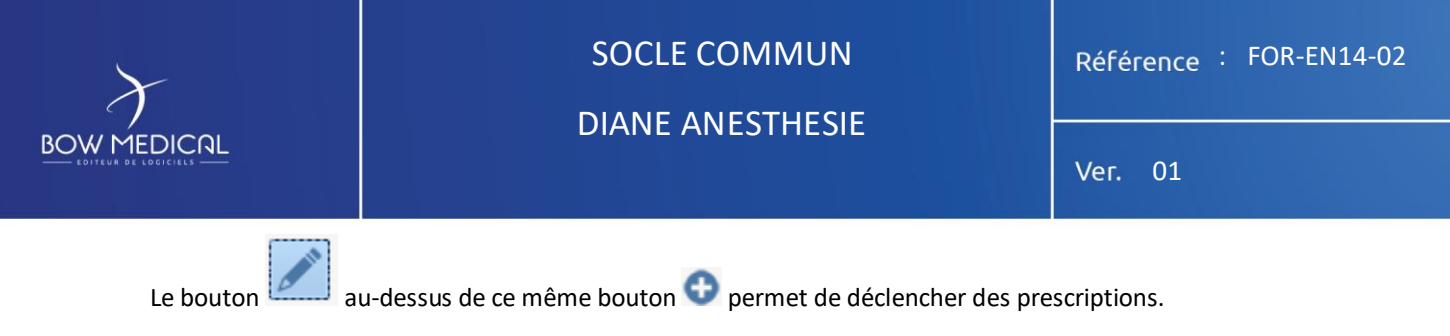

**\* Prescriptions ajout** : ce que vous aviez précédemment renseigné reste inchangé

**\* Prescription remplace** : ce que vous aviez précédemment renseigné et remplacé par les entrées de la prescription.

Que ce soit par ajout ou par remplacement, chacune des lignes ajoutées automatiquement peut être modifiée ou supprimée.

## **5.2.6 Onglet schéma 3D**

Le schéma 3D vous permet de localiser les soins directement sur une représentation du patient.

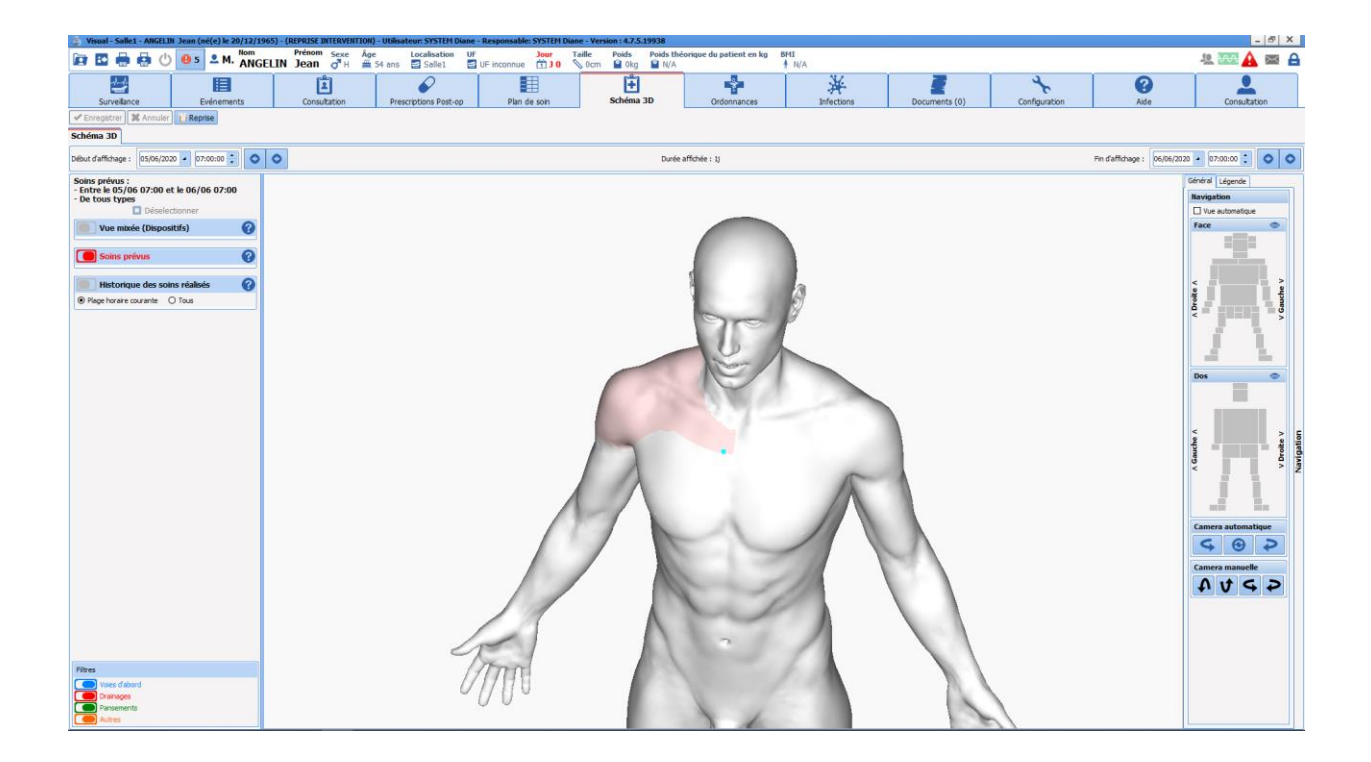

FOR-EN14-02 Socle Commun

Per-Opératoire

Modifié le : 08/06/2020

: **66 / 81**

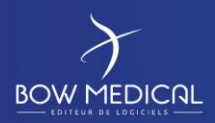

# SOCLE COMMUN Référence : FOR-EN14-02 DIANE ANESTHESIE

Ver. 01

*5.2.6.1 Le schéma 3D*

## Voici une représentation :

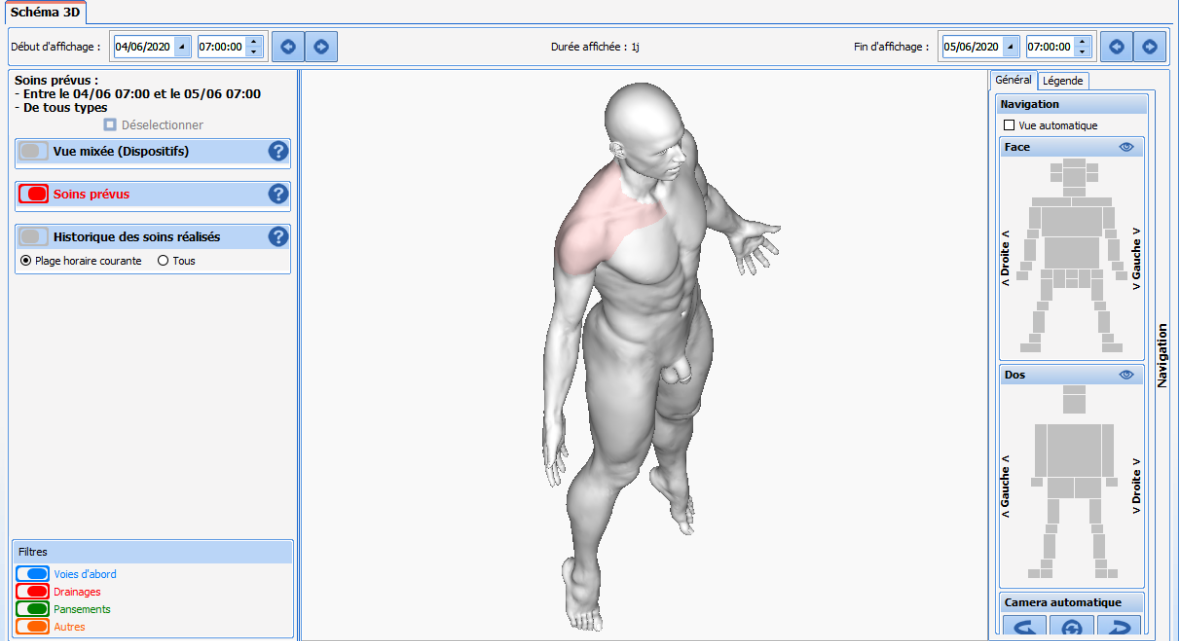

Vous pouvez "naviguer" autour du modèle en cliquant hors du modèle et en bougeant votre souris. Vous pouvez également aller directement sur le zoom d'une zone en cliquant sur la zone qui vous intéresse à droite.

Lorsque vous cliquez à un endroit sur le modèle, une fenêtre de dispositif apparaît

FOR-EN14-02 Socle Commun Per-Opératoire

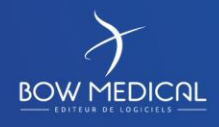

Modifié le : 08/06/2020

: **67 / 81**

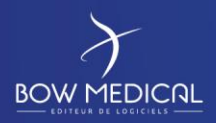

# DIANE ANESTHESIE

Ver. 01

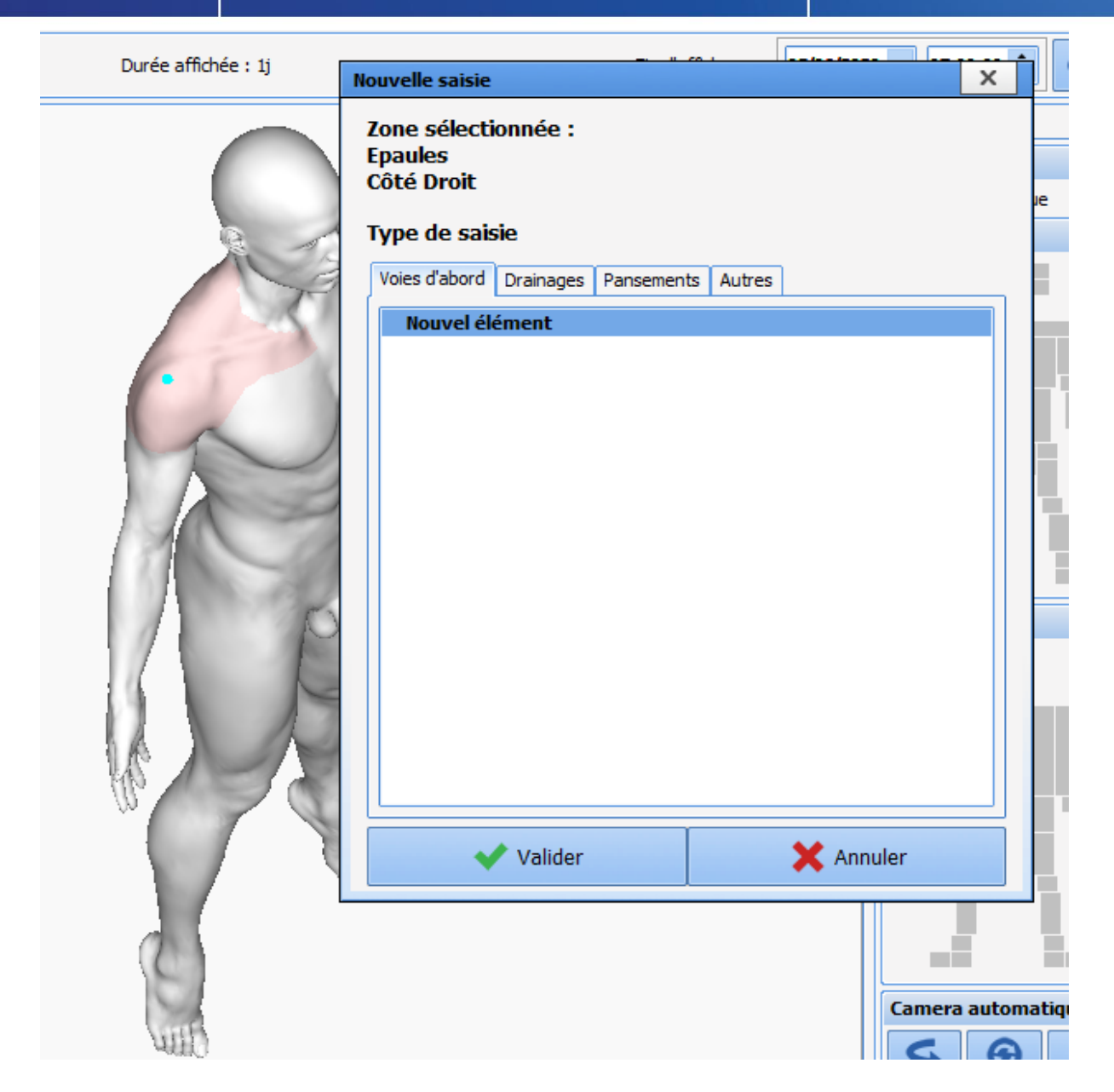

Vous avez le choix de quatre types de saisie :

- \* Voies d'abord,
- \* Drainages
- \* Pansements
- \* Autres

Dans la suite de ce chapitre, nous allons voir la gestion d'un pansement depuis sa pose jusqu'à son retrait.

FOR-EN14-02 Socle Commun Per-Opératoire

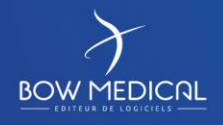

Modifié le : 08/06/2020

: **68 / 81**

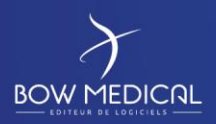

## DIANE ANESTHESIE

Ver. 01

## *5.2.6.2 Exemple : Pose d'un Pansement*

Dans la fenêtre nouvelle saisie, choisissez Pansements comme onglet puis Pansement dans la liste proposée. Il pourra dans votre centre y avoir plusieurs choix : cela dépend de vos référents.

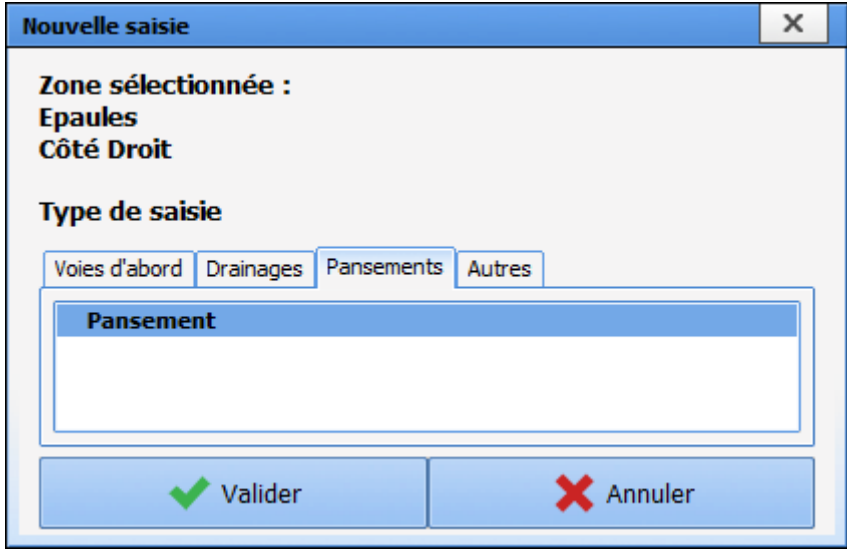

Cliquez sur Pansement, Diane zoom sur la zone sur laquelle vous avez cliqué au préalable. Il vous est proposé de dessiner la zone du pansement puis de cliquer sur le bouton "Terminer le tracé" lorsque vous êtes satisfait.

Vous venez de définir la forme de votre pansement, la prochaine étape consiste à renseigner un formulaire de pose. Ce formulaire a été configuré pour vous proposer de renseigner un score d'Échelle Numérique de douleur au repos et dans la partie basse, vous voyez que dans 2 heure vous aurez une surveillance de ce

FOR-EN14-02 Socle Commun Per-Opératoire

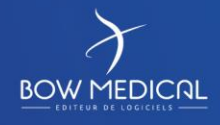

Modifié le : 08/06/2020

: **69 / 81**

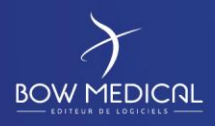

# DIANE ANESTHESIE

Ver. 01

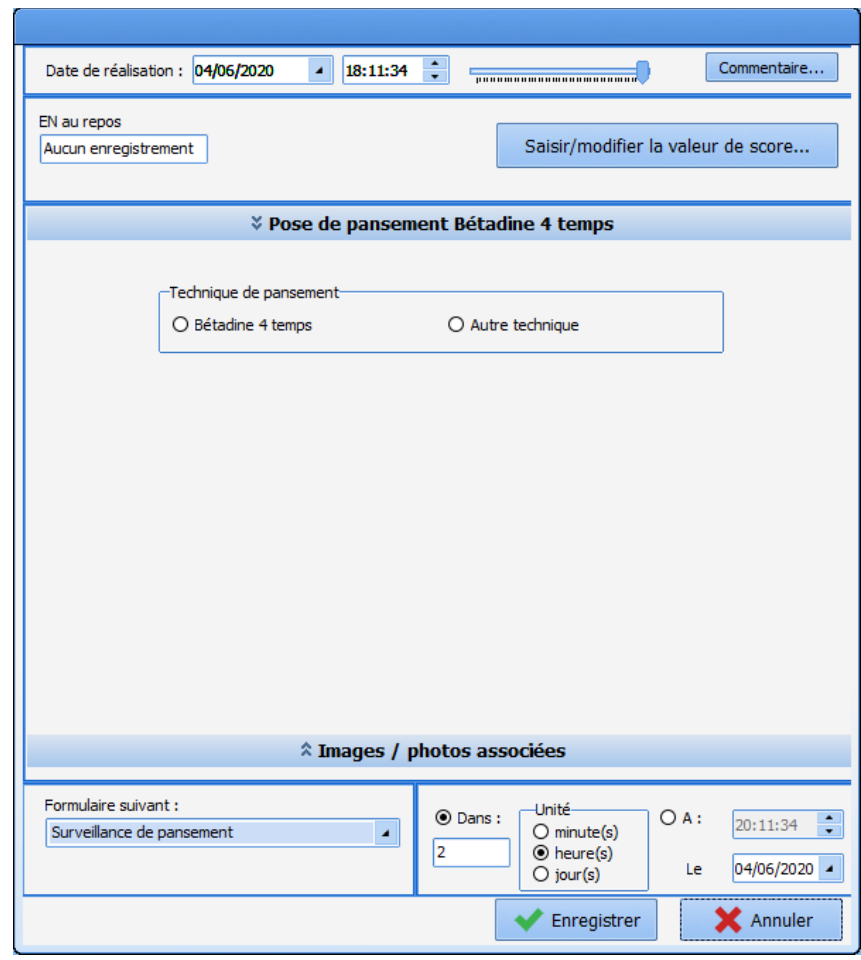

En fait, vous avez 4 choix :

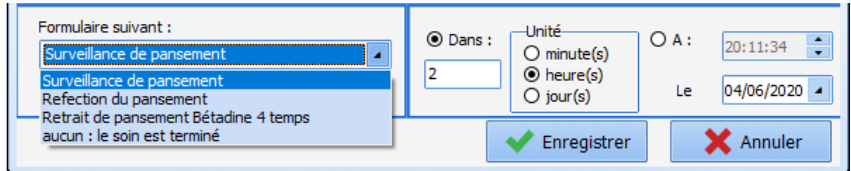

Chacune des options possède sa configuration propre en terme d'alerte.

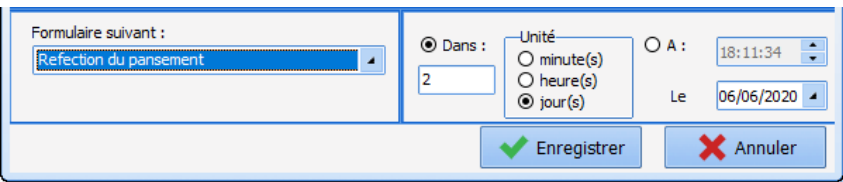

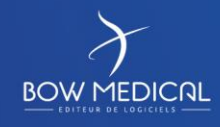

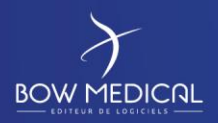

SOCLE COMMUN | Référence : FOR-EN14-02 DIANE ANESTHESIE

Ver. 01

# *5.2.6.3 Exemple : Retrait du Pansement*

Après validation du retrait, la colonne de gauche reprend la liste des dispositifs dans la vue mixée, les soins à venir dans les soins prévus et l'historique des soins réalisés.

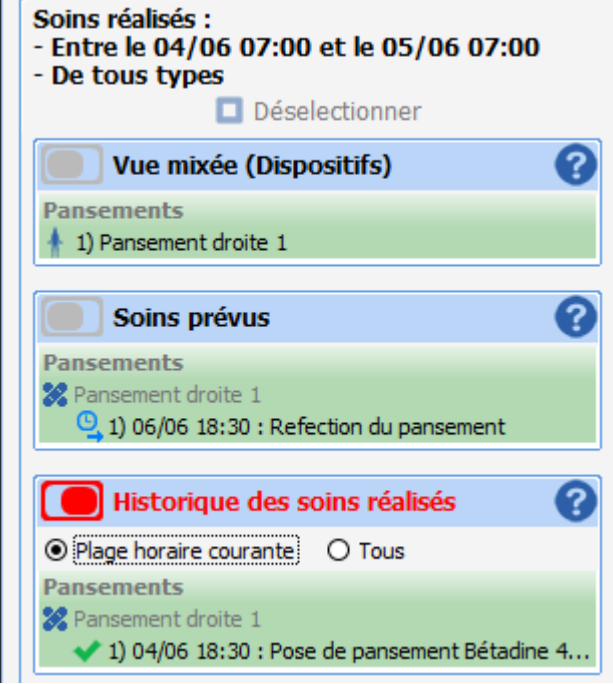

FOR-EN14-02 Socle Commun Per-Opératoire

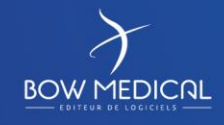

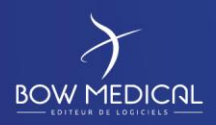

# DIANE ANESTHESIE

Ver. 01

## **5.2.7 Onglet infections**

L'onglet Infections permet de renseigner les infections et mesures d'isolement. Ainsi, les icones correspondantes se retrouvent dans la partie gauche haute du dossier patient, ainsi que sur le portail réanimation.

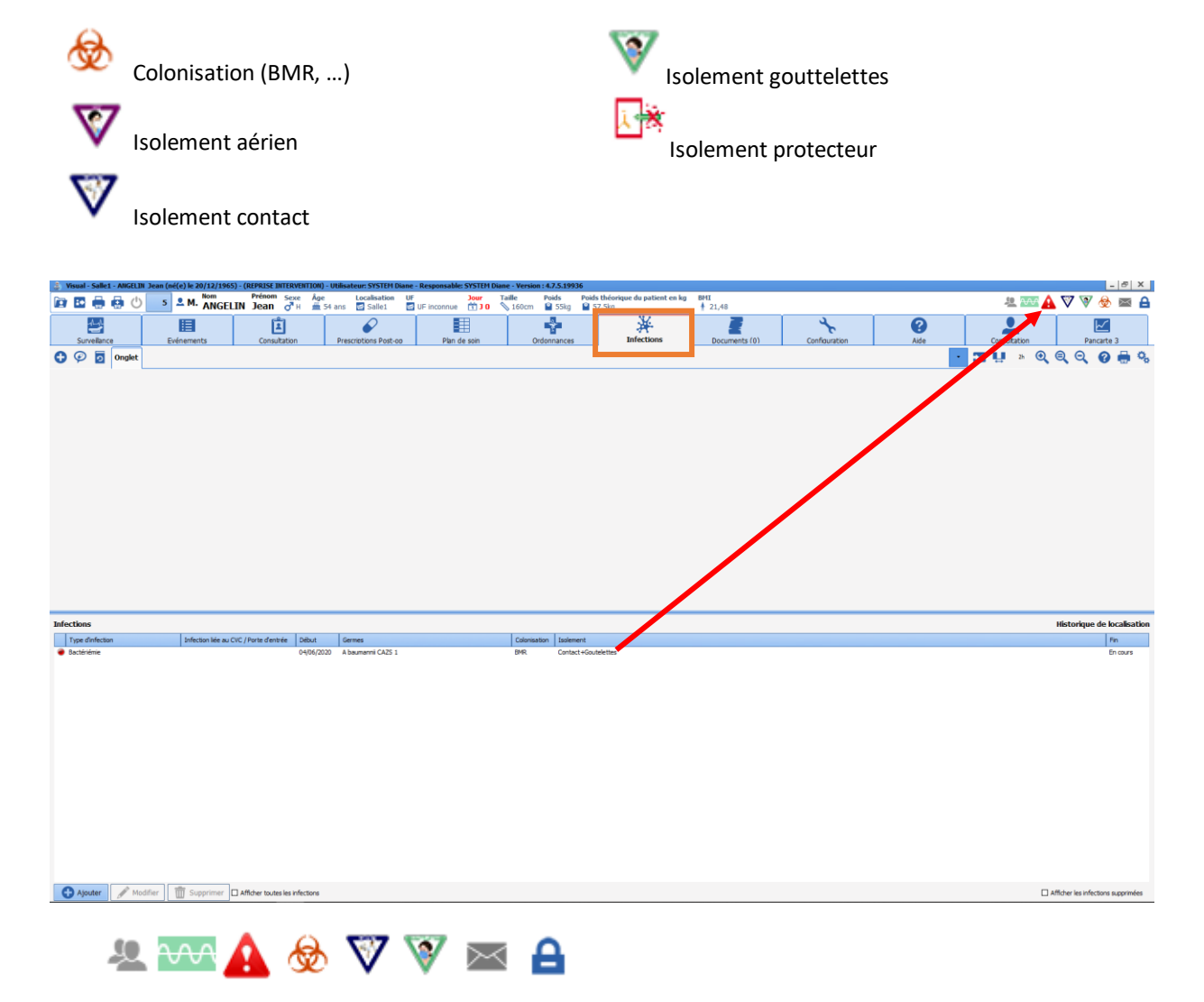

Le logo germe est actif à chaque instant au survol de la souris :

FOR-EN14-02 Socle Commun Per-Opératoire

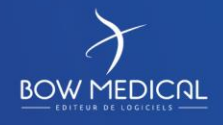
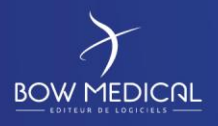

# DIANE ANESTHESIE

Ver. 01

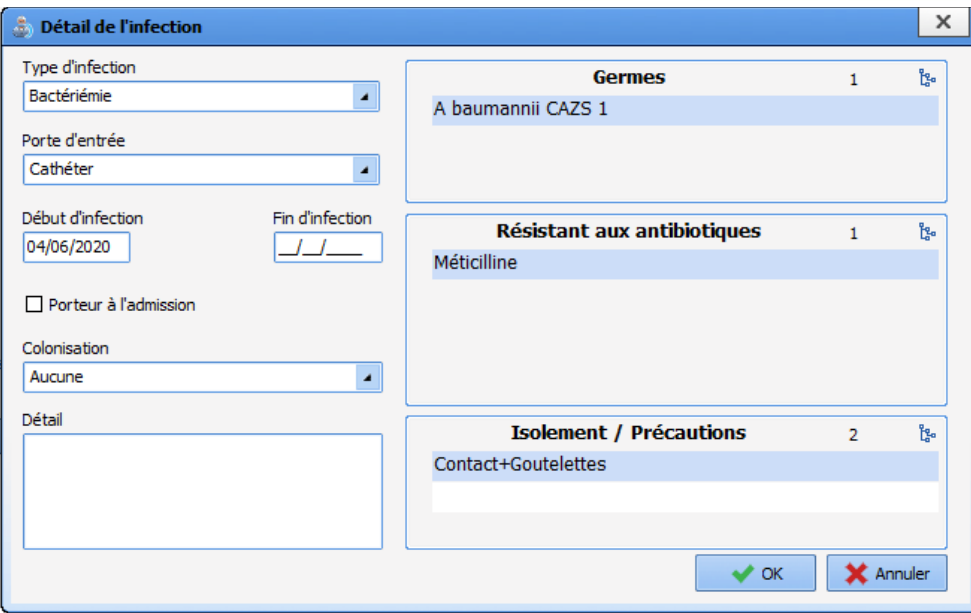

Cette fenêtre permet d'ajouter de nouvelles infections.

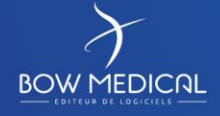

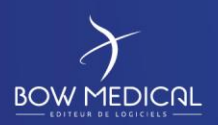

Ver. 01

#### **5.2.8 Onglet consultation**

Cet onglet affiche les informations de la consultation pré-anesthésique relative à l'intervention en cours.

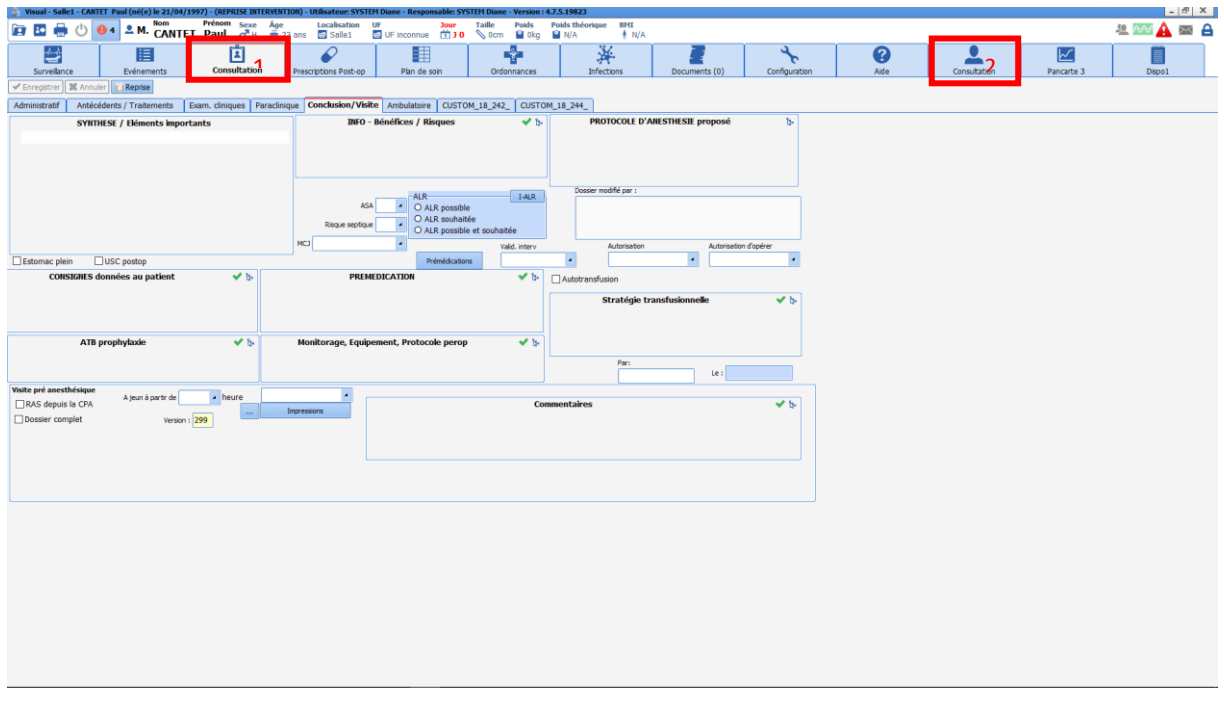

- Onglet 1 : Il s'agit d'un raccourci pour accéder au module de consultation pré-anesthésique. (Cf. Doc Consultation)
- Onglet 2 : Il s'agit d'une copie du module de consultation accessible depuis Visual (Cf. Doc Consultation)

Les informations y figurant (que vous pouvez consulter ou modifier en fonction de vos droits) complètent la fiche **Patient** de l'onglet **Surveillance**.

Vous avez la possibilité de visualiser ou de compléter la consultation d'un autre patient en le sélectionnant à l'aide du bouton **Sélection du patient**.

FOR-EN14-02 Socle Commun Per-Opératoire

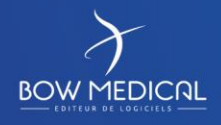

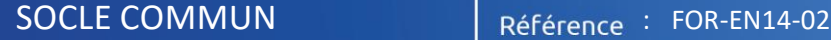

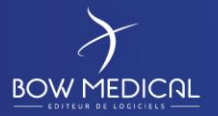

## DIANE ANESTHESIE

Ver. 01

#### **5.2.9 Onglet configuration**

L'onglet configuration permet de configurer les ports du matériel médical, ainsi que les boutons dans le module de configuration.

Afin de recevoir des constantes dans le cadre d'une formation (par nature sans lien avec des remontées de données), il est nécessaire de rechercher le driver SIMULATEUR (s'il n'est pas déjà actif)

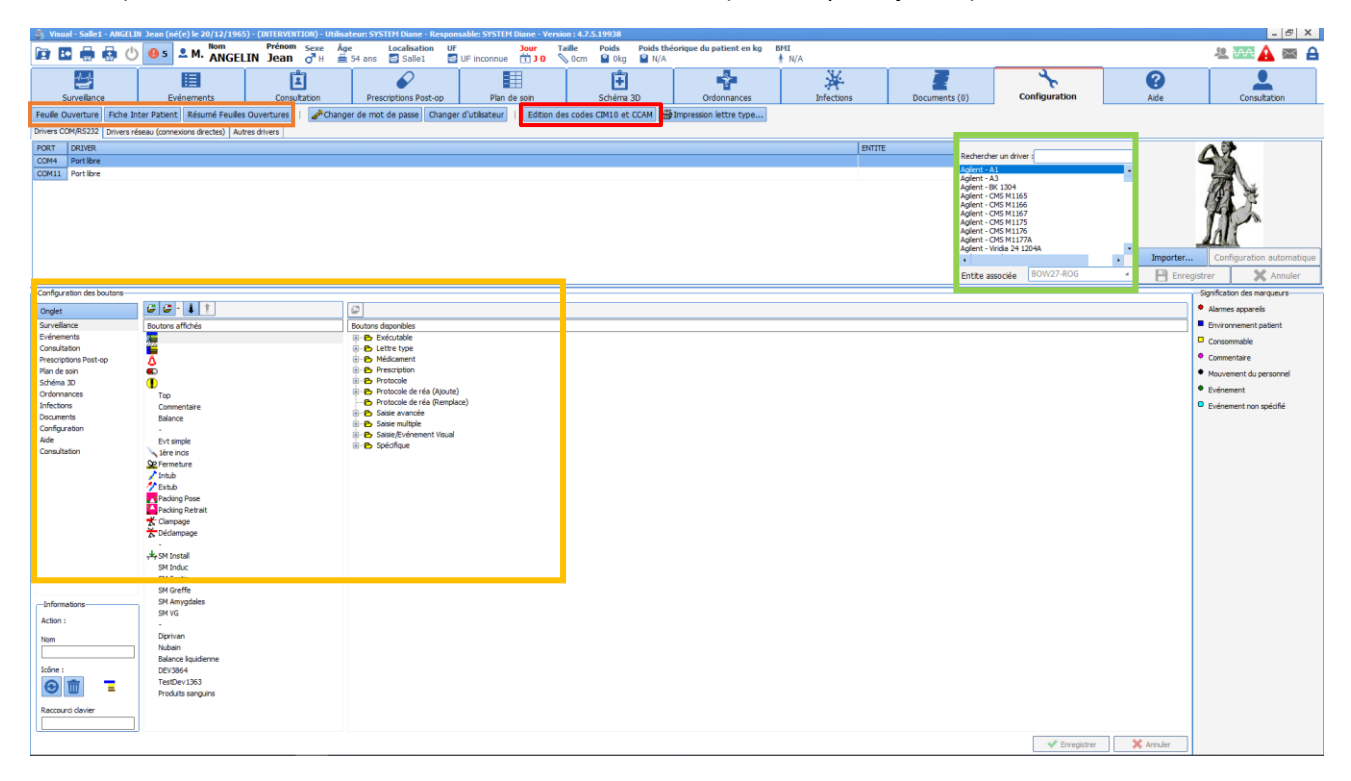

En production :

C'est ici que s'effectue la **Configuration des drivers** des équipements biomédicaux reliés à l'ordinateur via la liaison RS232 ainsi que la **Configuration des boutons**.

On retrouve également la **Signification des marqueurs** insérés sur la ligne des marqueurs de l'onglet **Surveillance ou des pancartes**.

Fonctions : **Via un clic gauche**

Cet onglet permet de visualiser certaines saisies avancées (check-lists ; identitovigilance…)

- **Ill permet l'édition des codages CIM10 et CCAM**
- III permet de modifier l'ordre des onglets et les boutons d'appels des saisies avancées
- **Il permet de vérifier et de contrôler l'envoi des données provenant des appareils biomédicaux** (monitoring patient)

Exemple de fenetre de simulateur ( à ne pas fermer, et réduire dans la barre des taches).

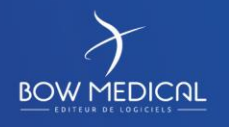

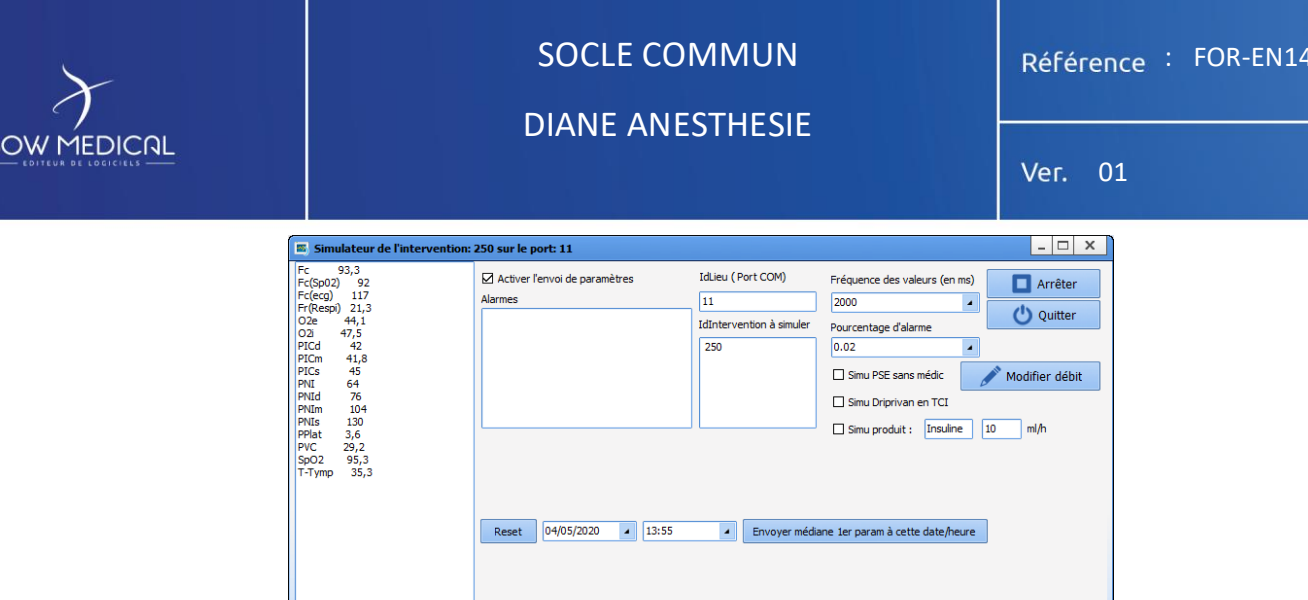

#### **5.2.10 Onglet Documents**

L'onglet « Documents » regroupe l'ensemble des documents générés lors du suivi du patient.

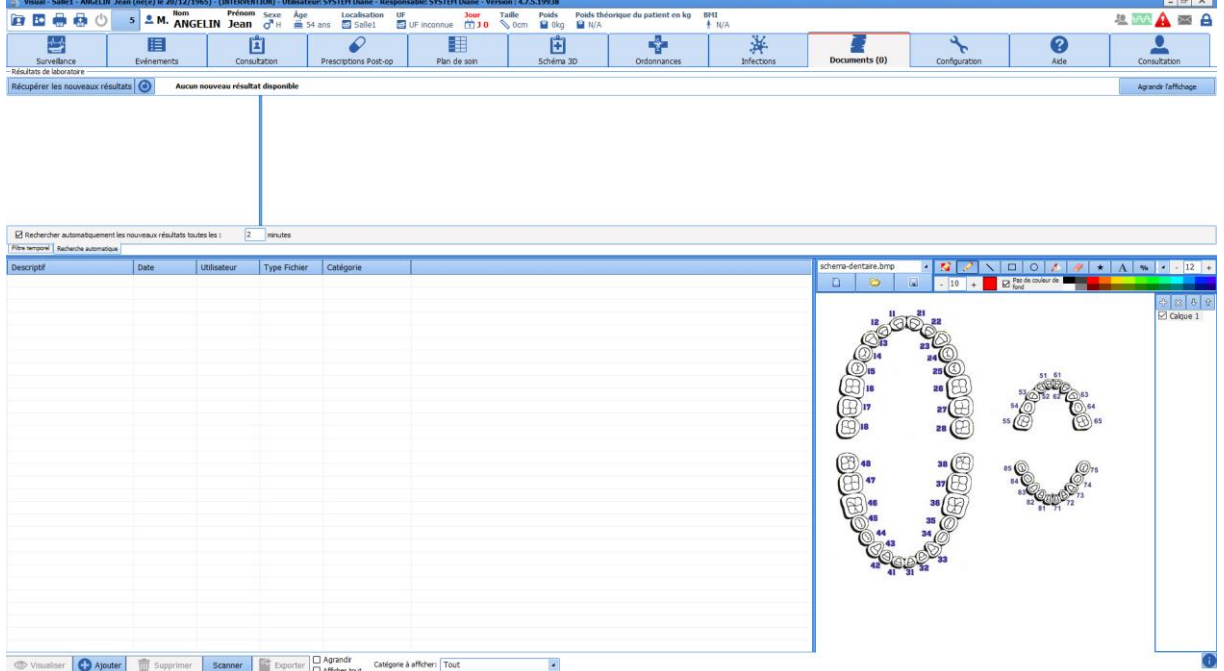

On peut retrouver : **Via un clic gauche**

- Les documents scannés (bilans biologiques, échographies…)
- La consultation d'anesthésie (exportés depuis le logiciel Diane Anesthésie),
- Les différents courriers (comptes rendus, courriers de liaison…).

Ces documents sont visualisables en cliquant sur la ligne correspondante et éditables, imprimables depuis cet onglet.

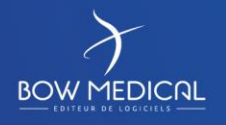

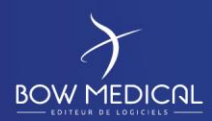

DIANE ANESTHESIE

Ver. 01

# **6. Conclusion :**

#### **6.1 Impressions**

Après avoir cliqué sur le bouton **Imprimer l'intervention**, une fenêtre **Diane Impression** s'ouvre afin de

39

尊

 $^{\prime}$ <sup>1</sup>)

Ø

permettre de la configuration de l'impression.

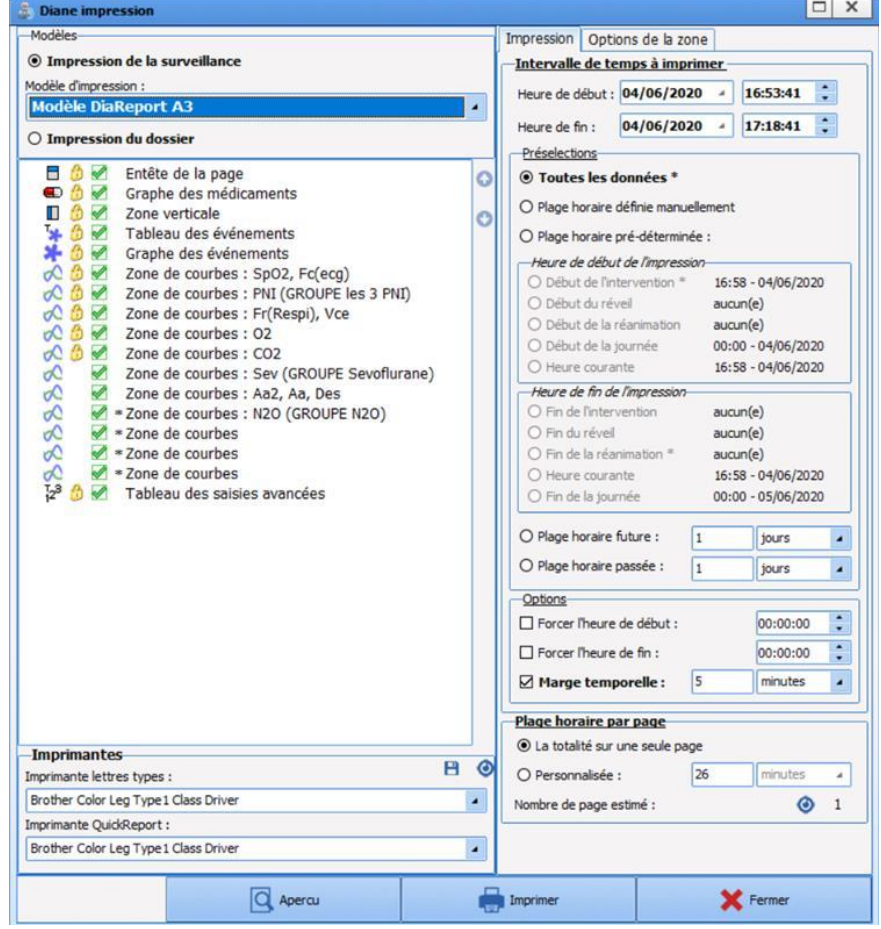

FOR-EN14-02 Socle Commun Per-Opératoire

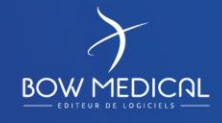

Modifié le : 08/06/2020

: **77 / 81**

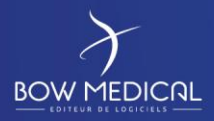

# DIANE ANESTHESIE

Ver. 01

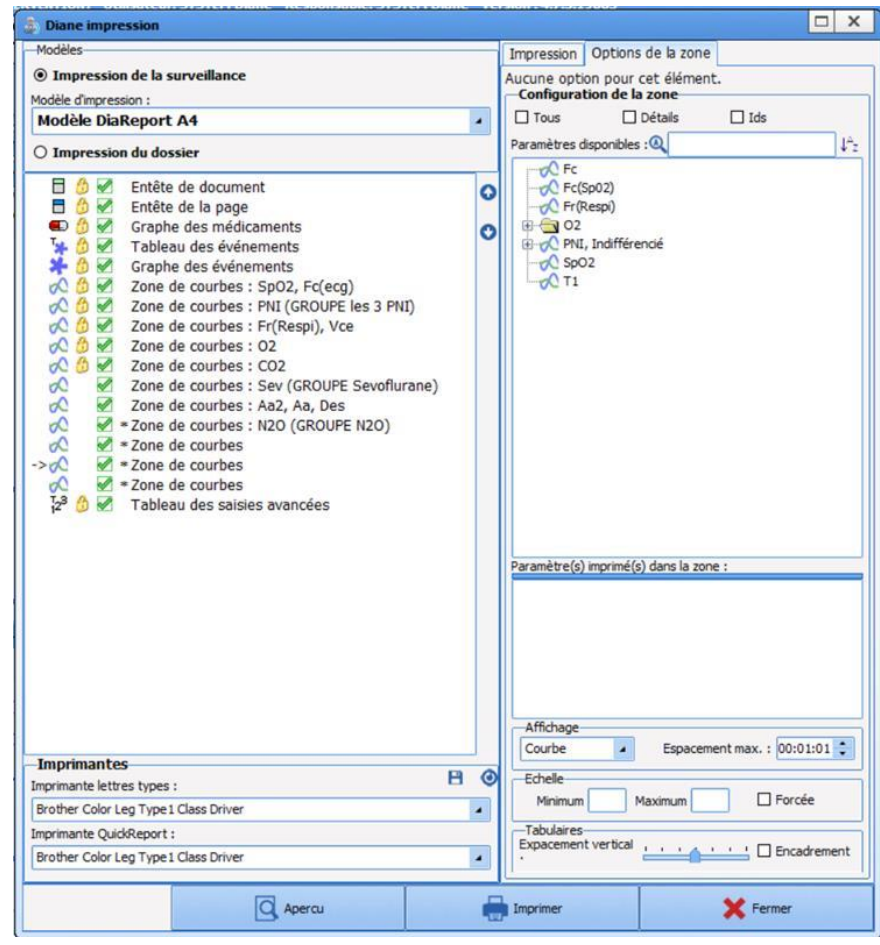

Il est possible de paramétrer plusieurs modèles d'impression avec une mise en page différente.

Si l'impression ne tient pas sur une seule page, les pages seront alors numérotées. En revanche, si l'impression tient sur une page, aucune numérotation n'apparaitra sur la feuille d'impression.

Parfois les imprimantes ne sont pas compatibles pour l'impression des graphiques. Cet élément peut être configuré par les administrateurs de site.

Il est possible de paramétrer plusieurs modèles d'impression avec une mise en page différente

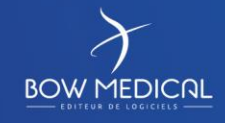

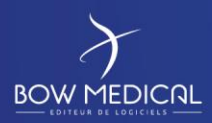

## DIANE ANESTHESIE

Ver. 01

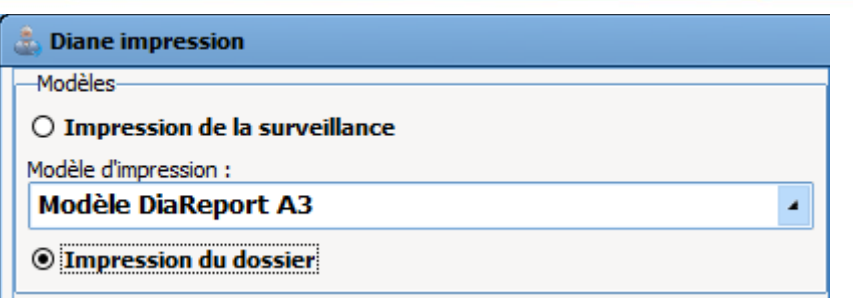

## **6.2 Mode dégradé**

**Remarque : Il est important de ne jamais considérer le mode dégradé comme un fonctionnement normal de l'application. Ce mode permet simplement de ne pas perdre le travail réalisé lors par exemple d'une coupure réseau. Redémarrez Diane dès que vous avez l'information que la situation est redevenue normale.** 

Une continuité d'exploitation est assurée en cas de panne du serveur ou ce qui est plus fréquent de perte de liaison de la station de travail avec le réseau ou le serveur, ne serait-ce que pour un simple câble réseau défectueux dans une salle, même après arrêt et relance du système.

Les stations de travail continuent à enregistrer les données remontées localement par les appareils bio médicaux. Cela est dû au fait que toutes les listes utiles dans votre salle sont chargées localement dès votre connexion, ce qui vous permet d'utiliser l'ensemble des possibilités de saisie sur tout patient en cours ou toute création de patient.

**Remarque : Les changements d'utilisateur sont toujours possibles en mode dégradé.**

**Remarque : Lorsque c'est un problème de serveur, vous garderez la fonction de connexion inter-postes. Cependant, lorsque c'est un problème de câble réseau directement dans un box, vous n'aurez plus accès aux autres postes à partir de l'ordinateur déconnecté. Les autres postes du service n'auront également plus accès au poste déconnecté du réseau.**

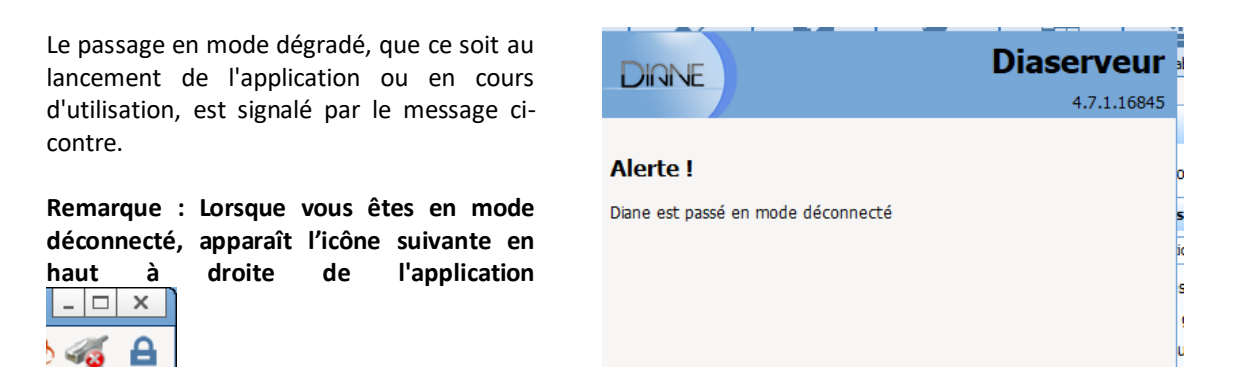

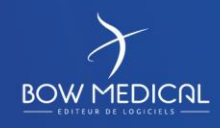

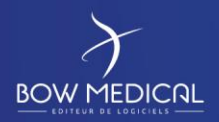

DIANE ANESTHESIE

Ver. 01

Lorsque vous avez perdu le réseau, toutes les données sont stockées sur votre poste de travail.

Une resynchronisation est tentée lors de la fermeture de l'application. Une resynchronisation est également tentée lors de la sortie de votre patient (après que vous ayez cliqué sur le bouton **Fermer dossier patient**).

A chaque redémarrage, Diane teste l'accès au réseau et transmet les données du ou des patients enregistrées localement sur le serveur central. Si votre accès au réseau n'est toujours pas rétabli, vos données se resynchroniseront vers le serveur à votre prochaine connexion **à partir de ce poste.**

## **6.3 Clôture et transfert**

Le bouton « Sortie du patient » situé dans l'onglet « Navigation » permet de sortir le patient du service. Un message de confirmation apparait avant la fermeture du dossier.

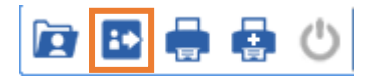

Lorsque l'on effectue la sortie d'un patient, cette fenêtre apparait.

Elle permet du clôturer le dossier ou d'effectuer un transfert dans un autre service.

On retrouve dans celle-ci des éléments bloquants et des avertissements.

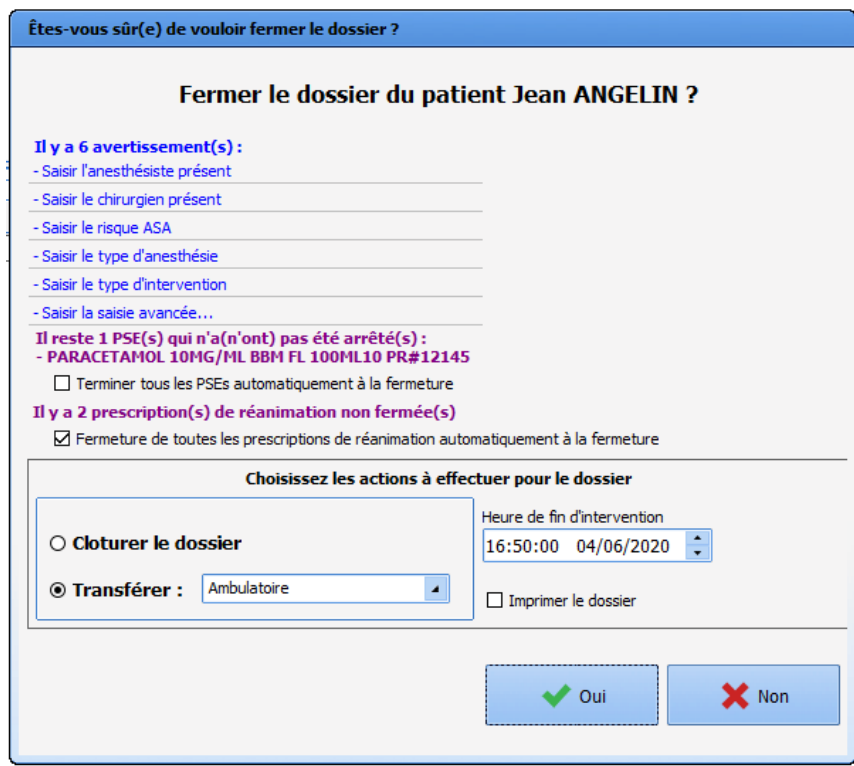

FOR-EN14-02 Socle Commun Per-Opératoire

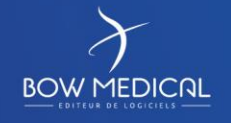

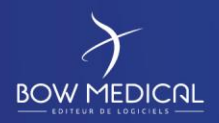

SOCLE COMMUN Référence : FOR-EN14-02 DIANE ANESTHESIE

Ver. 01

Vous avez le choix entre deux options :

- Clôturer le dossier => il convient de clôturer le dossier patient dès lors que celui-ci sort du périmètre de Diane (s'il part dans un service n'étant pas équipé de Diane par exemple)
- Transférer => plusieurs choix sont possibles dans le menu déroulant en fonction du paramétrage « Réveil », « Bloc », « Réanimation » (toujours si le service en question est équipé de Diane)

Vous pouvez modifier l'heure de sortie de réanimation à l'aide des flèches ou bien en tapant directement l'horaire.

La case à cocher « Imprimer le dossier » permet d'imprimer le dossier vers l'imprimante configurée de votre centre.

Si certains médicaments ou dispositifs n'ont pas été arrêtés dans le dossier en lui-même, la fenêtre de confirmation vous indiquera les items encore en cours.

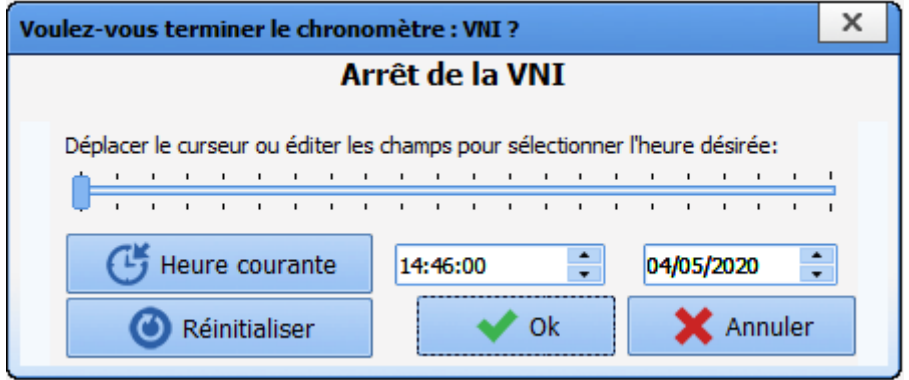

En cochant la ou les cases « Terminer tous les chronomètres automatiquement à la fermeture » et/ou « Terminer tous les PSE automatiquement à la fermeture » vous arrêterez les différents dispositifs et médicaments encore en cours. Bien sûr vous avez la possibilité de ne pas cocher si le/la patiente part dans un autre service avec ses équipements et perfusions par exemple pour ensuite revenir en Visual.

**BOW MEDICAL** 

Modifié le : 08/06/2020

FOR-EN14-02 Socle Commun Per-Opératoire

: **81 / 81**